# **USERS GUIDE**

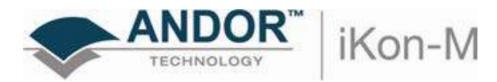

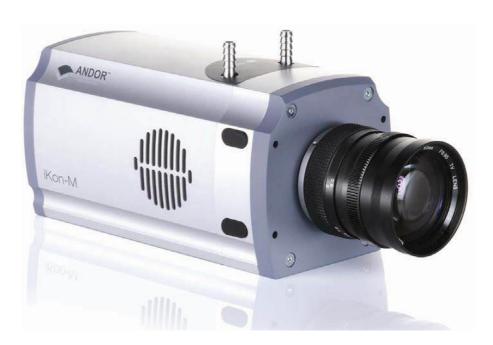

www.andor.com

© Andor Technology plc 2008

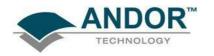

|                                                                                                    | <u>PAGE</u>                                                          |
|----------------------------------------------------------------------------------------------------|----------------------------------------------------------------------|
| SECTION 1 - ABOUT THE ANDOR IKON-M                                                                                                    | 14                                                                   |
| 1.1 - WORKING WITH THE USERS GUIDE                                                                                                    | 14                                                                   |
| 1.2 - HELP                                                                                                    | 14                                                                   |
| 1.3 - TECHNICAL SUPPORT  Europe USA Asia-Pacific China                                                                                                    | <b>15</b><br>15<br>15<br>15<br>15                                    |
| 1.4 - COMPONENTS  1.4.1 - Optional extras  1.4.2 - Camera  1.4.3 - Power Supply Units (PSU)  1.4.3.1 - PS24  1.4.3.2 - PS25  1.4.4 - Mounting Posts                                                                                                    | 16<br>16<br>17<br>18<br>18<br>18                                     |
| 1.5 - SAFETY PRECAUTIONS & SAFE CAMERA OPERATION  1.5.1 - Care of the camera 1.5.2 - Environmental conditions 1.5.3 - Additional statement regarding equipment operation 1.5.4 - Working with Electronics 1.5.5 - Head overheating 1.5.6 - Cooling 1.5.6.1 - Air cooling 1.5.6.2 - Water cooling 1.5.6.3 - Condensation 1.5.6.4 - Dew Point graph 1.5.6.5 - Fan settings | 19<br>19<br>19<br>19<br>20<br>20<br>21<br>22<br>23<br>23<br>24<br>24 |

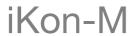

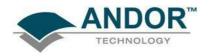

|                                            | PAGE |
|--------------------------------------------|------|
| SECTION 2 - INSTALLATION                   | 25   |
| 2.1 - COMPUTER REQUIREMENTS                | 25   |
| 2.2 - INSTALLING THE SOFTWARE & USB DRIVER | 25   |
| 2.3 - INSTALLING THE HARDWARE              | 28   |
| 2.3.1 - Connectors                         | 28   |
| 2.3.2 - Spectrograph (Optional)            | 29   |
| 2.3.3 - Mounting Flanges (Optional)        | 29   |
| 2.3.4 - DO upfit                           | 30   |

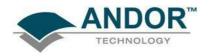

|                                | PAGE |
|--------------------------------|------|
| SECTION 3 - USING THE IKON-M   | 34   |
| 3.1 - STARTING THE APPLICATION | 34   |
| 3.2 - MAIN WINDOW BUTTONS      | 38   |
| 3.3 - HOT KEYS                 | 37   |

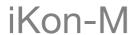

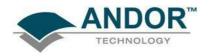

|                                                                         | <u>PAGE</u>           |
|-------------------------------------------------------------------------|-----------------------|
| SECTION 4 - PRE-ACQUISITION                                             | 39                    |
| 4.1 - SETTING TEMPERATURE                                               | 39                    |
| 4.2 - SETUP ACQUISITION 4.2.1 - Run Time Control 4.2.2 - Remote Control | <b>40</b><br>41<br>42 |
| <b>4.3 - SPOOLING</b> 4.3.1 - Virtual Memory                            | <b>44</b><br>45       |
| 4.4 - AUTO-SAVE                                                         | 46                    |

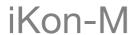

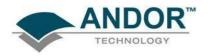

|                                                                                                    | PAGE                                   |
|----------------------------------------------------------------------------------------------------|----------------------------------------|
| SECTION 5 - ACQUIRING DATA                                                                                                    | 47                                     |
| <b>5.1 - INITIAL ACQUISITION</b> 5.1.1 - Real time                                                                                                    | <b>47</b><br>48                        |
| <b>5.2 - DATA TYPE SELECTION</b> 5.2.1- Definition of Data Types                                                                                                    | <b>49</b>                              |
| 5.3 - ACQUISITION TYPES 5.3.1 - Autoscale Acquisition 5.3.2 - Take Background 5.3.3 - Take Reference 5.3.4 - Acquisition Errors                                                                   | <b>53</b><br>53<br>54<br>54<br>54      |
| 5.4 - ACQUISITION MODES & TIMINGS 5.4.1 - Single 5.4.2 - Accumulate 5.4.3 - Kinetic 5.4.3.1 - Frame Rates 5.4.4 - Fast Kinetics 5.4.4.1 - Readout Mode & Fast Kinetics 5.4.5 - Cosmic Ray Removal | 55<br>55<br>56<br>57<br>57<br>58<br>59 |
| 5.5 - TRIGGERING MODES 5.5.1 - Internal 5.5.2 - External 5.5.3 - Fast External 5.5.4 - External Start 5.5.5 - Triggering type selection                                                           | 61<br>61<br>62<br>62<br>62             |
| 5.6 - READOUT MODES                                                                                                    | 64                                     |
| 5.7 - BINNING 5.7.1 - Working with Superpixels 5.7.2 - Full Vertical Binning                                                                                                    | <b>65</b><br>65<br>66                  |
| 5.8 - CROP MODE                                                                                                    | 68                                     |
| 5.9 - MULTI-TRACK                                                                                                    | 69                                     |

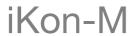

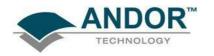

|                                                       | PAGE     |
|-------------------------------------------------------|----------|
| Section 5 (continued)                                 |          |
| 5.10 - IMAGE                                          | 70       |
| 5.10.1 - Sub Image                                    | 71       |
| 5.10.1.1 - Draw                                       | 72       |
| 5.10.1.2 - Superpixels                                | 72<br>72 |
| 5.10.1.3 - Image Orientation                          | 12       |
| 5.11 - VIDEO MODE                                     | 73       |
| 5.12 - PHOTON COUNTING                                | 74       |
| 5.13 - VERTICAL PIXEL SHIFT                           | 76       |
| 5.13.1 - Shift Speed                                  | 76       |
| 5.13.2 - Vertical Clock Amplitude Voltage             | 76       |
| 5.14 - HORIZONTAL PIXEL SHIFT                         | 77       |
| 5.14.1 - Horizontal Pixel Shift Readout Rate          | 77       |
| 5.14.2 - Pre-Amplifier Gain                           | 77       |
| 5.15 - TIMING PARAMETERS                              | 78       |
| 5.16 - SHUTTER                                        | 79       |
| 5.16.1 - Time to Open or Close                        | 82       |
| 5.16.2 - Accumulate Cycle Time & No. of Accumulations | 83       |
| 5.16.3 - Kinetic Series Length & Kinetic Cycle Time   | 83       |
| 5.16.4 - Kinetics & Trigger Period                    | 83       |
| 5 17 - FILE INFORMATION                               | 84       |

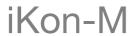

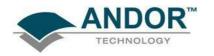

|                                                                                                    | PAGE                                                                       |
|----------------------------------------------------------------------------------------------------|----------------------------------------------------------------------------|
| SECTION 6 - DISPLAYING DATA                                                                                                    | 85                                                                         |
| 6.1 - DISPLAY MODES                                                                                                    | 85                                                                         |
| 6.2 - DISPLAY PREFERENCES                                                                                                    | 86                                                                         |
| 6.3 - AXIS DEFINITIONS                                                                                                    | 87                                                                         |
| 6.4 - AXIS SETUP                                                                                                    | 88                                                                         |
| 6.5 - ZOOM BOX                                                                                                    | 89                                                                         |
| 6.6 - ZOOMING & SCROLLING<br>6.6.1 - Zoom In & Zoom Out<br>6.6.2 - Scrolling<br>6.6.3 - Reset                                                                                                    | <b>90</b><br>90<br>90<br>90                                                |
| 6.7 - 2D DISPLAY MODE 6.7.1 - 2D display mode preferences 6.7.2 - Peak Search 6.7.2.1 - Peak Search Sensitivity 6.7.3 - Peak Labeling 6.7.3.1 - Labels on Peaks or Troughs 6.7.3.2 - Maximum Number of Labeled Peaks 6.7.3.3 - Format Labels 6.7.3.4 - Weighted Peak 6.7.3.5 - Pixel Peak 6.7.3.6 - Label Peaks in all Overlaid Spectra 6.7.4 - 2D with Peak Labeling 6.7.5 - Overlay 6.7.5.1 - Overlay and Keep 6.7.5.2 - Scale to Active 6.7.5.3 - Remove Overlay 6.7.6 - 2D with Chemical Labels 6.7.7 - Baseline Correction | 91<br>92<br>93<br>93<br>93<br>93<br>93<br>93<br>93<br>94<br>95<br>98<br>99 |
| <b>6.8 - 3D DISPLAY MODE</b> 6.8.1 - 3D display mode preferences                                                                                                    | <b>102</b><br>103                                                          |

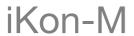

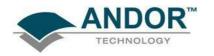

|                                            | <u>PAGE</u> |
|--------------------------------------------|-------------|
| Section 6 (continued)                      |             |
| 6.9 - IMAGE DISPLAY MODE                   | 104         |
| 6.9.1 - Image display mode preferences     | 105         |
| 6.9.1.1 - Always maintain aspect ratio     | 105         |
| 6.9.1.2 - Show 2D cross sections           | 106         |
| 6.9.1.3 - Show palette bar                 | 106         |
| 6.9.1.4 - Large Cursor                     | 106         |
| 6.9.2 - Palette Bar                        | 107         |
| 6.9.2.1 - Selecting Color / Grayscale      | 108         |
| 6.9.3 - Rescale                            | 109         |
| 6.9.4 - High & Low Contrast Overview       | 111         |
| 6.9.4.1 - Increasing & Decreasing Contrast | 112         |
| 6.9.5 - Brightness Overview                | 113         |
| 6.9.5.1 - Adjusting the Brightness         | 114         |
| 6.10 - DATA HISTOGRAM                      | 115         |
| 6.11 - REGION OF INTEREST                  | 117         |
| 6.11.1 - ROI Counter                       | 120         |
| 6.11.2 - Hot Spot Approximation            | 120         |
| 6.11.3 - Recalculate                       | 120         |
| 6.11.4 - Live update                       | 120         |
| 6.11.5 - Maximum Scans                     | 120         |
| 6.11.6 - Plot Series                       | 120         |
| 6.12 - TIME STAMP                          | 121         |
| 6 13 - PLAYRACK                            | 122         |

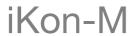

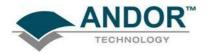

|                            | PAGE |
|----------------------------|------|
| SECTION 7 - HANDLING FILES | 123  |
| 7.1 - MENU OPTIONS         | 123  |
| 7.1.1 - Close              | 125  |
| 7.1.2 - Save               | 125  |
| 7.1.3 - Save As            | 125  |
| 7.2 - EXPORT AS            | 126  |
| 7.2.1 - ASCII              | 127  |
| 7.2.2 - AVI                | 128  |
| 7.2.3 - Bitmap             | 128  |
| 7.2.4 - GRAMS              | 128  |
| 7.2.5 - JPEG               | 129  |
| 7.2.6 - MPEG               | 129  |
| 7.2.7 - Raw Data           | 130  |
| 7.2.8 - TIFF               | 132  |
| 1.2.0 - 11FF               | 132  |
| 7.3 - CONFIGURATION FILES  | 133  |
| 7.4 - PROGRAM SELECTION    | 134  |

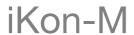

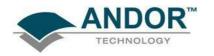

|                                                     | PAGE |
|-----------------------------------------------------|------|
| SECTION 8 - CALIBRATION                             | 135  |
| 8.1 - CALIBRATION OPTIONS                           | 135  |
| 8.2 - MANUAL X-CALIBRATION                          | 136  |
| 8.2.1 - Supplying calibration details               | 137  |
| 8.2.2 - Applying Calibration                        | 139  |
| 8.2.2.1 - Calibrate                                 | 139  |
| 8.2.2.2 - Data are Non-Monotonic                    | 140  |
| 8.2.2.3 - Too Few Points                            | 141  |
| 8.2.2.4 - Undo                                      | 141  |
| 8.2.2.5 - Close                                     | 141  |
| 8.3 - X-CALIBRATION BY SPECTROGRAPH                 | 142  |
| 8.3.1 - Setup Spectrograph                          | 143  |
| 8.3.1.1 - Calibrate As Red-Blue                     | 143  |
| 8.3.1.2 - Communications                            | 144  |
| 8.3.1.3 - Other Spectographs                        | 144  |
| 8.3.1.4 - Reverse Spectrum                          | 144  |
| 8.3.1.5 - X-Axis Label & Units                      | 145  |
| 8.3.1.6 - Center Wavelength / Center of Raman Shift | 147  |
| 8.3.1.7 - Offset                                    | 148  |
| 8.3.1.8 - Rayleigh Wavelength                       | 148  |
| 8.3.1.9 - Micrometer Setting                        | 149  |
| 8.3.1.10 - Grating                                  | 149  |
| 8.3.1.11 - Close                                    | 149  |
| 8.3.2 - Processing Data via the Command Line        | 150  |
| 8.3.2.1 - Command Line                              | 150  |
| 8 3 2 2 - Calculations & Configure Calculations     | 150  |

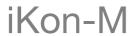

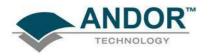

|                                      | PAGE |
|--------------------------------------|------|
| SECTION 9 - WORKING WITH PROGRAMS    | 151  |
| 9.1 - WORKING WITH ANDOR BASIC       | 151  |
| 9.1.1 - Command Line                 | 151  |
| 9.1.2 - Program Editor Window        | 151  |
| 9.1.3 - Accessing the Edit Functions | 151  |
| 9.1.4 - Cut, Copy, Paste, Undo       | 152  |
| 9.1.5 - Search                       | 152  |
| 9.1.6 - Replace                      | 153  |
| 9.1.7 - Run Program                  | 153  |
| 9.1.8 - Run Program by Filename      | 154  |
| 9.1.9 - Entering Program Input       | 154  |

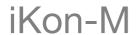

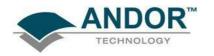

|                                                      | PAGE |
|------------------------------------------------------|------|
| APPENDIX                                             | 155  |
| A1.1 - GLOSSARY                                      | 155  |
| A1.1.1 - CCD                                         | 155  |
| A1.1.1.1 - Readout Sequence of a CCD                 | 156  |
| A1.1.2- Accumulation                                 | 157  |
| A1.1.3 - Acquisition                                 | 157  |
| A1.1.4 - A/D Conversion                              | 157  |
| A1.1.5 - Background                                  | 157  |
| A1.1.6 - Binning                                     | 157  |
| A1.1.6.1 - Vertical Binning                          | 158  |
| A1.1.6.2 - Horizontal Binning (Creating Superpixels) | 159  |
| A1.1.7 - Counts                                      | 160  |
| A1.1.8 - Dark Signal                                 | 160  |
| A1.1.9 - Detection Limit                             | 160  |
| A1.1.10- Exposure Time                               | 160  |
| A1.1.11 - Noise                                      | 161  |
| A1.1.11.1 - Pixel Noise                              | 162  |
| A1.1.11.2 - Fixed Pattern Noise                      | 162  |
| A1.1.11.3- Readout Noise                             | 162  |
| A1.1.12 - Quantum Efficiency/Spectral Response       | 163  |
| A1.1.13 - Readout                                    | 163  |
| A1.1.14 - Saturation                                 | 164  |
| A1.1.15 - Scan Types: Keep Clean & Acquired          | 164  |
| A1.1.16 - Shift Register                             | 164  |
| A1.1.17 - Shot Noise                                 | 164  |
| A1.1.18 - Signal to Noise Ratio                      | 164  |
| A1.2 - MECHANICAL DIMENSIONS                         | 165  |
| A1.3 - TERMS & CONDITIONS                            | 166  |
| A1.4 - WARRANTIES & LIABILITY                        | 167  |

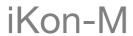

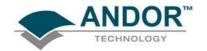

### **SECTION 1 - ABOUT THE ANDOR iKon-M**

Thank you for choosing the **Andor iKon-M.** You are now in possession of revolutionary new CCD camera, designed for the most challenging low-light imaging applications. Its unique features and design are discussed in more detail within this User Guide. This guide is designed as a road map for the iKon-M camera, and contains information and advice to ensure you get the optimum performance from your new system.

As well as general advice on installation, handling electronics, and some background to the unique CCD technology, the manual provides instructions on operating the iKon-M software. In the software, all the controls you need for an operation are grouped and sequenced appropriately in on-screen windows. As far as possible, the descriptions in this **User's Guide** are laid out in sections that mirror the **Windows Interface**.

You can also make use of the Online Help for advice and instructions on getting the best out of your camera. Should you have any questions or comments about your iKon-M, please contact your local representative/supplier or feel free to contact Andor directly. Contact details can be found on the next 2 pages.

### 1.1 - WORKING WITH THE USERS GUIDE

This User's Guide contains the essential information you require for the iKon-M hardware and Andor Solis software. In the software, all the controls you need for an operation are grouped and sequenced appropriately in on-screen windows. As far as possible, the descriptions in this User's Guide are laid out in sections that mirror the Windows Interface and use standard Windows terminology to describe the features of the user interface. If you are unfamiliar with Windows, the documentation supplied with your Windows installation will give you a more comprehensive overview of the Windows environment.

1.2 - HELP

The software provides On-Line Help typical of Windows applications.

When the application is running, click the button or press **F1** on the keyboard and the Andor Solis Help dialog will open. Click on the area for which you require help and you will be provided with information relevant to the part of the application from which help was called.

In addition to the main On-Line Help, the system provides help that relates specifically to the **Andor Basic** programming language. If you are working in a **Program Editor Window**, context sensitive help is available on the 'reserved words' of the programming language. To activate, with the cursor on or immediately after a reserved word, press **Ctrl + F1**.

So, whenever you're working with a particular window, you'll find a section in the User's Guide that sets that window in context, reminding you how the window is launched, letting you know what it can do, and telling you what other windows and operations are associated with it.

We hope you find use of our product rewarding. If you have any suggestions as to how our software, hardware and documentation might be improved, please let us know. Contact details of our nearest representative(s) can be found on our website: **www.andor.com**.

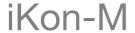

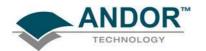

### 1.3 - TECHNICAL SUPPORT

If you have any questions regarding the use of this equipment, please contact the representative\* from whom your system was purchased or via one of the following addresses:

**Europe** 

**Andor Technology** 

7 Millennium Way

Springvale Business Park

**Belfast** 

BT12 7AL

Northern Ireland

Tel. +44 (0)28 9023 7126

Fax. +44 (0)28 9031 0792

e-mail: productsupport@andor.com

**Asia-Pacific** 

**Andor Technology (Japan)** 

7F Ichibancho Central Building

22-1 Ichiban-Cho

Chiyoda-Ku

Tokyo 102-0082

Japan

Tel. +81-3-3511 0659

Fax. +81-3-3511 0662

e-mail: productsupport@andor.com

**USA** 

**Andor Technology** 

425 Sullivan Avenue - Suite 3

South Windsor

CT 06074

USA

Tel. +1 (860) 290-9211

Fax. +1 (860) 290-9566

e-mail: productsupport@andor.com

China

**Andor Technology** 

Room 1116

Zhejiang Building

No. 26

An Zhen Xi Li

Section 3

**Chaoyang District** 

Beijing 100029

China

Tel. +86-10-5129-4977

Fax. +86-10-6445-5401

e-mail: productsupport@andor.com

\*NOTE: THE CONTACT DETAILS FOR YOUR NEAREST REPRESENTATIVE CAN BE FOUND ON OUR WEBSITE.

iKon-M

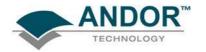

#### 1.4 - COMPONENTS

Andor's iKon-M exploits the processing power of today's desktop computers. The system's hardware components and their comprehensive software provide speed and versatility for a range of spectroscopic or imaging applications and set-ups.

The main components of Andor iKon-M systems are as follows:

- USB Quick Launch Guide
- Detector Head (hereinafter referred to as a camera)
- USB 2.0 compatible cable
- BNC SMB cable
- Power Supply Unit (PSU): PS-24, or for maximum cooling the optional PS-25
- Tools, i.e. 7/64" and 3mm ball-nose/hex drivers
- Software in CD format
- User's Guides in CD format

1.4.1 - Optional extras

You may also find the following items useful to add to the system initially:

- C-Mount Lens
- F-Mount Lens (C-mount to F-mount adapter required)
- Mounting Posts
- Infrared remote control

To view the full range of accessories available from Andor, please either visit our website at:

http://www.andor.com/products/accessories/

or ask for a copy of our catalogue either from your local representative or directly from Andor.

iKon-M

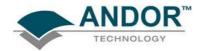

1.4.2 - Camera

The camera (figure 1) contains the following items:

- CCD with Pre-Amplifier
- Built-in shutter
- Built-in mounting point for C-mount lenses
- · Pre-amplifier with selectable gain
- High performance 16-bit analogue to digital converters
- USB interface to host PC for data transfer
- Thermoelectric (TE) Cooler with precision control on stabilisation circuitry
- Both air and water cooling options
- Input & output connectors for synchronising data acquisition with external events/sources

The head can be attached to a spectrograph, microscope or other optical device for acquiring data.

The temperature control components, which regulate cooling of the camera, are also integrated into the detector head.

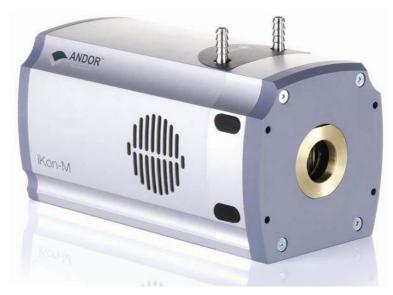

Figure 1: iKon-M camera

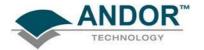

1.4.3 - Power Supply Units (PSU)

1.4.3.1 - PS24

The standard PS-24 PSU is fitted with an IEC connector for the electrical supply input. The connection to the iKon-M is made via a 5-pin DIN socket.

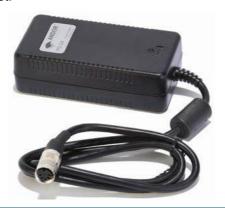

1.4.3.2 - PS25

The optional PS-25 PSU can be used to achieve maximum cooling and has 2x settings, **STANDARD COOLING** or **DEEP COOLING**. The connection to the iKon-M is also made via a 5-pin DIN socket.

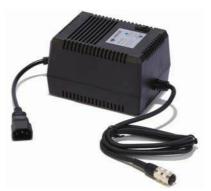

1.4.4 - Mounting Posts

Mounting posts can be fitted on one side of the camera that can be used to mount the camera if standalone operation is required. There are 3 holes for the ½ -20unc mounting posts, with 1.0" spacing between each.

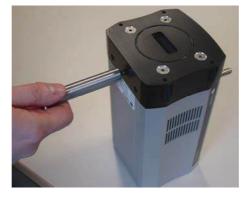

Figure 2: Fitting mounting posts (NOTE: Shown on an Andor Newton camera)

iKon-M

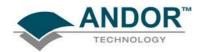

# 1.5 - SAFETY PRECAUTIONS & SAFE CAMERA OPERATION 1.5 - Care of the camera

THERE ARE NO USER-SERVICEABLE PARTS INSIDE THE CAMERA AND A NUMBER OF SCREWS ON THE DETECTOR HEAD HAVE BEEN MARKED WITH RED PAINT TO PREVENT TAMPERING. IF YOU ADJUST THESE SCREWS YOUR WARRANTY WILL BE VOID.

YOUR CAMERAIS A PRECISION SCIENTIFIC INSTRUMENT CONTAINING FRAGILE COMPONENTS.
ALWAYS HANDLE THE DETECTOR WITH CARE

1.5.2 - Environmental conditions

- 5Vdc with 15 Watts
- 7.5Vdc with 30 Watts (PS-25 only)
- ±15Vdc with 3 Watts
- · Indoor use only
- Temperature 5°C to 40°C
- Maximum Relative Humidity 80% for temperatures up to 31°C, decreasing linearly to 50% relative humidity at 40°C
- Other voltage fluctuations as stated by the manufacturer
- Over voltage category 1
- Pollution Degree 2

1.5.3 - Additional statement regarding equipment operation

IF THE EQUIPMENT IS USED IN A MANNER NOT SPECIFIED BY ANDOR TECHNOLOGY pic, THE PROTECTION PROVIDED BY THE EQUIPMENT MAY BE IMPAIRED.

iKon-M

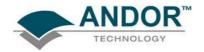

### 1.5.4 - Working with Electronics

The computer equipment that is to be used to operate the camera should be fitted with appropriate surge/EMI/RFI protection on all power lines. Dedicated power lines or line isolation may be required for some extremely noisy sites. Appropriate static control procedures should be used during the installation of the system. Attention should be given to grounding. The circuits used in the detector head are extremely sensitive to static electricity and radiated electromagnetic fields, and therefore they should neither be used nor stored in close proximity to EMI/RFI generators, electrostatic field generators, electromagnetic or radioactive devices, or other similar sources of high energy fields. Some examples of equipment which can cause problems are:

- Arc welders
- Plasma sources
- · Pulsed discharge optical sources
- · Radio frequency generators
- X-ray instruments

Operation of the system close to intense pulsed sources (arc lamps, lasers, xenon strobes, etc.) may compromise performance if shielding is inadequate.

1.5.5 - Head overheating

Care should be taken to ensure that the camera does not overheat, as this can cause system failure. Overheating may occur if either of the following occur:

- The air vents on the sides of the head are accidentally blocked or there is insufficient or no water flow
- You are using air cooling with the optional PS-25 and have selected Deep Cooling. NOTE: Air cooling may not be possible if the ambient air temperature is over 20°C.

To protect the detector from overheating, a thermal switch has been attached to the heat sink. If the temperature of the heat sink rises above 47°C, the current supply to the cooler will cut out and a buzzer will sound. Once the head has cooled, the cut-out will automatically reset.

See pages 21 - 24 for further information on Cooling.

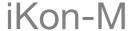

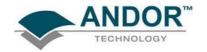

1.5.6 - Cooling

The CCD is cooled using a thermoelectric (TE) cooler. TE coolers are small, electrically powered devices with no moving parts, making them reliable and convenient. A TE cooler is actually a heat pump, i.e. it achieves a temperature <u>difference</u> by transferring heat from its 'cold side' (the CCD-chip) to its 'hot side' (the built-in heat sink). Therefore the minimum <u>absolute</u> operating temperature of the CCD depends on the temperature of the heat sink. Our vacuum design means that we can achieve a maximum temperature difference of over 110°C (DU models with optional PS-25), a performance unrivalled by other systems. The maximum temperature difference that a TE device can attain is dependent on the following factors:

- Heat load created by the CCD
- Number of cooling stages of the TE cooler
- Operating current

The heat that builds up on the heat sink must be removed. This can be done in one of two ways:

- 1. Air cooling: a small built-in fan forces air over the heat sink.
- 2. **Water cooling:** external water is circulated through the heat sink using the water connectors on the top of the head.

All Andor CCD systems support both cooling options. Whichever method is being used, it is not desirable for the operating temperature of the CCD simply to be dependent on, or vary with, the heat sink temperature. Therefore a temperature sensor on the CCD, combined with a feedback circuit that controls the operating current of the cooler, allows stabilisation of the CCD to any desired temperature within the cooler operating range.

NOTE: In order to achieve the maximum cooling performance specified for your iKon-M, you must use the PSU which has been supplied with your system.

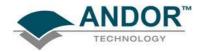

1.5.6.1 - Air cooling

Air cooling is the most convenient method of cooling, but it will not achieve as low an operating temperature as water cooling (see below). Even with a fan (see **NOTE** immediately below), a heat sink typically needs to be 10°C hotter than the air (room) temperature to transfer heat efficiently to the surrounding air. Therefore the minimum CCD temperature that can be achieved will be dependent on the room temperature.

NOTE: The fan does not operate until the heat sink temperature has reached between 20°C and 22°C. It is therefore quite normal for the fan not to operate when the system is first switched on. See also Setting Temperature for information on fan settings.

The table below is a guide to the minimum achievable operating temperatures for various room & air temperatures. Performance of individual systems will vary slightly.

Table 1: Evacuated housing - High performance air cooling with Power Supply Unit

| Air Temperature | External PSU box |
|-----------------|------------------|
| 20°C            | -70°C            |
| 25°C            | -68°C            |
| 30°C            | -66°C            |

#### NOTES:

- 1. The relationship between the air temperature and the minimum CCD temperature in the table is not 1:1. This is because TE coolers become less efficient as they get colder.
- 2. Systems are specified in terms of the minimum dark current achievable, rather than absolute temperature. For dark current specifications, please refer to the specification sheet for your camera.
- 3. Cooling the CCD detector helps you reduce dark signal and its associated Shot Noise.

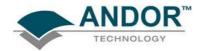

1.5.6.2 - Water cooling

A flow of water through the heat sink removes heat very efficiently, since the heat sink is never more than 1°C hotter than the water. With this type of cooling, the minimum temperature of the CCD will be dependent only on the water temperature, <u>not</u> on the room temperature. For detailed performance figures please refer to **table 2** below. Water cooling, either chilled though a refrigeration process or re-circulated (i.e. water which has been forced air cooled then pumped) allows lower minimum operating temperatures than air cooling. **IMPORTANT NOTE: SEE INFORMATION ON CONDENSATION BELOW.** 

The table below is a guide to the minimum CCD operating temperatures for various water temperatures. Performance of individual systems will vary slightly.

Table 2: Evacuated housing - High performance water cooling with Power Supply Unit

| Water temperature | External PSU box |
|-------------------|------------------|
| 10°C              | -100°C           |
| 15°C              | -98°C            |
| 20°C              | -96°C            |
| 25°C              | -94°C            |

1.5.6.3 - Condensation

**NEVER USE WATER THAT HAS BEEN CHILLED BELOW THE DEW POINT OF THE AMBIENT ENVIRONMENT TO COOL THE DETECTOR.** You may see condensation on the outside of the detector body if the cooling water is at too low a temperature or if the water flow is too great. The first signs of condensation will usually be visible around the connectors where the water tubes are attached. If this occurs carry out the following actions:

- 1. Switch off the system
- 2. Wipe the detector head with a soft, dry cloth. **NOTE: It is likely there will already be condensation** on the cooling block and cooling fins inside the detector head.
- 3. Set the detector head aside to dry for several hours before you attempt reuse.
- 4. Before reuse blow dry gas through the cooling slits on the side of the detector head to remove any residual moisture.
- 5. Use warmer water or reduce the flow of water when you start using the device again. However this is not an issue when using a **Recirculator** which eliminates the dew point problem.

iKon-M

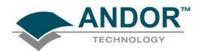

1.5.6.4 - Dew Point graph

The Dew Point graph below plots the relationship between Relative Humidity and Dew Point at varying ambient temperature. This can be used to calculate the minimum temperature the cooling water should be set to.

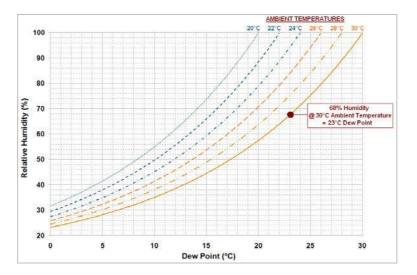

Figure 3: Dew point graph

For example, using a DU model & optional PS-25 you will need 10°C cooling water to guarantee performance down to -100°C. In the relatively dry atmosphere of an air-conditioned lab, cooling water at 10°C should not present any problems. However, in humid conditions (such as exist in some parts of the world) condensation may occur, resulting in damage to the head. In such conditions you will have to use warmer water (20°C or even higher if it is very humid). The minimum CCD temperature in this example would then be limited to between -90°C to -95°C.

1.5.6.5 - Fan settings

The speed of the cooling fan can also be controlled. Select **Fan Control** from the **Hardware** drop-down menu as shown:

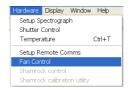

The Fan speed dialog box will appear:

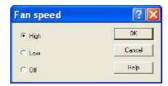

Select the speed you require as necessary (this may affect the cooling ability of the CCD).

NOTE: After changing from High to Low, it may be necessary for the camera temperature to stabilize before acquiring data. However for optimum performance it is recommended to leave the fan setting at High.

iKon-M

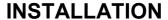

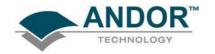

# SECTION 2 - INSTALLATION 2.1 - COMPUTER REQUIREMENTS

The minimum computer requirement for correct iKon-M operation is as follows:

- 2.4GHz Pentium Processor with 1GB RAM
- · Windows 2000, XP or Vista
- USB 2.0 compatibility
- · 32MB of free hard disc space

### 2.2 - INSTALLING THE SOFTWARE & USB DRIVER

- 1. Terminate & exit any programmes which are running on the PC.
- 2. Insert the Andor CD and the **InstallShield Wizard** should start. If it does not start automatically, run the **file setup.exe** directly from the CD then follow the on-screen prompts as shown:

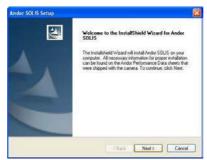

3. Click  $\underline{\mathbf{N}}\mathbf{ext}$  and the following dialog box appears:

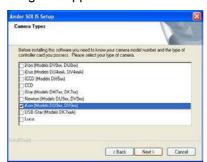

4. Select iKon then click **Next >** and the following dialog box appears:

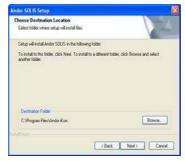

5. Click **Next >** (alternatively, use **Browse**, choose your own file destination then click **Next >**).

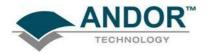

The following dialog box appears:

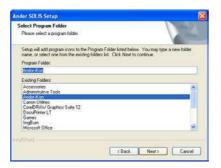

6. Click **Next >** and the following dialog box appears:

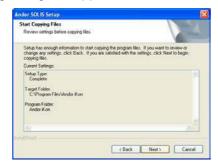

7. Click **Next >** and the progress bar will start to update, e.g.:

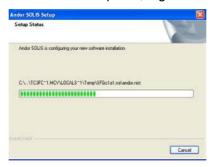

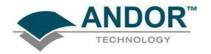

8. When the progress bar stops updating, a message similar to the following will appear:

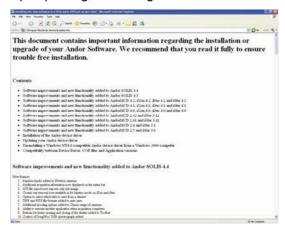

PLEASE READ THE MESSAGE AND OBSERVE ANY IMPORTANT INFORMATION RELEVANT TO YOUR SYSTEM, THEN RESTART THE PC, AS PER THE FOLLOWING PROMPT:

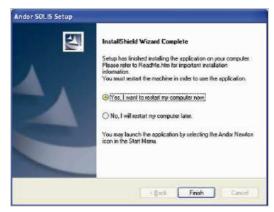

9. Select the **Yes, I want to restart my computer now** option, then click **Finish**. Your computer should then reboot automatically.

After the PC has been restarted, the icon should now be installed on your desktop. You are now ready to start the application.

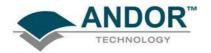

## 2.3 - INSTALLING THE HARDWARE

2.3.1 - Connectors

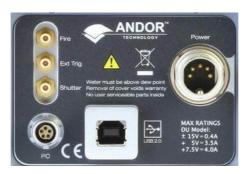

Figure 4: iKon-M rear connectors

There are 6 connection points on the rear of the iKon-M as shown above.

Three of the connectors are industry-standard **SMB** (**SubM**iniature **B**) connectors which are labelled from top to bottom as follows:

- Fire
- Ext Trig
- Shutter

These are used to send or receive **Triggering** and **Firing** signals, which are described later in this manual. The **SMB** outputs (**Fire** & **Shutter**) are **CMOS** compatible & Series terminated at source (i.e. in the camera head) for  $50\Omega$  cable. NOTE: The termination at the customer end should be high impedance (not  $50\Omega$ ) as an incorrect impedance match could cause errors with timing and triggering. The SMB Ext Trig input is TTL level & CMOS compatible and has  $470\Omega$  impedance.

The other rear connections are as follows:

- USB 2.0: a USB 2.0 compatible cable can be connected between this connector and a PC.
- I<sup>2</sup>C: Philips<sup>™</sup> introduced the I<sup>2</sup>C<sup>™</sup> bus 20 years ago and today it is the de facto standard for controlling and monitoring applications in computing, communications and industrial segments. The pin connections for the 5-way I<sup>2</sup>C socket used on the iKon-M are shown below:

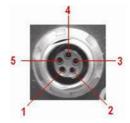

| PIN | FUNCTION               |
|-----|------------------------|
| 1   | SHUTTER (TTL)          |
| 2   | I <sup>2</sup> C CLOCK |
| 3   | I <sup>2</sup> C DATA  |
| 4   | +5V                    |
| 5   | GROUND                 |

Figure 5: I<sup>2</sup>C connection (facing in) with pinouts

• **Power:** a 5-pin DIN socket is fitted for power connection (further details of the Power Supply Units available are shown on **page 18**).

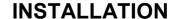

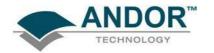

### 2.3.2 - Spectrograph (Optional)

A Spectrograph is usually required for spectroscopic measurements. A spectrograph and CCD combination (an **optical spectral analyzer**) may be used to replace the traditional motor-driven monochromator and photomultiplier tube. In a spectrograph, a wide aperture replaces the exit slit found in the monochromator. The spectrograph causes a dispersed spectrum to be projected as a continuous band of wavelengths on to an CCD at the focal plane.

In order that the detector head can be positioned at the focal plane, the correct mounting flange must be attached to the spectrograph. In addition, you must ensure that an appropriate entry slit and grating are used for the particular spectral analysis you want to undertake.

### 2.3.3 - Mounting Flanges (Optional)

Mounting Flanges, or face plates, are metal plates which allow the detector head to be positioned at the focal plane of a spectrograph. Andor can provide mounting flanges for a wide range of spectrographs, in imaging and non-imaging format, with focal lengths ranging from 125cm to 1 metre if required.

Please refer to the instruction manual for the spectrograph to ensure that you are using the correct flange.

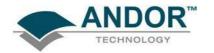

2.3.4 - DO upfit

- The camera designation DO refers to Detector Open, meaning that the CCD is left open to the atmosphere instead of being sealed behind a window as would be normal.
- An ICF flange is built onto the front of the camera for attachment to the customer's vacuum chamber.

### Removal of protective cover

To mount the camera on a vacuum chamber the protective cover must firstly be removed as follows:

1. Use the appropriate spanners and/or socket driver to remove the screws and nut as shown below:

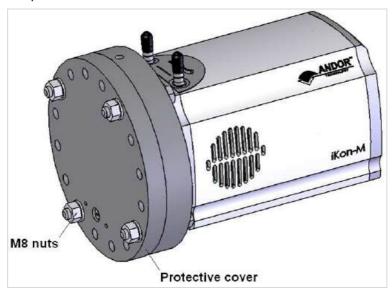

- 2. It is recommended that after removal of the protective cover, the camera is fitted to the chamber and evacuated immediately. The cover prevents accidental intrusion around the CCD installation and seals the sensor in a dry gas environment to minimise oxidation.
- 3. The camera can be fitted with an optional filter insert holder. An insert such as a beryllium foil can be fitted here in front of the detector. The holder will accept an insert of Ø 45mm up to 1.0mm thick.
- 4. To load an insert, grip the holder by hand across the flats and turn until the reference spot on the holder aligns with the reference spot on the flange, i.e.:

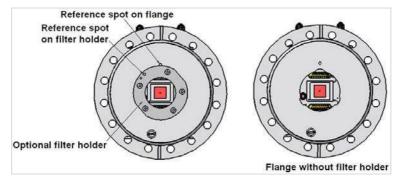

5. The holder can now be withdrawn from the flange.

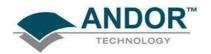

- 6. Remove the 5 off M3 x 6 countersunk screws and lift off the upper plate of the filter holder.
- 7. Set the insert into the recess in the lower plate. Orientate the upper and lower plates; there is only one position where the flats and the 5 holes all align. Fasten together with the 5 off M3 x 6 countersunk screws.

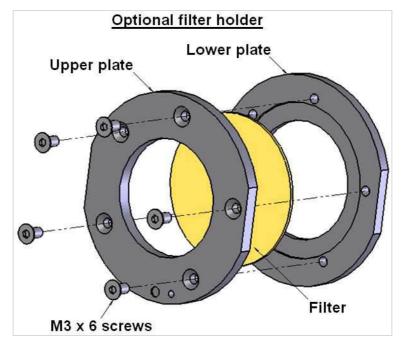

8. Re-engage filter holder in bayonet recess in DO flange and turn to achieve retention.

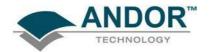

### Mounting the camera on the vacuum chamber flange

1. The DO version of the iKon-M is fitted with a 6" ICF flange as standard with 16 holes. The holes are on a rotatable rim which allows adjustment to match the hole pattern on the customer's vacuum chamber with either a hole indexed to the Top Dead Centre (TDC) position or with holes midway, (360/16)/2 = 11.25° either side of TDC.

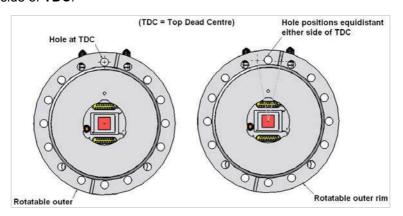

2. A ball spring plunger in the circumference of the rotatable rim will index to positions on, or either side of **TDC** with reference to the space between water connectors.

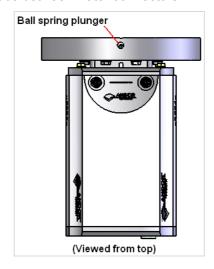

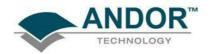

3. Up to 6 of the 16 holes may be obstructed from screw access depending on the orientation of the rim. These positions will be behind the water connectors and at the bottom corners of the camera body, i.e.:

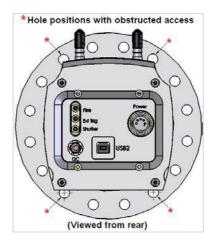

- 4. The rotatable rim allows these holes to be moved clear of the obstructions so the screws can be loaded. The ball spring plunger may need to be loosened slightly to allow rotation.
- 5. The screws used should be M8 hex head, A4 stainless steel fitted with plain stainless steel washers of a length to suit the design of the customers flange.
- 6. The screws/ washers must be inserted in the flange before the camera in fastened to the vacuum chamber since the rim will be prevented from rotation if any of the screws are fastened.
- 7. Having loaded the obstructed holes, the rim needs to be rotated to the appropriate index position with the holes matching the pattern on the customer flange.
- 8. The plunger can now be re-tightened to locate and lock the position. The rim may need to be rotated back and forth slightly about the required index position to verify engagement.
- 9. The camera can now be assembled onto the customer flange. An open ended wrench is required to tighten the M8 screws. Please observe the torque pattern recommended for the ICF 152.

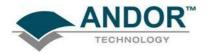

## **USING THE iKon-M**

## SECTION 3 - USING THE iKon-M 3.1 - STARTING THE APPLICATION

On the desktop, click on the icon and the Solis Splash Screen appears briefly:

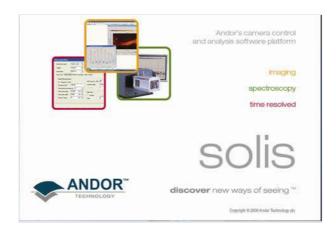

The Main Window then appears, e.g.:

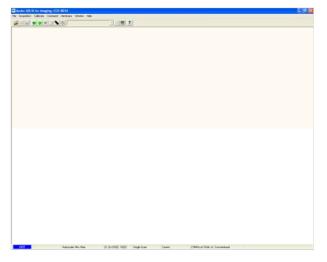

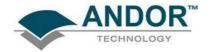

## **USING THE iKon-M**

### 3.2 - MAIN WINDOW BUTTONS

The **Main Window** is your 'entry point' to the system. The menu options that you select from either execute functions directly, or launch further windows/dialog boxes that let you select the functionality you require. Some menu options on the Main Window are also represented as easy-to-use radio buttons, as shown in **Table 3** below.

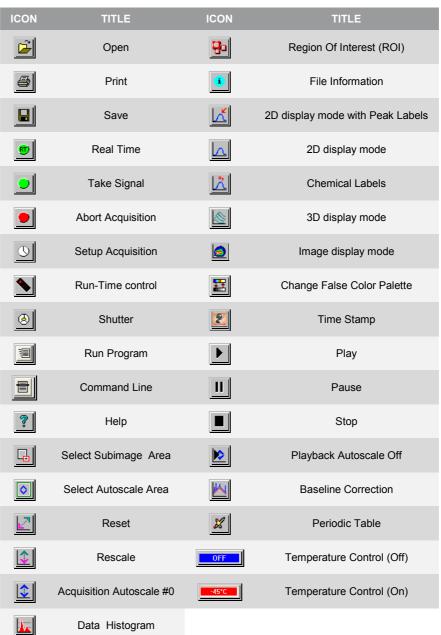

Table 3: Main Window buttons

NOTE: Some menu titles and buttons appear on the main window only under certain circumstances as shown on the next page.

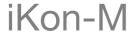

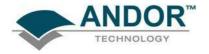

## **USING THE iKon-M**

• The **Display** menu and its associated buttons will not appear until you open a **Data Window**, e.g.:

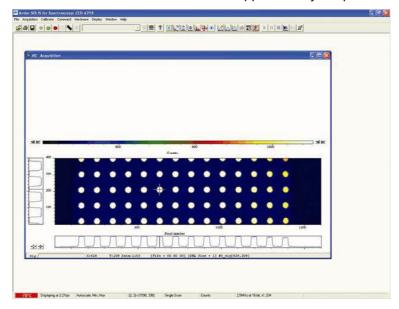

• The **Edit** & **Search menus** and their associated buttons appear only when a **Program Editor Window** is active, e.g.:

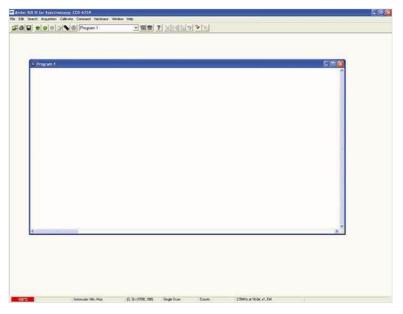

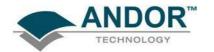

# **USING THE iKon-M**

# 3.3 - HOT KEYS

Hot keys (or shortcuts) as shown in Tables 4, 5 & 6 enable you to work with the system directly from the keyboard, rather than via the mouse.

Table 4: Data Acquisition Hot Keys

| Key stroke | Description                         |
|------------|-------------------------------------|
| F3         | Start Real Time Signal Acquisition  |
| F5         | Take signal                         |
| F6         | Toggle Autoscale Acquisition On/Off |
| F9         | Autoscale                           |
| Ctrl + B   | Take background                     |
| Ctrl + R   | Take reference                      |
| Esc        | Abort Acquisition                   |

Table 5: Data Window Hot Keys (N.B. Num Lock must be switched ON for some of these functions to operate)

|                     |                                                          | Display mode |    |          |
|---------------------|----------------------------------------------------------|--------------|----|----------|
| Key stroke          | Description                                              | 2D           | 3D | Image    |
| +                   | Expand ('Stretch') data-axis                             | ✓            | ✓  | ✓        |
| -                   | Contract ('Shrink') data-axis                            | ✓            | ✓  | ✓        |
| Ins                 | If maintain aspect ratio off, expand x-axis.             | 1            | 1  | ✓        |
| 1113                | If maintain aspect ratio on, expand x-axis and y-axis    | Ť            | ·  | ·        |
| <b>-</b> .          | If maintain aspect ratio off, contract x-axis.           | ,            |    | ✓        |
| Del                 | If maintain aspect ratio on, contract x-axis and y-axis. | ✓            | ✓  | <b>~</b> |
|                     | On image, if maintain aspect ratio off, expand y-axis.   |              |    |          |
| I                   | On image, if maintain aspect ratio on, expand x-axis     |              |    | ✓        |
| Home                | Move cursor furthest left                                | ✓            | ✓  | ✓        |
| End                 | Move cursor furthest right                               | ✓            | ✓  | ✓        |
| PgUp                | Scroll up through tracks                                 | ✓            | ✓  |          |
| PgDn                | Scroll down through tracks                               | ✓            | ✓  |          |
| Shift + PgUp        | Move to next image in series                             | ✓            | ✓  | ✓        |
| Shift + PgDn        | Move to previous image in series                         | ✓            | ✓  | ✓        |
| Left Arrow          | Move cursor left                                         | ✓            | ✓  | ✓        |
| Right Arrow         | Move cursor right                                        | ✓            | ✓  | ✓        |
| Up Arrow            | Scroll trace up (on image: move cursor up)               | ✓            | ✓  | ✓        |
| Down Arrow          | Scroll trace down (on image: move cursor down)           | ✓            | ✓  | ✓        |
| Shift + Left Arrow  | Scroll trace/image left                                  | ✓            | ✓  | ✓        |
| Shift + Right Arrow | Scroll trace/image right                                 | ✓            | ✓  | ✓        |
| Ctrl + Left Arrow   | Peak search left                                         | ✓            |    |          |
| Ctrl + Right Arrow  | Peak search right                                        | ✓            |    |          |

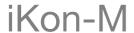

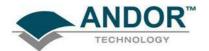

# **USING THE iKon-M**

Table 5: Data Window Hot Keys (continued)

|            |                                               | D            | Display mode |              |
|------------|-----------------------------------------------|--------------|--------------|--------------|
| Key stroke | Description                                   | 2D           | 3D           | Image        |
| F7         | Toggle Palette                                | ✓            | ✓            | ✓            |
| F8         | Reset                                         | $\checkmark$ | $\checkmark$ | $\checkmark$ |
| F9         | Rescale                                       | ✓            | ✓            | ✓            |
| Alt + F9   | Toggle Rescale Mode                           | $\checkmark$ | $\checkmark$ | $\checkmark$ |
| Ctrl + F9  | Scale to Active (See Displaying Data section) | ✓            |              |              |
| F10        | File information                              | $\checkmark$ | ✓            | $\checkmark$ |

Table 6: Hot Keys for Andor Basic Programming Language

| Key stroke | Description                                                                         |
|------------|-------------------------------------------------------------------------------------|
| Ctrl + P   | New program                                                                         |
| Ctrl + E   | Run program                                                                         |
| Esc        | Abort acquisition / program                                                         |
| Ctrl + L   | Command line                                                                        |
|            | Context sensitive help on reserved words in the Andor Basic programming language is |
| Ctrl + F1  | available if you are using the <b>Program Editor Window</b> .                       |

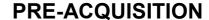

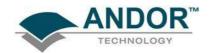

# SECTION 4 - PRE-ACQUISITION 41 - SETTING TEMPERATURE

For accurate readings, the CCD should first be cooled, as this will help reduce dark signal and associated shot noise. To do this, either select the **Temperature** option from the **Hardware** drop-down menu on the Main Window:

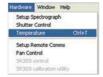

or click the of the screen.

This will open up the **Temperature** control dialog box :

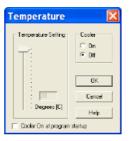

Select **On** in the Cooler check box.

The **Degrees (C)** field in the **Temperature Setting** section will now be highlighted in blue and the Cooler will be indicated as **On**, e.g.:

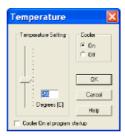

To adjust the temperature, either type in the new figure in the **Degrees [C]** box or slide the arrowed bar down/up. Once the desired temperature has been selected, click **OK**. The dialog box will disappear and the **Temperature Control** button in the bottom-left of the screen will show the current temperature highlighted in red e.g.:

This figure will change as the head cools. Once the head has reached the desired temperature, the highlighted area changes to blue. You can also select the option to have the Cooler is on as soon as you start the application. This is selectable in the bottom-left of the Temperature dialog box.

NOTE: Please refer to pages 21 - 24 for details of minimum achievable temperatures and important advice on avoiding overheating.

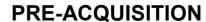

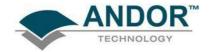

#### 4.2 - SETUP ACQUISITION

To select the mode of acquisition prior to data capture, you can choose one of the following options:

- Click the button.
- Type in Ctrl+A from the keyboard
- Select Setup Acquisition from the Acquisition drop-down menu:

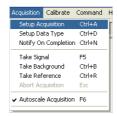

The Setup Acquisition Dialog box appears, e.g.:

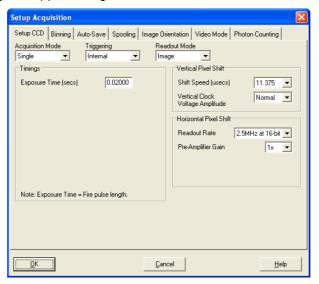

As you select an Acquisition Mode you will notice that you are able to enter additional exposure-related parameters in a column of text boxes. Appropriate text boxes become active as you select each Acquisition Mode. The value you enter in one text box may affect the value in another text box. The following matrix lists the Acquisition Modes and for each mode indicates the parameters for which you may enter a value in the appropriate text box:

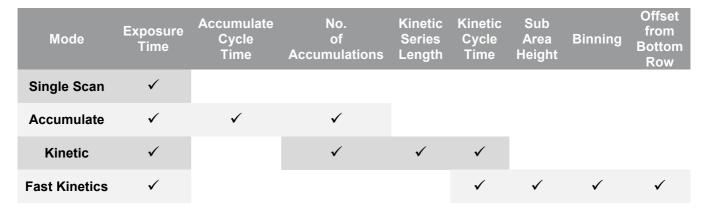

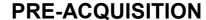

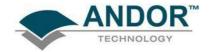

4.2.1 - Run Time Control

The **Run Time Control** provides the user with the ability to control the following parameters using slider controls:

- EM Gain (if applicable)
- Exposure time of the CCD

The controls are activated by clicking on the button on the Main Window. When selected, the dialog box appears, e.g.:

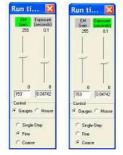

Each dialog box has sliders that can be moved up and down to control the required parameters and there are three levels of control as follows:

- Single-Step
- Fine
- Coarse

The gauge that is active has its name highlighted in green and the actual setting of each gauge is given in the text boxes below them. The EM Gain gauge can be varied from a setting of 0 to 255 and the exposure gauge can be varied from the minimum exposure setting. **NOTE: The exposure gauge upper limit will Auto-range as the setting is increased.** 

When the **Control** section is selected for **Mouse**, the Single-Step, Fine & Coarse selectors are removed and the slider titles are no longer highlighted in green, e.g.:

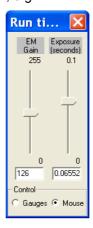

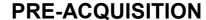

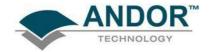

4.2.2 - Remote Control

The **Remote Control** (**figure 6** on **page 43**) allows various commands of the **Solis** software to be modified using an infra-red signal sent to a **Receiver** (**figure 7** on **page 43**). The range of operation of the remote control is up to a distance of 12m from the receiver along the line of sight. Connect the lead from the Remote Control Receiver to a serial RS232 Com Port at the back of your computer.

The receiver should be positioned in a slightly shadowed place, away from the glare of the room lights (underneath the computer monitor or on a shadowed shelf above the monitor, for example). This should be done as certain energy-saving fluorescent lighting may generate interference that may cause erratic windows pointer movement or erroneous commands to occur. Insert two AAA batteries (supplied) into the back of the remote control handset.

To enable the infra-red Remote Control to be activated, go to the **Hardware** Menu on the main window of the software and select **Setup Remote Comms** as shown:

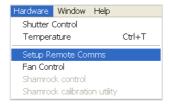

The Remote Control Settings dialog box appears as shown:

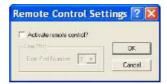

Tick the **Activate remote control?** option and the dialog box changes as shown:

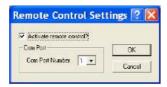

Select the tick box to activate the remote control then from the Com Port Number drop-down menu select the Port that the receiver is connected to.

NOTE: Com Port number 1 is the default.

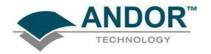

The remote control has two modes of operation.

- 1. The first mode provides direct control over the **Run Time Control** dialog box (see **page 41**), where the following parameters may be varied:
- Autoscale ON/OFF
- EM Gain
- Exposure Time
- Run/Abort acquisition

#### NOTE: Gain and exposure time may also be modified using the Setup Acquisition dialog box

2. The second mode of operation allows the remote to be used as a general tool for moving the Windows pointer around and accessing all the various menus and dialog boxes of both the **Solis** software and the general Windows interface.

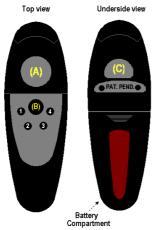

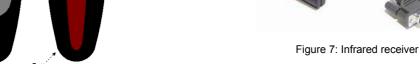

Figure 6: Remote Control

| Button | Run Time functions                                                   | Windows functions                                                 |
|--------|----------------------------------------------------------------------|-------------------------------------------------------------------|
| Α      | Moves the gauges of the dialog box                                   | Moves the Windows pointer                                         |
| В      | Switches between control of the Run Time                             | Control dialog box and the Windows pointer                        |
| С      | Run/Abort acquisition                                                | Activates the relevant menu selection made by the Windows pointer |
| 1      | Selects between the two Run Time control gauges                      | INACTIVE                                                          |
| 2      | Selects control over the gauges between single-step, fine and coarse | INACTIVE                                                          |
| 3      | Switches the Au                                                      | toscale function on or off                                        |
| 4      | As button 1                                                          | INACTIVE                                                          |

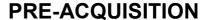

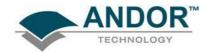

#### 4.3 - SPOOLING

The Andor Solis software allows you to spool acquisition data direct to the hard disk of your PC. This is particularly useful when acquiring a series of many images. The amount of data generated by a Kinetic Series of, for example 1000 acquisitions, is huge and more than most PC RAM can handle.

To select click on the **Spooling** tab and the Spooling dialog box appears e.g.:

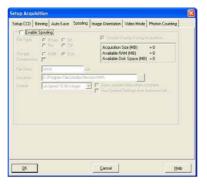

With the spooling function enabled, data is written directly to the hard disk of you PC, as it is being acquired. To enable the spooling function on your software, tick the **Enable Spooling** box. You must also enter a stem name, and also select a location for the for this spooled data file, e.g.:

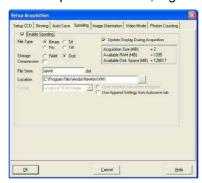

NOTE: Spooling large amounts of data straight to hard disk for later retrieval requires a hard disk of sufficient read-write speed. Andor recommends only very high-speed hard disk drives be used for this type of operation.

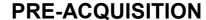

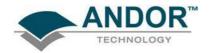

4.3.1 - Virtual Memory

In addition to the Spooling function, it can also be useful to have the **V**irtual **M**emory (**VM**) function enabled. This will speed up the retrieval of large data sets and allow larger data sets to be acquired. This works by buffering data in the Hard Drive of the PC. To switch on, select the **Virtual Memory...** option from the **File** menu, e.g.:

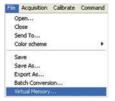

This will open the Virtual Memory dialog box:

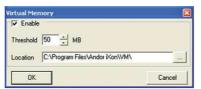

Tick the **Enable** box and select the required **Threshold**. The data is normally saved to the default directory shown in the Location field. Alternatively, you can click on the button and choose a different area to save the data. Click OK and the data will be saved during acquisition.

NOTE: It is recommended to have the option activated for images >50Mb.

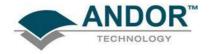

#### 4.4 - AUTO-SAVE

**Auto-Save** allows you to set parameters and controls for the auto saving of acquisition files thus removing the worry of lost data and files. To select, click on the Auto-Save tab on the Setup Acquisition dialog box The Auto-save dialog box appears, e.g.:

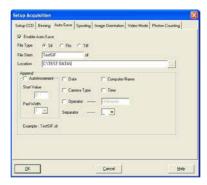

Tick the **Enable Auto-Save** box. If selected, acquisitions will be saved automatically when each one is completed. Each subsequent auto-saved file will over-write the previously auto-saved one.

There is also an **Auto-Increment On/Off** tick box. This allows a number to also be appended to the main Stem Name. This number is automatically incremented each time a file is saved. This time the auto-saved files will not overwrite any previous auto-saved files. In the Auto-Save dialog box, a Stem Name may be entered. This is the main root of the name that the acquisition is to be saved as.

The Stem Name can be appended with a number of details as follows:

- Date
- Computer name
- Camera type
- Time
- Operator name (supplied by user)
- Separator

Any combination of these may be selected by activating the relevant tick box.

NOTE: This function will only Auto-Save Single Scan, Kinetic Series, Fast Kinetics or Accumulated images, not data acquired in Video mode.

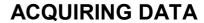

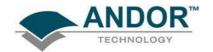

# SECTION 5 - ACQUIRING DATA 5.1 - INITIAL ACQUISITION

To start an initial data acquisition you can either:

- Click the button on the Main Window,
- Press F5 on the keyboard
- Select the Take Signal option from the Acquisition drop-down menu as shown:

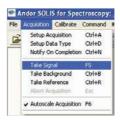

The **Data Window** opens (labeled **#0 Acquisition)** and displays the acquired data, according to the parameters selected on the **Setup Acquisition** Dialog box. e.g.:

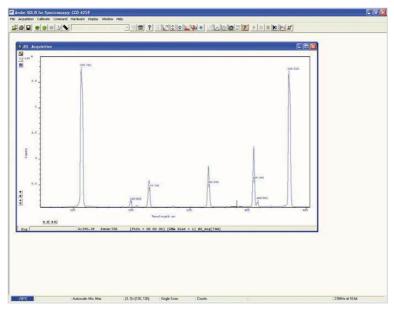

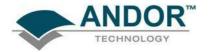

When you acquire data, by reading out a scan or a series of scans of the CCD-chip at the heart of the detector, the data are stored together in a Data Set, which exists in your computer's Random Access Memory (RAM) or on its Hard Disk. You can also create a data set via the Andor Basic programming language. #n uniquely identifies the data set while the data set is being displayed and is temporary. It ceases to be associated with the data set once you close all data windows bearing the same #n. It is often referred to as an Acquisition Window. NOTE: Each data window has the same name and #n (which identify the Data Set), but a unique number, following the Data Set Name, to identify the window itself. Data can be modified only in a data window labeled with the name and the #n of the data set to which the data belong. If you modify a data set and attempt to close the data window, you will be prompted to save the data set to file.

If you have selected **Accumulate** or **Kinetic** as the Acquisition Mode, new data will continue to be acquired and displayed until you carry out one of the following actions:

- Select Abort Acquisition from the Acquisition drop-down menu.
- Click the button
- Press the <ESC> key.

This stops any data capture process that may be under way.

Information on how to capture & view more detailed data is contained in the pages that follow.

5.1.1 - Real time

If you click the 🖭 button, the system repeatedly performs a single scan and updates the data display.

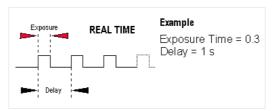

NOTE: This is a useful mode for focusing of your iKon-M CCD and for watching experimental events happening in Real Time. However, this mode will not allow you to save any of the acquired images or data, except for the last frame of the sequence, unless Spool to Disc is selected.

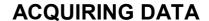

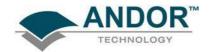

#### **5.2 - DATA TYPE SELECTION**

You can select the type of information that you want the system to compute and display whenever you perform the Take Signal function. When the Setup Data Type option of the Acquisition drop-down menu is selected, the Data Type dialog box opens:

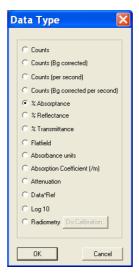

The descriptions of the data types are shown in **Table 7** which follows on the next 2 pages. The acquired data are presented under the **Sig** tab of an Acquired Data Window.

The data type selected will also determine whether you need to take a background and/or a reference scan using the **Take Background** and/or **Take Reference** options. These options are described in more detail on **page 54**).

#### **5.2.1- Definition of Data Types**

- Signal: data in uncorrected Counts
- Background: data in uncorrected Counts, acquired in darkness
- Reference: background corrected data. Reference data are normally acquired from the light source, without the light having been reflected from or having passed though the material being studied

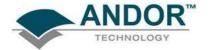

Table 7 - Data Types

| OPTION                                | FUNCTION                                                                                                    |
|---------------------------------------|----------------------------------------------------------------------------------------------------|
| Counts                                | Counts represent raw, digitized data (i.e. no calculations have been performed on the data) from the CCD detector's analog to digital (A/D) converter. Please refer                                          |
|                                       | to the detailed performance sheet accompanying your particular CCD detector for the number of electrons that correspond to 1 count.                                                                          |
| Counts (Bg corrected)                 | Counts (Background Corrected) is digitized Data from the CCD detector's analog to digital (A/D) converter, where Background (or dark signal) has been removed.  Counts (Bg. Corrected) = Signal - Background |
| Counts (per second)                   | Counts ÷ Exposure Time.                                                                                                    |
| Count<br>(Bg corrected per<br>second) | Counts (Bg corrected) ÷ Exposure Time.                                                                                                    |
| ,                                     | Represents the light absorbed by an object.                                                                                                    |
|                                       | If Reference is the background corrected incident intensity, and Signal -                                                                                                    |
| %Absorptance                          | Background the transmitted intensity (i.e. the intensity of light which has passed                                                                                                    |
|                                       | through the material being examined), then:                                                                                                    |
|                                       | % Absorptance = 100 x (1 - (Signal - Background) / Reference)                                                                                                    |
|                                       | Represents the light reflected by an object.                                                                                                    |
|                                       | If Reference is the background corrected incident intensity, and Signal -                                                                                                    |
| %Reflectance                          | Background the reflected intensity (i.e. the intensity of light which has been                                                                                                    |
|                                       | reflected from the material being examined), then:                                                                                                    |
|                                       | % Reflectance = 100 x (Signal - Background) / Reference                                                                                                    |
|                                       | Represents the light transmitted by an object.                                                                                                    |
|                                       | If Reference is the background corrected incident intensity, and Signal -                                                                                                    |
| %Transmittance                        | Background the transmitted intensity (i.e. the intensity of light which has been                                                                                                    |
|                                       | transmitted through the material being examined), then:                                                                                                    |
|                                       | % Transmittance = 100 x (Signal - Background) / Reference                                                                                                    |
|                                       | Flatfield is used to remove any pixel-to-pixel variations that are inherent in the                                                                                                    |
|                                       | CCD sensor. If Reference is the background corrected incident intensity, the                                                                                                    |
| Flatfield                             | Signal is divided by the Reference so:                                                                                                    |
|                                       | Flatfield = M x Signal / Reference                                                                                                    |
|                                       | Where M is the Mean of Reference.                                                                                                    |

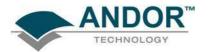

Table 7 - Data Types (continued)

|                        | Table 7 - Data Types (continued)                                                     |
|------------------------|--------------------------------------------------------------------------------------|
| OPTION                 | FUNCTION                                                                             |
|                        | A measure of light absorbed by an object (i.e. they represent the object's Optical   |
|                        | Density - OD). If Reference is the background corrected incident intensity, and      |
|                        | Signal - Background the transmitted intensity (i.e. the intensity of light which has |
| Absorbance units       | passed through the material being examined), then Transmission =                     |
|                        | (Signal - Background) / Reference.                                                   |
|                        | Absorbance Units are defined as Log10 (1 / Transmission).                            |
|                        | Therefore: Absorbance Units = Log10 (Reference / (Signal - Background)).             |
|                        | Indicates the internal absorptance of a material per unit distance (m).              |
|                        | It is calculated as -loge t, where t is the unit transmission of the material and    |
|                        | loge is the natural logarithm.                                                       |
| Absorption Coefficient | If Reference is the background corrected incident intensity, and Signal -            |
| -                      | Background the transmitted intensity (i.e. the intensity of light which has passed   |
| (/m)                   | through the material being examined), then:                                          |
|                        | Transmission = (Signal - Background) / Reference                                     |
|                        | and:                                                                                 |
|                        | Absorption Coefficient = -loge ((Signal - Background) / Reference)                   |
|                        | A measurement, in decibels, of light absorbed due to transmission through a          |
|                        | material - decibels are often used to indicate light loss in fiber optic cables, for |
|                        | instance.                                                                            |
| Attenuation            | If Reference is the background corrected incident intensity, and Signal -            |
|                        | Background the transmitted intensity (i.e. the intensity of light which has passed   |
|                        | through the material being examined), then:                                          |
|                        | Attenuation = 10 x log10 ((Signal - Background) / Reference)                         |
| Data*Ref               | Allows you to 'custom modify' the background corrected signal:                       |
|                        | Data x Ref = (Signal - Background) x Reference Store Value                           |
|                        | See the Andor Basic Programming Manual for similar operations.                       |
|                        | Calculates the logarithm to the base 10 of the background corrected signal           |
| Log 10                 | counts.                                                                              |
|                        | Log Base 10 = log10 (Signal - Background)                                            |
| Radiometry             | Allows you to calculate values for radiance or irradiance. The system requires       |
| (Optional extra)       | that you supply calibration details. This option must be ordered separately.         |
| (Optional extra)       |                                                                                      |

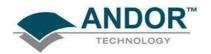

As an example, the system will compute % Absorptance as:

#### 100 x (1 - (Signal - Background) / Reference).

The illustration below shows a typical use of Background, Reference and Signal for computations such as **%Absorptance** or **%Transmittance**:

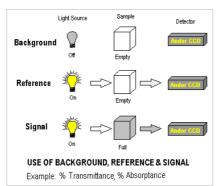

The default data type (used when you capture data and have not explicitly made a selection from the Data Type dialog box) is **Counts**.

 If you select any data type <u>other than</u> Counts or Counts (Bg Corrected) you will have to perform Take Background and Take Reference (in that order) before performing Take Signal.

The calculations for the various data types assume the following definitions:

- **Signal:** uncorrected raw data acquired via **Take Signal**. 'Signal', as used in the definitions of the calculations, refers to 'raw' data from the CCD and should not be confused with the possibly 'processed' data to be found under the **Sig** tab of the Data Window.
- Background: data in uncorrected Counts, acquired in darkness, via Take Background.
- Reference: background corrected data, acquired via Take Reference.

If you require raw or background corrected data pertaining to the light source itself, Signal will be data acquired directly from the source.

If you intend to compute the reflection, transmission or absorption characteristics of a material, Signal will be data acquired from light that has passed through or has been reflected from the material being studied.

#### NOTES:

- 1. 'Signal', as used in the definitions of the calculations, refers to 'raw' data from the CCD and should not be confused with the possibly 'processed' data to be found under the Sig tab of the data window.
- 2. Functionality for displaying and manipulating data is only available if a data file has been opened, if data have been newly acquired, or if you are using the Andor Basic programming language to create a new window in which to display data. In each case data are displayed in a data window.

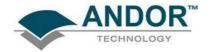

#### **5.3 - ACQUISITION TYPES**

From the **Acquisition** drop-down menu on the Main Window, you can make the following data acquisition selections:

- Take Signal (see pages 47 48)
- Take Background
- Take Reference

Provided you do not change the acquisition parameters, the scans you take for background and reference are automatically used for subsequent data acquisitions whenever you perform Take Signal.

#### **5.3.1 - Autoscale Acquisition**

Prior to the **Take Signal** function being activated, **Autoscale Acquisition** can be selected from the Acquisition drop-down menu as shown (alternatively, press **F6** on the keyboard):

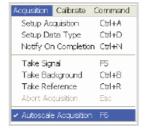

- With Autoscale Acquisition deselected, the display will remain the same size regardless of brightness settings, etc. When selected off, the button appears (click this button to switch it back on).
- With Autoscale Acquisition selected, the system will configure the Acquisition Window (if necessary adjusting its scales in real time) so that all data values are displayed as they are acquired. The button appears when selected on. The data are displayed in accordance with the selection made on the **Rescale Data Mode** on the **Display** Menu:

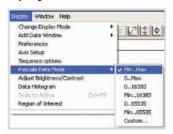

You can choose to display values between the following parameters:

- Minimum & maximum (Min..Max)
- Zero & maximum (0..Max)
- Zero & 16383 (0..16383)
- Minimum & 16383 (Min..16383)
- Zero & 65535 (0..65535)
- Minimum & 65535 (Min..65535)
- Custom setting as required

For further information on Rescale, please refer to page 109.

iKon-M

**SECTION 5** 

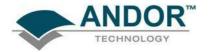

#### 5.3.2 - Take Background

The **Take Background** option of the Acquisition drop-down menu instructs the system to acquire raw background data. These are as counts of the Acquisition Window. No calculations are performed on these data. The data type you select via Setup Data Type on the Acquisition Menu may require you to perform Take Background before you perform Take Signal.

NOTE: You do not necessarily have to take Background data prior to each Acquisition of SIGNAL data. If the data acquisition parameters remain unchanged since you last performed take background, then no <u>NEW</u> background data are required.

#### 5.3.3 - Take Reference

The **Take Reference** option of the Acquisition drop-down menu instructs the system to acquire background corrected data that will be used subsequently in calculations that require a reference value. Before executing this function you must therefore perform a **Take Background**. The data you acquire using Take Reference are displayed as counts minus background under the **Ref** tab of the Acquisition Window.

NOTE: The data type you select via Setup Data Type on the Acquisition menu may require you to perform Take Reference before you perform Take Signal.

#### 5.3.4 - Acquisition Errors

If you perform an operation 'out of sequence', the system will prompt you by launching an **Acquisition Error** message, e.g.

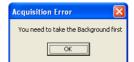

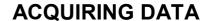

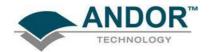

#### 5.4 - ACQUISITION MODES & TIMINGS

An acquisition is taken to be the complete data capture process that is executed whenever you select Take Signal, Take Background, or Take Reference from the Acquisition Menu or whenever you click the Take Signal button.

By contrast, a scan (i.e. an 'Acquired Scan' in the definitions that follow) is 1x readout of data from the CCD-chip. Several scans may be involved in a complete data acquisition.

The minimum time required for an acquisition is dependent on a number of factors, including the **Exposure**Time (i.e. the time in seconds during which the CCD collects light prior to readout.) and the Triggering mode. Triggering modes are described in more detail later in this section.

5.4.1 - Single

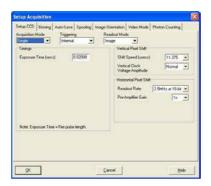

Single scan is the simplest acquisition mode, in which the system performs one scan of the CCD.

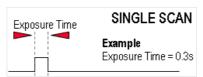

NOTE: Should you attempt to enter too low a value, the system will default to a minimum exposure time.

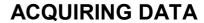

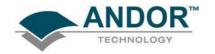

5.4.2 - Accumulate

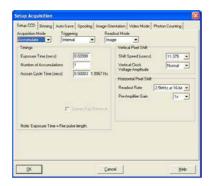

**Accumulate** mode allows you to add together in computer memory the data from a number of scans to create an '**Accumulated Scan'** e.g.:

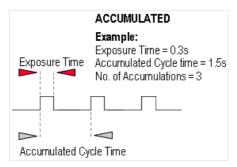

You can select the following parameters in the Setup Acquisition dialog box:

- Exposure Time
- No. of Accumulations: i.e. the number of scans you want to add together
- Accumulated Cycle Time: i.e. the period in seconds between each scan. This parameter is only
  available if you have selected Internal triggering (please refer to Triggering Modes later in this
  section.)

NOTE: This mode is used to improve the Signal to Noise ratio.

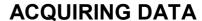

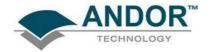

5.4.3 - Kinetic

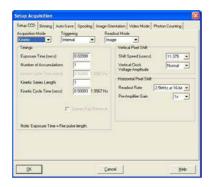

**Kinetics** mode allows you to record the temporal evolution of an event, by capturing a series of scans or accumulations at a specified rate or time interval. In the Setup Acquisition dialog box you can key in the following parameters:

- Exposure Time (secs): the time during which charge is to be collected on the CCD. NOTE: Should you attempt to enter too low a value, the system will default to a minimum Exposure Time.
- No. of Accumulations: the number of scans/images to be added together at each point in the kinetic series
- Kinetic Series Length: the number of scans/images to be taken during the kinetic series
- Kinetic Cycle Time (secs): the period of the scans/images that comprise the kinetic series

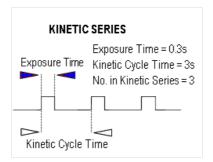

NOTE: This mode is particularly well suited to recording the temporal evolution of a process.

**5.4.3.1 - Frame Rates** 

The **Kinetic Cycle Time** can also be act as a useful guide to the Frame Rate your camera is operating at. Depending on the Acquisition parameters you set, i.e. **Vertical Shift Speed**, **Binning or Sub Image Patterns**, **Cycle Time** and whether **External Trigger** is being used, the **Kinetic Cycle** Dialog box will display a Hz figure. As a guide 1 Hz equals 1 frame per second.

If **External trigger** is selected the **Kinetic Cycle** dialog box will indicate the maximum achievable frame rate.

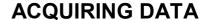

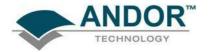

5.4.4 - Fast Kinetics

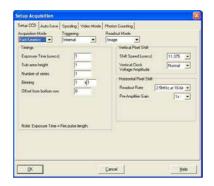

Fast Kinetics allows exposure times on a microsecond timescale. Use Fast Kinetics when you need an exposure time that is smaller than the minimum Kinetic Cycle Time in a standard Kinetic Series. In Fast Kinetics the image to be recorded is imaged across a certain section of the CCD. The non-illuminated part of the CCD is used for storage of image before readout. You must ensure that light does not fall on this storage part of the CCD by using, for example, an imaging spectrograph. By way of explanation, take the example of an illuminated sub-area of height 8 rows. A CW spectrum is imaged along this sub-area and the resulting image is then shifted down 8 rows into the non-illuminated area, thus sampling the image in time. In this way the image is temporarily stored on the CCD itself, rather than in the computer. The process is repeated until the frame of the CCD is filled with time-sampled images or until the number of images you have specified for your series has been acquired. Next each image is transferred into the shift register in turn, and read out in the normal way. With a CCD-chip of height 512 pixels and a sub-area height of 8 rows, 63 discrete images can be stored on the CCD (not 64 images, since the top 8 rows of the CCD constitute the illuminated sub-area, which cannot be used for storage.)

From the Setup Acquisition dialog box, you can change the following parameters:

- Exposure Time (usecs): the Exposure Time also represents the cycle time of the Fast Kinetics series. There is no separate parameter for a Fast Kinetics cycle time
- Sub Area Height: in rows
- Number in Series: the number of time-sampled images you want to acquire
- **Binning:** specifies the amount of horizontal and vertical binning to be applied to the images in the series
- Offset: the active area from the bottom of the detector can also be specified

NOTE: Only available in Image readout mode

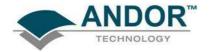

5.4.4.1 - Readout Mode & Fast Kinetics

The data from each of the spectra in the Fast Kinetics series is stored as an image. Select Image from the Readout Mode drop down list on the Setup Acquisition Window. Fast kinetics is not available in multi-track mode. With Fast Kinetics you may use the following Trigger Modes: Internal, External, Fast External and External Start.

- In **Internal** mode, the system determines when the acquisition begins, and then uses the acquisition settings defined by the user. This mode is equivalent to the internal triggering mode for Single Scan etc.
- In External mode, a trigger pulse is required to start each scan in the series. The rising edge of the trigger starts the exposure time. After the exposure time has elapsed, the number of rows, as specified by the user, are vertically shifted. The system then waits for the next trigger to start the next scan. As there is no keep clean cycle running while waiting for the external trigger the 'real 'exposure time is the time between each trigger. A consequence of this is that if your experiment has a constant background signal but your trigger period is not fixed you may see different background levels in your signal.
- In External Start mode, data will not be acquired until the system receives an initial external trigger signal from an external device, like a laser. From that point on, the system alone determines when data are acquired based on the user settings, as in the case of Internal Trigger. As the system changes from an external trigger mode to internal trigger mode on receipt of the initial trigger signal the exposure time of the first scan in the series will not be the same as the subsequent scans. The exposure time is defined as the time between vertical shifts.

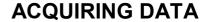

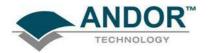

5.4.5 - Cosmic Ray Removal

Cosmic rays are very high energy particles, originating in outer space, that enter the Earth's atmosphere and produce a shower of further high energy particles. When one of these particles passes through the CCD it will produce between 0 and thousands of photoelectrons in a very small area (usually 1 to 4 pixels) and due to the low read noise of the CCD this will appear as a spike of up to several hundred counts.

If the **Cosmic Ray Removal** option is selected, each scan will be compared with the previous one, for the presence of unusual features. An example of a unusual feature is shown here:

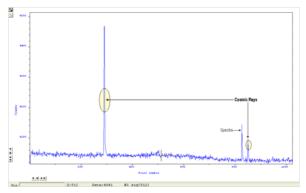

If one is found, its pixel value will be replaced with a scaled version of the corresponding scan, e.g.:

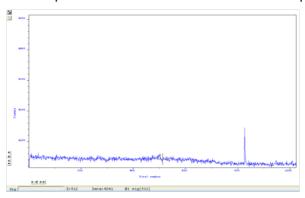

NOTE: This option is only available if there are 2 or more scans to compare. It takes twice as long to acquire one data set.

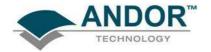

#### 5.5 - TRIGGERING MODES

The Triggering modes are selected from a drop-down list on the Setup Acquisition dialog box:

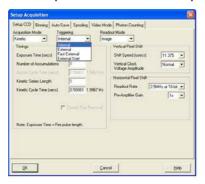

Depending on which Acquisition Mode is selected, the options available are:

- Internal
- External
- Fast External
- External Start

5.5.1 - Internal

In **Internal** mode, once you issue a data acquisition command, the system determines when data acquisition begins. You can use Internal mode when you are able to send a trigger signal or '**Fire Pulse**' to a short-duration, pulsed source (e.g. a laser). In this case starting data acquisition also signals the pulsed source to fire. The **Fire Pulse** is fed from the **Fire** SMB connector on the detector.

Internal Trigger Mode is also used with 'Continuous Wave' (CW) sources (e.g. an ordinary room light) where incoming data, for the purposes of your observation, are steady and unbroken. This means that acquisitions can be taken at will.

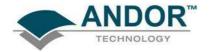

#### **IMPORTANT NOTE FOR ALL EXTERNAL TRIGGERING FUNCTIONS**

If you have a shutter connected and are using External triggering, you must ensure that the shutter is OPEN before the optical signal you want to measure occurs.

5.5.2 - External

In **External** mode once you issue a data acquisition command, data will not be acquired until your system has received an External Trigger signal generated by an external device (e.g. a laser). The External Triggering signal is fed to the **Ext Trig** SMB connector on the rear of the detector.

#### 5.5.3 - Fast External

Normally, when using **External Trigger** the system will only enable the triggering of the system after a complete **Keep Clean** Cycle has been performed. This is to ensure that the CCD is always in the same known state before it is triggered. This is particularly important when the system is in Accumulation or Kinetics mode. In cases were repetition rate is paramount, and slight variation in the base background level is less important, it is possible to remove this restriction by using **Fast External** triggering.

#### 5.5.4 - External Start

With **External Start** triggering, once you issue a data acquisition command, data will not be acquired until your system has received an external trigger signal generated by an external device. The system will then continue to acquire data based on user options set within the Acquisition Dialog.

This means that an External Start Trigger could be used to commence acquisition of a Kinetic series, but with the parameters of that series being controlled by internal software options. The External Start trigger signal is fed to the camera head via the **Ext Trig** SMB on the back of the camera.

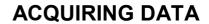

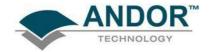

5.5.5 - Triggering type selection

The following flowchart will help you decide whether you should use **Internal**, **External**, **External** Start or **Fast External** triggering:

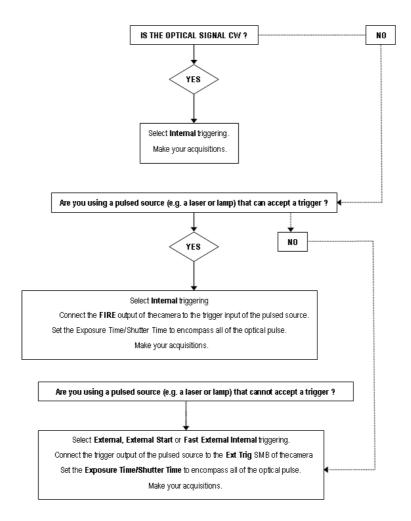

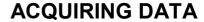

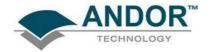

#### 5.6 - READOUT MODES

The **Readout Modes** available from the Setup Acquisition dialog box let you use the CCD chip at the heart of the camera to collect/readout data. The options available are as follows:

- Image
- Multi-track
- Full Vertical Binning (FVB)

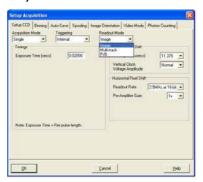

The **Binning** patterns used in each readout mode are as follows:

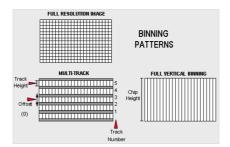

Binning is a process that allows charge from two or more pixels to be combined on the CCD-chip prior to readout. For a full explanation of binning please go to **pages 157 - 159**.

NOTE: The examples given in this manual to illustrate the use of binning patterns are based on a CCD207-10 chip with 1600 x 400 pixels, each pixel measuring  $16\mu m^2$ .

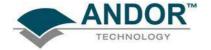

5.7 - BINNING

The horizontal and vertical **Binning** parameters determine the dimensions of any **superpixels** (see below for description) you may choose to create.

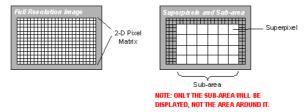

The software presents a selection of five of the most common binning patterns:

- 1 x 1 pixels
- 2 x 2 pixels
- 4 x 4 pixels
- 8 x 8 pixels
- 16 x 16 pixels.

For example, if you enter 4 x 4 binning the CCD-chip is notionally divided into a matrix of superpixels which each measure 4 x 4 pixels and provide a signal for readout.

There is also an option for you to define a **Custom Binning Pattern**. Tick the **Custom** radio button and enter the dimensions of the superpixels (as a number of pixels vertically and horizontally) in the text boxes.

#### 5.7.1 - Working with Superpixels

By a process of binning charge vertically into the shift register from several rows at a time (4 rows in the above example, representing the height of your superpixels) and then binning charge horizontally from several columns of the shift register at a time (4 columns in the example, representing the width of the superpixels), the system is effectively reading out charge from a matrix of superpixels which each measure 4 x 4.

The result is a more coarsely defined image, but faster processing speed, lower storage requirements, and potentially a better **signal to noise ratio** (since for each element or superpixel in the resultant image, the combined charge from several pixels is being binned and read out, rather than the possibly weak charge from an individual pixel).

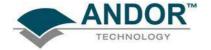

#### 5.7.2 - Full Vertical Binning

**FVB** allows you to use the CCD-chip as a **L**inear **I**mage **S**ensor (or **LIS** - a photodiode array). The charge from each column of pixels (each column being the chip height) is combined, or binned, on the chip to give a single value per column. To define the binning in **FVB** mode, click on the **FVB** tab in the Setup Acquisition dialog box:

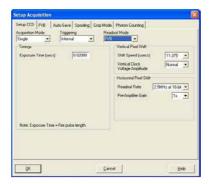

For some spectrographs, it may be necessary to change the direction in which the data is displayed on screen. click on the **FVB** tab in the Setup Acquisition dialog box and the following dialog box appears:

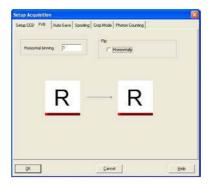

Simply click the **Horizontally** tick box in the **Flip** section as shown below:

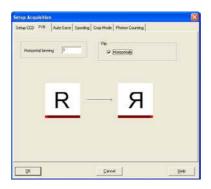

An example of flipped spectra is shown on the next page.

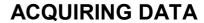

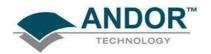

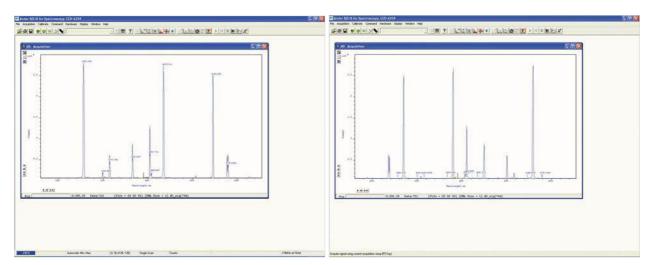

In some instances spectral rate can be more important than spatial/spectral resolution. For such applications horizontal binning can be applied by setting the number in the Horizontal binning section to a value greater than one.

For example, using a DU934N-BV camera in FVB with horizontal binning = 1 will produce a spectrum 1600 pixels wide, with each pixel containing the summation of the charge in one column. Changing the horizontal binning to 4 will produce a spectrum 400 pixels wide, however now each pixel will contain the summation of the charge in four columns.

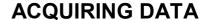

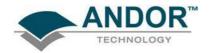

#### 5.8 - CROP MODE

To obtain the highest possible spectral rates the system can be configured to operate in Crop Mode. This mode can be selected by clicking on the **Crop Mode** tab in the Setup Acquisition dialog box, the following dialog box appears:

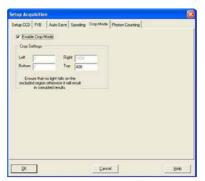

This mode is activated by clicking the tick box beside **Enable Crop Mode.** You can now enter a value in the box labeled '**Top**' within the **Crop Settings** dialog box. The value entered in this box specifies the number of rows that will be read out and digitized to provide a spectrum.

The pixels outside of these specified rows <u>are not</u> readout between successive spectra, thus enabling high spectral rates (>1kHz) to be achieved. It is therefore important to ensure that no light falls on the rows outside of the specified area otherwise the digitized data will be corrupted by this stray light. Crop mode can operate either in real time / video mode or be used to build a kinetic series of traces showing the temporal evolution of an event.

For the example setup shown in the dialog box above, the twenty rows immediately above the horizontal shift register will be the active region, i.e. the area that should be illuminated by the signal to be measured. The remainder of the sensor (the excluded region) should be in darkness as any charge in these rows will be progressively moved into and through the active region as spectra are readout.

Provided that the CCD sensor is adequately cooled, the high spectral rates mean that the dark current built up in each spectra is negligible. However any stray light falling on the excluded region will corrupt the data produced.

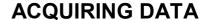

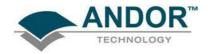

#### 5.9 - MULTI-TRACK

**Multi-Track** mode allows you to create one or more tracks. You can define (in rows) the height of each track and the offset, which in effect 'raises' or 'lowers' on the CCD-chip the pattern of tracks from which you will readout charge. In this way you can adjust the position of the tracks to match a light pattern produced on the CCD-chip by a fiber bundle, for example.

To define multiple tracks on the CCD-chip, select **Multi-track** from the Readout Modes drop-down menu in the Setup Acquisition dialog box. The **Multi-track** dialog box appears e.g.:

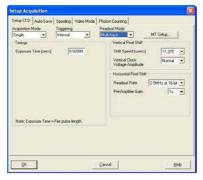

Click the MT Setup.. tab and the Multi-track dialog box opens, e.g.:

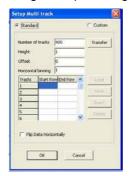

Type in the required parameters then click **OK**.

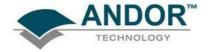

5.10 - IMAGE

When the Image option from the drop-down menu is selected, the dialog box changes, e.g.:

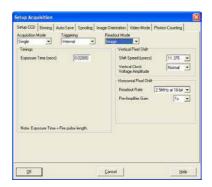

The user can then to set and control various **Binning Patterns** and define **Sub Images** of the iKon-M CCD. By default, taking an Acquisition supplies you with a count from each pixel on the CCD, in effect allowing you to take a picture of the light pattern falling on the pixel matrix of the CCD. This default is referred to as a **Full Resolution Image**. The image may be viewed in grayscale or false color, or it may be displayed as 2D or 3D traces, e.g. (false color):

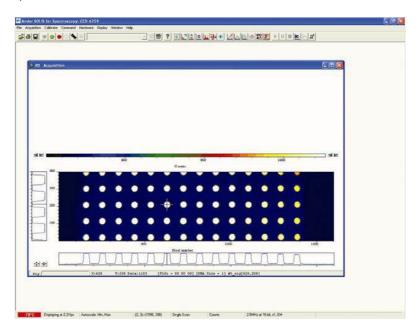

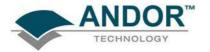

5.10.1 - Sub Image

For the purpose of initial focusing and alignment of the camera, or to increase the readout speed, you may use the software to readout data from a selected area (or **Sub Image**) of the CCD. When the iKon-M is running in Sub Image mode, only data from the selected pixels will be readout. Data from the remaining pixels will be discarded. Select **Sub Image mode**, click on the Binning tab of the Setup Acquisition dialog box, then use the radio buttons to select the resolution, which you require, e.g.:

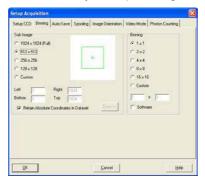

The software offers a choice of three pre-defined sub image areas:

- 512 x 512 pixels
- 256 x 256 pixels
- 128 x 128 pixels

There is also an option for you to define a **Custom** Sub Image. This function allows you to set the Sub Image to any size and location on the CCD chip. To define a Custom Sub Image tick the **Custom** button, then use the co-ordinate entry dialogue boxes to select the size and location of your sub image.

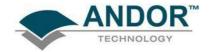

5.10.1.1 - Draw

In addition to the previous methods of defining a Sub Image on the CCD, you can also use the Draw Option to select the size and location of your Sub Image. In order to use the Draw Option, you must first acquire a full resolution image. This will be the template on which you will draw your Sub Image.

Click on the button then use the Draw tool to select the size and position of your Sub Image by dragging rulers form the X and Y-axis.

Alternatively, a Sub Image can be drawn on the template by positioning your cursor on the image, and dragging out the shape of the Sub Image area you require.

5.10.1.2 - Superpixels

As well as selecting a Sub Image of the CCD, you can also use a system of pixel charge aggregation, known as **Binning**, to create **Superpixels**.

Superpixels consist of two or more individual pixels that are binned and read out as one large pixel: the CCD, or your selected sub-area, becomes a matrix of superpixels.

5.10.1.3 - Image Orientation

In Image mode, the data can also be orientated as they are acquired.

To orientate the image data, click the Image Orientation tab on the Setup Acquisition dialog box, then select the required parameters with the appropriate check buttons, e.g.:

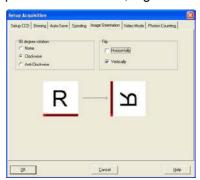

NOTE: Flip Horizontally is also available in Full Vertical Binning & Multi-track modes.

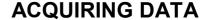

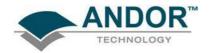

5.11 - VIDEO MODE

When the **Video Mode** tab on the Setup Acquisition dialog box is clicked, the Video Mode dialog box opens, e.g.:

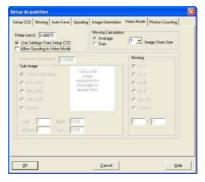

The following parameters can then be changed:

- Exposure Time
- Delay: The interval required between scans. NOTE: If you attempt to enter too low a value, the system will default to a minimum delay.
- Resolution (Sub-image area): see previous page
- Binning pattern: Please refer to the Hardware manual supplied with your camera
- Moving Calculation: when a figure >1 is selected, the displayed signal is either a running average or summation of multiple scans. This improves the look of the displayed image by effectively boosting the Signal to Noise ratio.

NOTE: When the Use Settings From Standard Setup option is selected, these parameters cannot be altered.

The system will acquire data only as quickly as the data can be displayed. If you perform Take Background or Take Reference in Video mode, the system will perform one scan only rather than repeatedly performing a scan at the delay indicated. New data will continue to be acquired and displayed until you carry out one of the following actions:

- Select Abort Acquisition from the Acquisition Menu
- Click the button
- Press the **<ESC>** key

This stops any data capture process that may be under way.

Data can also be spooled whilst running in video mode by ticking the Allow Spooling in Video Mode box.

NOTE: Please refer to pages 44 - 45 for important information on Spooling.

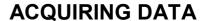

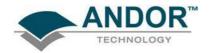

5.12 - PHOTON COUNTING

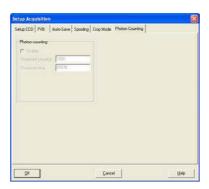

**Photon Counting** is a technique used to record very low-level signals that might otherwise be lost in background noise.

When the photon flux is low, Photon Counting can be utilized. By 'low' we mean that there is little chance that two photons will arrive at the same pixel (or binned set of pixels) in the same readout period. In photon counting mode the CCD is continuously readout without any gaps between scans (so that no signal is lost). If a 'spike', corresponding to a single photon, is detected above the set threshold level then it is counted as a single event and a 1 is added in memory corresponding to that pixel position.

As the CCD is continually scanned, the signal builds up in memory and can be viewed live on the screen. The following traces demonstrate the dramatic improvements that are possible from this measurement method.

In order to select the Photon Counting option, activate the **Enable** tick box in the **Photon Counting** area of the Setup Acquisition dialog box.

A suitable threshold level must be chosen, above which any spikes arising can be counted as a single event. Examples are shown in **figures 8 & 9** on the next page.

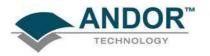

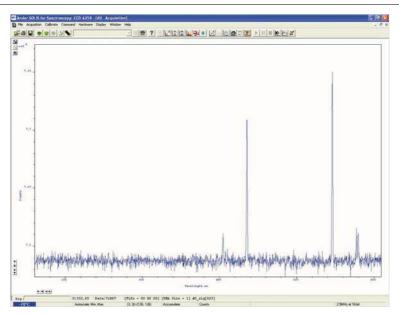

Figure 8: Normal accumulation of 100 scans

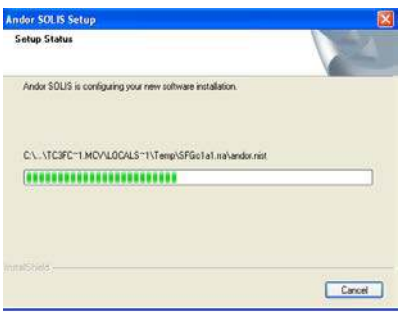

Figure 9: Photon counting with accumulation of 100 scans

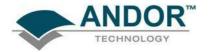

## **ACQUIRING DATA**

# 5.13 - VERTICAL PIXEL SHIFT 5.13.1 - Shift Speed

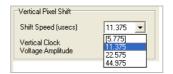

Shift Speed (usecs) specifies the time taken to shift charge from one row on the CCD sensor to the next. Speeds which appear un-bracketed in the drop-down list are guaranteed to meet all the system specifications and as a general rule we would recommend using the fastest un-bracketed speed for all measurements. In some instances, using a slightly lower vertical shift speed may result in a slight increase in the single well capacity for imaging applications.

#### 5.13.2 - Vertical Clock Amplitude Voltage

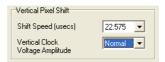

The **Vertical Clock Voltage Amplitude** can be used to increase the amplitude of the clock pulses used to perform row shifts on the CCD. The **Normal** setting is the default amplitude which has been set at the factory during the optimization and testing of the camera. The other settings (if available) specify the voltage increase to be applied to this clock amplitude. In some imaging applications, increasing this voltage can provide a slightly higher single pixel well capacity at the expense of slightly higher readout noise. Adjustment of this voltage will not impact the register well capacity and as a general rule, we would recommend leaving this setting at **Normal**.

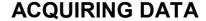

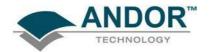

### 5.14 - HORIZONTAL PIXEL SHIFT

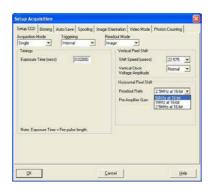

#### **5.14.1 - Horizontal Pixel Shift Readout Rate**

The Horizontal Pixel Shift Readout Rate defines the rate at which pixels are read from the shift register. The faster the Horizontal Readout Rate the higher the frame rate that can be achieved. Slower readout rates will generate less noise in the data as it is read out. The rate can be selected from a drop-down list on the Setup Acquisition dialog box and the options are as follows:

- 50kHz at 16-bit
- 1MHz at 16-bit
- 2.5 MHz at 16-bit

#### 5.14.2 - Pre-Amplifier Gain

Pre-Amplifier gain determines the amount of gain applied to the video signal emerging from the CCD and allows the user to control the sensitivity of the camera system. Depending on the system there are up to three options available. They are again selected from a drop-down menu, e.g.:

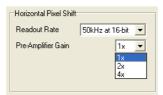

These normalized gain settings will correspond to system sensitivities specified on the performance sheets (in terms of electrons per A/D count) which accompany the system.

Selecting higher pre-amplifier gain values (i.e. x2 or x4) will increase the sensitivity of the camera (i.e. fewer electrons will be required to produce one A/D count) and provide the lowest readout noise performance. However this may result in the A/D converter saturating before the single pixel / register capacity of the CCD sensor is reached.

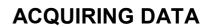

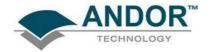

## 5.15 - TIMING PARAMETERS

Depending on which combination of Acquisition, Readout & Triggering modes is selected, various timing parameters become available as follow:

- Exposure Time (secs)
- No. of Accumulations
- Accumulation Cycle Time (secs)
- Kinetic Series Length
- Kinetic Cycle Time (secs)

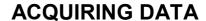

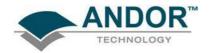

### 5.16 - SHUTTER

The built-in shutter can be used to take a reference or background if Full Vertical Binning is selected. For either Multi-Track or Image mode, the shutter is required to avoid unnecessary signals/light falling on the CCD during the readout process; otherwise the image will be smeared.

When the **Shutter Control** option is selected from the **Hardware** drop-down-menu, or the button is clicked, the **Shutter Control** dialog box opens e.g.:

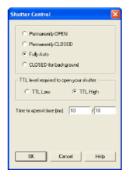

You can use this to indicate when and how a hardware shutter should be used. With a CCD, the shutter is used for background shuttering. Certain settings (e.g. **Permanently OPEN** & **Permanently CLOSED)** take effect as soon as you close the Shutter Control dialog box. Other settings will be applied whenever you acquire data.

## **ACQUIRING DATA**

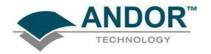

Fully Auto is the simplest shutter mode, as it leaves all shuttering decisions to the system. When you
perform Take Signal the shutter opens for the duration of the Exposure Time you have entered in
the Setup Acquisition dialog box.

NOTE: This option will automatically provide suitable shuttering for the majority of data acquisitions. The shutter will be closed for background data acquisitions and will be opened for all other data acquisitions.

- If CLOSED for background mode is selected, any shutter driven from the Shutter output will be closed as you perform Take Background. If you want the shutter to be open so that the Take Background function records genuine optical background data, deselect the option. NOTE: Usually a background scan is used to subtract the dark signal and the Fixed Pattern Noise (FPN) of the sensor. For this reason the background scan is usually performed in darkness. A shutter may be used to stop light entering the spectrograph or other imaging system. Strictly speaking though, the background acquisition may be regarded as comprising all light with the single exception of the source. Thus, when you are working with a pulsed or independently shuttered source, it may be appropriate to have the mode deselected.
- In Permanently OPEN mode, the shutter will be open before, during and after any data acquisition.
- Permanently CLOSED mode can be useful if you want to take a series of acquisitions in darkness
  and do not require the shutter to open between acquisitions. You might, for example, wish to capture
  a sequence of background values. The shutter remains closed before, during and after any data
  acquisition.

The TTL (Transistor-Transistor Logic) buttons, TTL Low & TTL High, let you instruct the system as to how it should control the opening and closing of the shutter. An illustration of the TTL structure is shown on the next page.

- If you select **TTL Low**, the system will cause the output voltage from the iKon-M to go 'low' to open the shutter.
- If you select **TTL High,** the system will cause the output voltage from the iKon-M to go 'high' to open the shutter.

#### **NOTES:**

- 1. The documentation supplied by the shutter manufacturer will show whether your shutter opens at a High or a Low TTL level.
- 2. If a shutter is fitted but not required for the experiment then set it to Permanently OPEN and Time To Close = 0. This will allow the system to operate at its optimum rate. If a background is required then close the shutter using Permanently Closed, Take Background and reopen.
- 3. The shutter pulse is not capable of driving a shutter. It is only a 5V pulse designed to trigger TTL & CMOS compatible shutter drivers. Also there is no shutter pulse during the Take Signal and Take Reference data acquisitions.

iKon-M

**SECTION 5** 

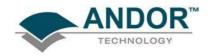

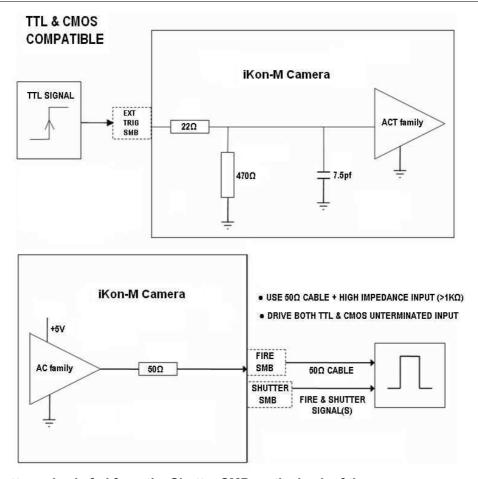

NOTE: The shutter pulse is fed from the Shutter SMB on the back of the camera.

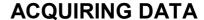

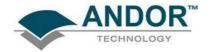

5.16.1 - Time to Open or Close

Shutters take a finite time to open or close and this is sometimes called the **S**hutter **T**ransfer **T**ime (**STT**). The documentation supplied by the shutter manufacturer should indicate the STT you can expect from your particular shutter. In the case of a CCD detector, the STT gives enough time for the shutter to open before acquisition starts and enough time to close after acquisition finishes and before readout commences.

Let us look at the Transfer Time in the context of the Andor system. By default, the value you enter in the Exposure Time text box on the Setup Acquisition dialog box determines the length of time the shutter will be in the open state.

However, to accommodate the Transfer Time, the rising edge of the shutter output is sent before the FIRE output signal by an amount equal to the STT. You should set this value to the Transfer Time of your shutter.

The system also automatically adds the Transfer Time to the end of the acquisition sequence, introducing an appropriate delay between the start of the shutter closed state and the commencement of the data being read out as shown in the following example diagram:

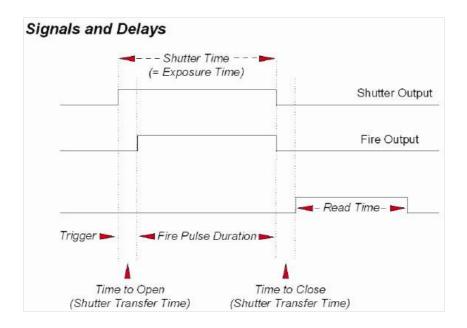

If you do not have a shutter connected, set the Time to open or close to 0. Setting the Time to open or close to any other value will insert extra delays into cycle time calculations.

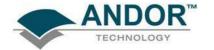

## **ACQUIRING DATA**

#### 5.16.2 - Accumulate Cycle Time & No. of Accumulations

If you have selected **Accumulate** or **Kinetic** as the acquisition mode, with **Internal** triggering, you can also select the **Accumulation Cycle Time** and **No. of Accumulations**.

- The Accumulation Cycle Time is the period in seconds between each of a number of scans, whose
  data are to be added together in computer memory to form an Accumulated Scan.
- The Number of Accumulations indicates the number of scans you want to add together

#### 5.16.3 - Kinetic Series Length & Kinetic Cycle Time

When **Kinetic** is selected as the acquisition mode, with **Internal** triggering you can also select the **Kinetic Series Length** and **Kinetic Cycle Length** (secs).

- The Kinetic Series Length is the number of scans you require in your series
- The Kinetic Cycle Length is the interval (in seconds) at which each scan (or accumulated scan) in your series begins

#### 5.16.4 - Kinetics & Trigger Period

When **Kinetic** is selected as the acquisition mode, with **External** or **Fast External** triggering you can select the **Minimum Trigger Period** (secs).

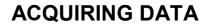

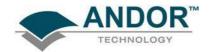

## 5.17 - FILE INFORMATION

Details of the Acquisition selection can be viewed by clicking the button on the Main Window which opens the **Information** dialog box (you can enter your own notes in the Comments box):

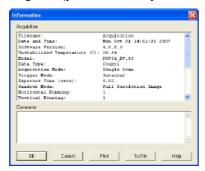

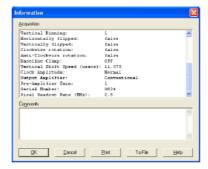

The table below details the type of information contained in the dialog box.

| Filename                     | The filename associated with the active Data Window. If the data has not yet been saved this will default to <b>Acquisition</b> |
|------------------------------|----------------------------------------------------------------------------------------------------|
| Date and time                | The date & time at which the acquisition was made.                                                                              |
| Software Version             | The version of Solis software in use                                                                                            |
| Unstabilised Temperature (C) | The temperature to which the detector had been cooled.                                                                          |
| Model                        | The model number of the camera/detector                                                                                         |
| Data Type                    | Data Type, i.e. Counts, % Transmittance, etc.                                                                                   |
| Acquisition Mode             | Single Scan, Accumulate, Kinetics or Fast Kinetics                                                                              |
| Trigger Mode                 | Internal, External, Fast External or External Start                                                                             |
| Exposure Time (secs)         | 'Fire' pulse length                                                                                                    |
| Readout Mode                 | Full Resolution Image, Multi-Track or Full Vertical Binning                                                                     |
| Horizontal Binning           | Minimum = 1, Maximum = Sensor Width                                                                                             |
| Vertical Binning             | Minimum = 1, Maximum = Sensor Height                                                                                            |
| Horizontally flipped         | True or False                                                                                                    |
| Vertically flipped           | True or False                                                                                                    |
| Clockwise rotation           | True or False                                                                                                    |
| Anti-clockwise rotation      | True or False                                                                                                    |
| Baseline Clamp               | OFF or ON                                                                                                    |
| Vertical Shift Speed (usecs) | Value in microseconds - System dependant                                                                                        |
| Pre-amplifier Gain           | 1,2 or 4                                                                                                    |
| Serial Number                | Serial number of the camera being used                                                                                          |
| Pixel Readout Rate           | As set for the Horizontal Readout Rate                                                                                          |

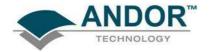

# SECTION 6 - DISPLAYING DATA 6 1 - DISPLAY MODES

Once the parameters for the data acquisition have been set and data has been successfully acquired, there are 3 main options available to display the data, which are as follows:

- 2D
- 3D
- Image

The **Display** drop-down menu also offers various options to change the various formats of the display as shown here :

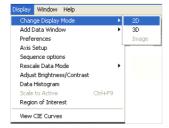

Some of the options are also available via icons on the Main Window and these are shown later in this section.

NOTE: The menu item Scale To Active is only available if you are in 2D display mode and have chosen to overlay a number of traces. Overlay is explained in more detail on pages 95 - 99.

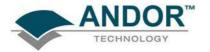

## 6.2 - DISPLAY PREFERENCES

The way data is displayed in the various modes can also be changed. From the **Display** menu drop-down options, select the **Preferences** option as shown:

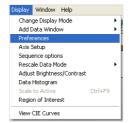

The **Display Preferences** dialog box appears, e.g.:

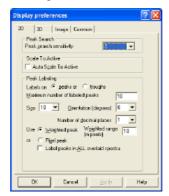

By clicking on the appropriate tab, you can select or deselect certain features associated with the data window for the mode of your choice.

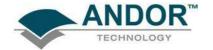

### 6.3 - AXIS DEFINITIONS

In descriptions of the data window and in on-screen captions the terms **x-axis**, **y-axis** and **data-axis** are used as follows:-

• The x- and y-axes define a pixel's position on the two-dimensional CCD-chip, e.g.:

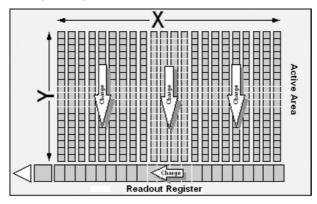

- The **x-axis** (or horizontal display axis) is parallel to the readout register and may be calibrated in pixels or in a unit of your choice.
- The **y-axis** (or vertical display axis) is perpendicular to the readout register and may be calibrated in pixels or in a unit of your choice.
- The data-axis is calibrated in the unit of your choice and has data values plotted against it. In 2D and 3D display modes, the data-axis is the vertical display axis. In Image Display Mode, data are represented by a color or a grayscale tone.

For further information on **Calibration**, please refer to **Section 8**.

In all display modes, x- and data-values are displayed on the status bar along the bottom edge of the Data Window. When data has been acquired in a mode other than Full Vertical Binning, y-values are also displayed in the status bar.

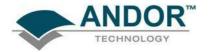

6.4 - AXIS SETUP

When you are in **2D** or **3D** display mode and the **Axis Setup** option on the **Display m**enu is selected, the **Axis Setup** dialog box opens as shown:

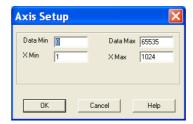

The minimum & maximum values you wish to appear on the x- and data-axes (the horizontal and vertical display axes respectively) of your data window can be entered in the text boxes. If you select **Axis Setup** while you are viewing data in **Image d**isplay Mode, the **Axis Setup** dialog box opens as shown:

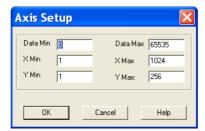

You can now also enter, in the text boxes, minimum & maximum values for the y-axis (the vertical display axis) of your data window. In a full resolution image, data are represented as a color or a grayscale tone. You can now enter minimum & maximum x- and y- values of your choice, provided those values (when converted to pixels) do not exceed the width or height of the CCD-chip. However, if you have selected Always Maintain Aspect Ratio in Preferences, the system may have to resize the 'plotting region' in which the image appears: the plotting region then generally occupies less of the available window space, but the aspect ratio is maintained. NOTE: If you want the system to use the maximum available window space, either resize the data window or click the Reset button.

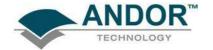

**6.5 - ZOOM BOX** 

In **2D** & **Image** modes, you can also **zoom** into an area by drawing a **Zoom Box.** In both instances, hold down the primary mouse button and pull the cursor in a diagonal across the screen around the area that you are interested in.

➤ In **2D** mode, the top and bottom edges of the zoom box demarcate the range of values that will be shown over the full height of the data-axis. Having drawn the zoom box, release the mouse button to perform the zoom operation. The minimum zoom width is 30 pixels.

NOTE: You may wish to perform a Rescale (see page 109) on data you have just zoomed. Rescale will plot all recorded data values that fall within the new, zoomed range of the X-Axis against a newly calibrated Data-Axis. In this way you will be able to see peaks and troughs that may have been clipped off by your zoom box.

In **Image** mode, release the mouse button to perform the zoom operation. The image will zoom to show the selected area in greater detail. The minimum zoom area is 30 x 30 pixels.

If you have selected **Always Maintain Aspect Ratio** you may find that an area slightly larger than the zoom box has been expanded. The system adds extra area as necessary so that the zoomed image accurately represents the height to width ratio of the individual pixels on your CCD-chip.

NOTE: To help the system zoom the area you require, draw the zoom box in similar proportions to the height and width of the image display.

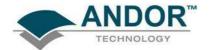

#### 6.6 - ZOOMING & SCROLLING

The following functions are available in data windows whilst in 2D & 3D Display modes:

- Zoom in
- Zoom out
- Scroll

#### 6.6.1 - Zoom In & Zoom Out

On a data window in **2D** or **3D** display mode, pairs of **Zoom In 4. & Zoom Out 6.** buttons are provided on both the x- and data-axes of the trace. The buttons allow you to stretch or shrink the scale (to cover a smaller or larger range) on either the x- or **data-axis**, creating the effect of zooming in or zooming out in either the vertical or horizontal dimension of the display.

#### 6.6.2 - Scrolling

If you have stretched a scale by zooming, you can slide the scale to cover a different range and the display will scroll in synchronization with the moving scale. Place the cursor arrow over the scale so that it changes to a finger flanked by arrows. Now depressing the primary mouse button allows you to 'slide' the scale up and down (or left and right) and scroll the display.

If you place the finger cursor at either end of an axis you will notice that a single arrow appears beside it, indicating the direction in which the scale will slide automatically when you depress the primary mouse button: the display 'fast scrolls' accordingly.

#### 6.6.3 - Reset

Clicking the button when a Data Window is open, returns the displayed data to its original configuration, thus undoing any adjustment to scale that you may have performed in accordance with the descriptions given in **Zooming In, Zooming Out, Scrolling** and **Rescale** (see **page 109**). **Reset** is available for all display modes.

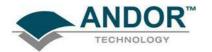

# 6.7 - 2D DISPLAY MODE

To view data in 2D, either select **2D** from the drop-down menu or click on the button. Data is then displayed as an unlabelled trace, e.g.:

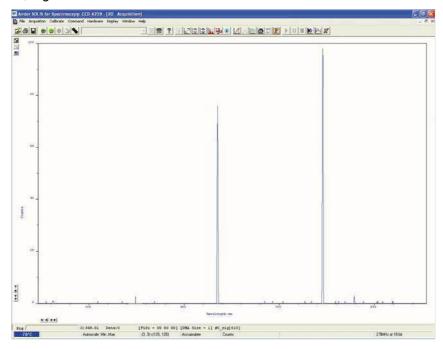

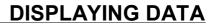

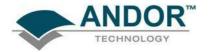

6.7.1 - 2D display mode preferences

The following options are available to view peaks when in **2D** display mode:

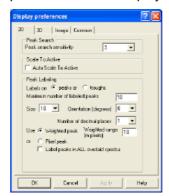

The display is similar to the following:

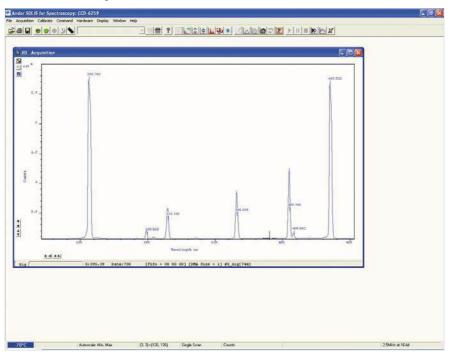

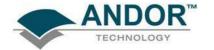

6.7.2 - Peak Search

6.7.2.1 - Peak Search Sensitivity

The Peak Search Sensitivity option Determines the manner in which the cursor moves between peaks/troughs when you key in Ctrl + Right Arrow or Ctrl + Left Arrow.

- A low sensitivity (e.g. 1) means the system will find the most prominent peaks or troughs
- A high sensitivity (e.g. 5) means less obvious peaks or troughs will be found

NOTE: This parameter relates only to Peak Search, not to Peak Labeling.

6.7.3 - Peak Labeling

6.7.3.1 - Labels on Peaks or Troughs

Lets you choose whether to mark the highest points (peaks) or lowest points (troughs) on the trace.

6.7.3.2 - Maximum Number of Labeled Peaks

Causes only the highest peaks or lowest troughs, up to the total number of peaks/troughs indicated, to be labeled automatically.

6.7.3.3 - Format Labels

Size, Orientation & Number of Decimal Places lets you format the peak labels.

For **Orientation**, 0° is horizontal and 90° is vertical. You can have up to 4 decimal places in the label.

6.7.3.4 - Weighted Peak

**Weighted Peak** in combination with a **Weighted Range** (centered on the highest/lowest positioned pixel) lets the system calculate and label a weighted mean to represent the peak or trough.

NOTE: The Weighted Peak feature works best on peaks or troughs which are symmetrical about the highest/lowest point.

6.7.3.5 - Pixel Peak

The system can label the **Pixel Peak**, the highest/lowest positioned pixel.

6.7.3.6 - Label Peaks in all Overlaid Spectra

You can also choose whether to **Label peaks in all overlaid spectra** or to have peaks labeled only on the active trace. Please see pages **95 - 99** for further details on overlaid data.

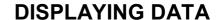

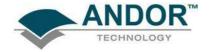

6.7.4 - 2D with Peak Labeling

To label peaks automatically, either select **2D** from the drop-down menu or click the button. The data window display will change e.g.:

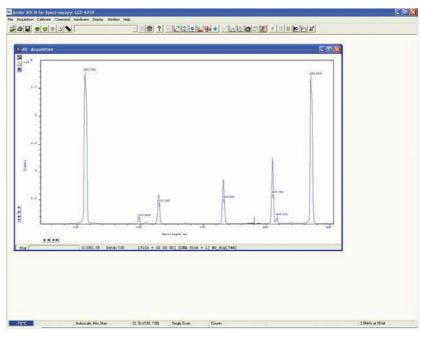

When labeling is selected, you can label a peak manually by double clicking it. To remove a peak label, double click it again. If you switch off peak labeling, (by clicking the button), your manual labeling will be lost.

NOTE: To manually label peaks accurately, it is best to zoom in on the trace as described on page 90.

By default, the x-axis will be calibrated in pixels (1 on the x-axis corresponds to the position of the first column of pixels on the CCD-chip, etc.). The data-axis will by default be calibrated in counts. For details of how to change the calibration on the x-axis, please refer to **Section 9.** 

• If you have acquired data in an imaging mode you will be able to view the data from each track on the CCD-chip (or row if you have acquired a **Full Resolution** image).

To view the traces from each track or row individually, use the scroll bar on the data window. The numeric display on the bottom edge of the data window will indicate which track or row you are currently viewing. **NOTE:** If there is only one track of data, no track or row number will be displayed, nor will there be a scroll bar.

If you have acquired data as a Kinetic Series, you may also use the scroll bar to move between the
members of the series. The display on the bottom edge of the data window will indicate which member
of the series you are currently viewing.

To read off a data value, click on the trace to position the cursor on the point of interest (you may need to use the left and right arrow keys on your keyboard to position the cursor precisely). The numeric display on the status bar along the bottom edge of the data window will indicate the corresponding x- and data-values.

iKon-M

**SECTION 6** 

6.7.5 - Overlay

The ability to **Overlay** data traces is useful if you wish to compare several traces on the same axes. You can display up to nine 2D traces simultaneously in the same data window. The data window in which you intend to display the overlaid traces must be in 2D display mode. Only the data which were originally in that data window can be saved or modified when the data window is active. You cannot, for instance, use the data window to calibrate traces that have been added as overlays. The data window from which the 2D overlays are taken can be in any display mode. **NOTE: The images for Overlay are taken from an Andor Newton camera, but the principle is exactly the same.** 

To add an overlay, first obtain a live signal, e.g.:

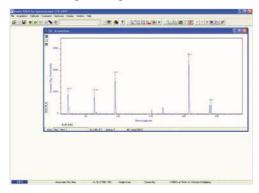

• Then save the image as a SIF file, e.g.:

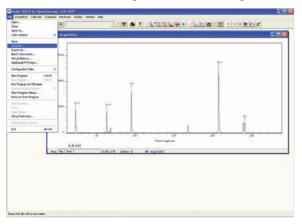

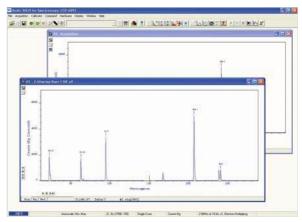

• Take some further acquisitions (this is normally done with different parameters set) and save these as SIF files again. The examples below show the same source as above but acquired in different modes:

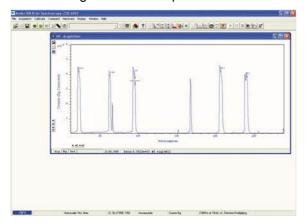

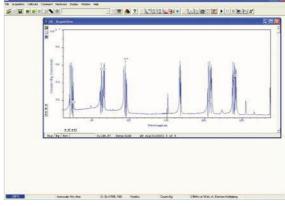

iKon-M

**SECTION 6** 

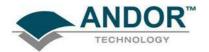

- When you have taken all the reference acquisitions required, keep the last live acquisition window active and open the previously saved SIF files.
- Click the button on the live #0 Acquisition data window and the Add Another Trace To Display dialog box appears:

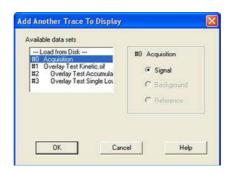

The selection list displays the names of data sets that are already being displayed in a data window. Alternatively you can select files previously stored by selecting the **Load from Disk** option and choosing the appropriate file or files, e.g.:

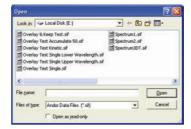

Buttons also let you specify **Signal**, **Background** or **Reference** data (if these are contained in the data set you have selected for overlay).

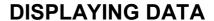

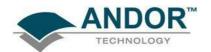

• Once you have selected the required file(s) and clicked **OK**, the display will change, e.g.:

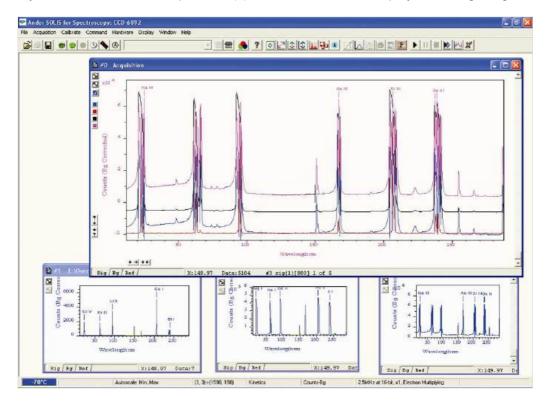

### NOTE: You can add up to a maximum of 8 overlays to your original data trace.

The original data trace is always displayed in blue. Each new overlay appears in a unique identifying color and the **Active Trace** button is displayed on the left in the same color.

- To manipulate the trace you want, click on the Active Trace button corresponding to the color of the trace you wish to work with. The values on the horizontal and vertical axes will change to correspond to the Active Trace and will be presented in the same color as the trace itself.
- Once active, a trace can be manipulated the same manner as any **2D** Display. If you try to add too many traces, you will be prompted with the following message:

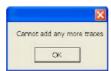

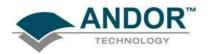

6.7.5.1 - Overlay and Keep

The **Overlay and Keep** feature is used only with 'live' data acquired into the #0 Acquisition Window. If you have just acquired data that you think you might want to compare with subsequent data, click the button. In the #0 Acquisition window, the live trace will appear in blue but overlaid with a copy in red and the new data window containing the selected data will be shown minimized at the bottom of the screen, e.g.:

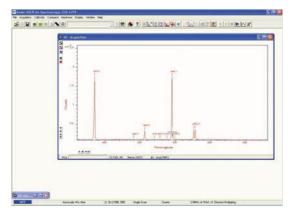

You can display the #1 data window again by clicking on the minimized window, e.g.:

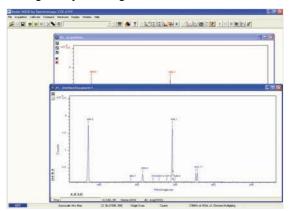

If required, you can then save this new data window to file for subsequent analysis.

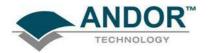

6.7.5.2 - Scale to Active

If you have overlaid a number of traces, the **Scale to Active** option becomes available on the **Display** Menu, e,g,:

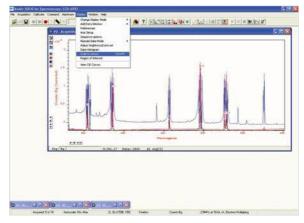

When Scale to Active is selected, all the data traces in your data window will be plotted against the scales of the active trace, e.g. for the red trace:

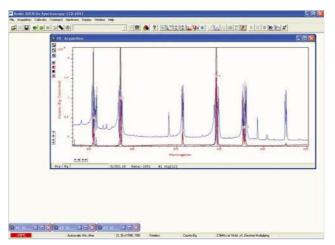

Vertical axes will be rescaled even if the units do not match those of the active trace.

6.7.5.3 - Remove Overlay

If you want to remove an overlay, first make sure that it is the Active Trace then click the button. If necessary use the Active Trace buttons to select a new active trace.

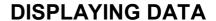

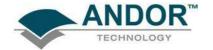

6.7.6 - 2D with Chemical Labels

If an Andor Shamrock spectrograph is connected to the iKon-M, the following buttons become active:

- Chemical Labels
- Periodic Table

When the **Periodic Table** button is pressed, the **Periodic Table of Elements** dialog box opens, e.g:

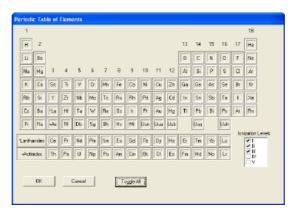

When the required labels have been selected and the Chemical Labels button is button is then clicked, the 2D display will show the labels, e.g.:

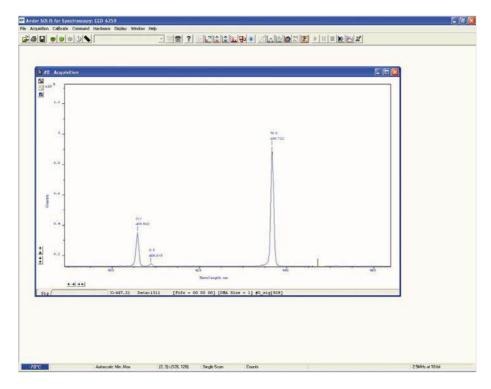

NOTE: Selecting the Toggle All option will show all elements.

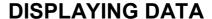

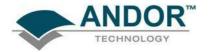

6.7.7 - Baseline Correction

With Baseline Correction, a series of points on a signal are selected through which a smooth, continuous reference is obtained. This reference is subsequently subtracted from the original signal and the resultant spectrum saved to a new data set.

To select the function, click the button and the Baseline correcting dialog box appears, e.g.:

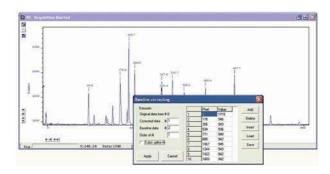

The user can now enter and define customized baselines. The values to be subtracted are entered against individual pixel numbers in the dialog box. The user can select whether to fit the data using polynomial or cubic spline. The user can also select where the **Corrected** and **Baseline** data are stored. When the necessary parameters have been set and the **Apply** button is clicked, other data windows will be generated as defined by the user, e.g.:

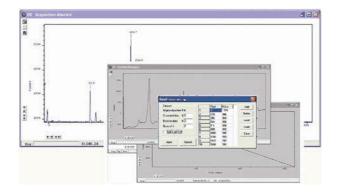

Window #0 will show the raw data as acquired during the last acquisition, by default window #2 will show the profile of the customized baseline to be subtracted off the raw data and window #1 will show the baseline corrected data i.e. #0 - #2). The window number labels of the customized baseline profile and corrected data can be adjusted by changing the numbers detailed in the Baseline correcting dialog box.

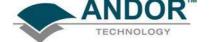

#### 6.8 - 3D DISPLAY MODE

If you have acquired data in **Imaging** mode or as a **Kinetic** series you can view the traces taken from all the rows or tracks on one set of axes in a data window. Select the **3D** option from the **Change Display Mode option** on the **Display** menu or click the button and a data window will appear e.g.:

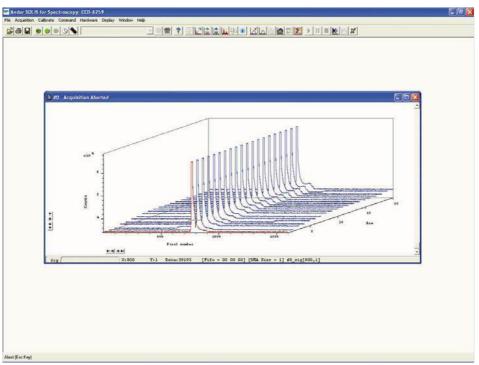

Along with the x-axis (calibrated by default to represent pixels across the CCD-chip) and the data-axis (calibrated by default in counts), you now see a 3<sup>rd</sup> (or y-axis) calibrated in rows or tracks, depending on the acquisition mode you have selected.

To read off a data value on a particular trace, use the scroll bar on the data window to move the trace into the plane delineated by the x- and data-axes, and click on the trace to position the cursor on the point of interest (you may need to use the left and right arrow keys on your keyboard to position the cursor precisely).

The numeric display on the status bar along the bottom edge of the data window will indicate the series member on which the cursor is positioned ('Kinetics'), along with the corresponding x- and data-values.

If your data set contains a series of images (each of which may represent data acquired in Kinetics Mode) you will notice that the data window has two scroll bars, placed end to end. The upper scroll bar allows you to move between the members of the series, while the lower scroll bar allows you to view the traces that make up the particular member of the series.

NOTE: The Zooming, Scrolling and Reset functions are the same as 2D mode.

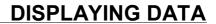

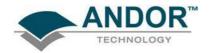

6.8.1 - 3D display mode preferences

When 3D display mode is selected, the following options are available from the **Display preferences** dialog box:

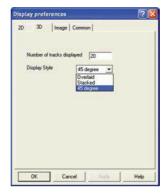

You can display multiple tracks either Overlaid:

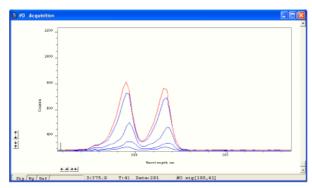

or Stacked:

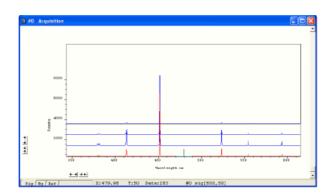

or at 45 degrees:

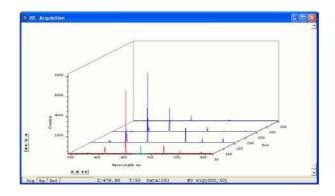

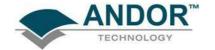

#### 6.9 - IMAGE DISPLAY MODE

Data acquired in **Imaging** mode can be viewed as an image in a data window. You can then adjust the color or brightness using the controls associated with the **Palette Bar** (see next page).

Select the **Image** option from the **Display** drop-down menu or click the button and an image will appear, e.g.:

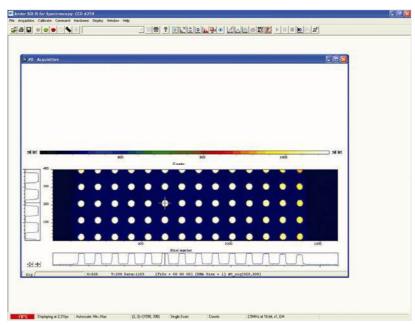

The cross-hair (see also **Large Cursor** and **Show 2D Cross Sections** under **Preferences** later in this section) moves to any point on the image that you click. The data value for the point, along with the pixel numbers on the x- and y-axes that identify the point, is displayed on the bottom edge of the data window.

NOTE: If your data set contains a Kinetic Series, each member of which has been acquired in an Imaging mode, you will notice a vertical scroll bar that allows you to move between the images that make up the series. The number of the member of the Kinetic Series is also displayed on the bottom edge of the data window.

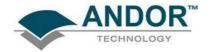

6.9.1 - Image display mode preferences

When the **Image** tab on the Display Preferences dialog box is selected, the following options are made available:

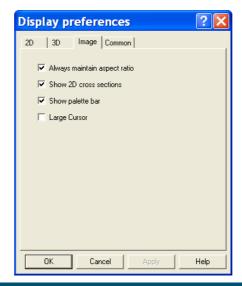

6.9.1.1 - Always maintain aspect ratio

When the Always maintain aspect ratio option is ticked, 2 special buttons appear on the data window,
 i.e:

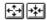

Clicking these buttons causes the scales on both the vertical and horizontal display axes to stretch or shrink proportionately to one another, giving the impression of zooming in towards or zooming out from the image, while maintaining the original proportions of the image.

• When the **Always maintain aspect ratio** option is deselected, the following buttons appear instead of those shown above:

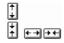

Clicking these buttons allows you to stretch or shrink the scale on **either** the x- or y-axis.

This creates the effect of Zooming In or Zooming Out in either the vertical or horizontal dimension.

iKon-M

**SECTION 6** 

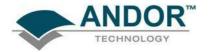

6.9.1.2 - Show 2D cross sections

When **Show 2D cross sections** is selected on the Display Preference dialog box, 2D Side Traces are displayed parallel to the vertical and horizontal edges of the display area, e.g.:

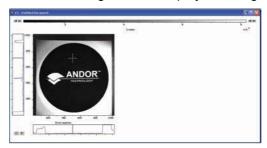

The long edge of each Side Trace is calibrated in the same units as the corresponding edge of the display. Plotted against the unmarked 'short edge' of the vertical and horizontal Side Traces are the data values taken (respectively) along a vertical or horizontal line running through the cross-hair. See **Large Cursor** below also.

NOTE: If you are displaying data in Image Display Mode and resize the Data Window, so that it occupies only a small screen area, the system removes the Side Traces and the Zoom In and Zoom Out buttons. In this 'display only' mode the Zoom Box is also disabled. 'Display only' is of benefit if you want to review many Data Windows simultaneously in Image display mode.

6.9.1.3 - Show palette bar

Show Palette Bar causes the palette and it's control to be displayed or removed e.g.:

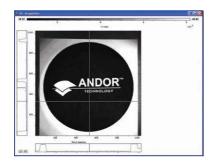

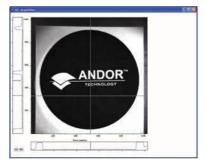

The arrow buttons at either end of the palette bar can be used to adjust the manner in which values are mapped against colors, and so change the brightness and contrast of the image. See next page for further details of the Pallete Bar.

**6.9.1.4 - Large Cursor** 

When the Large Cursor option is selected, the cross-hairs run the full height and width of the display, e.g.:

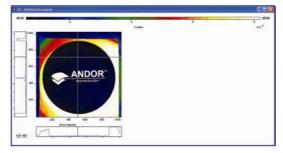

This makes it easier to identify the corresponding points on the Side Traces.

iKon-M

**SECTION 6** 

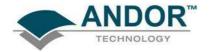

6.9.2 - Palette Bar

The Palette bar: runs across the top of the data window.

This shows the full palette of grays or colors available in each color mode. The palette is graded so that lower data values correspond to the darker tones to the left of the palette, and higher data values correspond to the brighter tones to the right of the palette.

• The arrows to the left of the Palette bar on the data window allow you to adjust the minimum distinguishable data value (i.e. min, the value at which the Palette bar becomes black), e.g.:

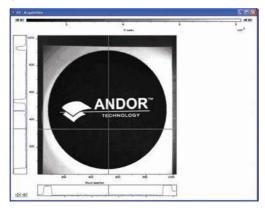

• The arrows to the right of the Palette bar on the Data Window allow you to adjust the maximum distinguishable data value (i.e. max, the value at which the Palette Bar becomes white), e.g.:

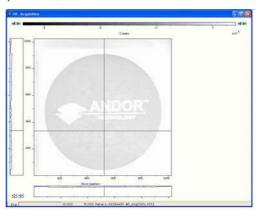

The scale on the Palette bar is calibrated in your chosen data units. By default, the full range of colors/grays is correlated with the full range of data in your data set. This is known as 'Rescaling' (see Rescale on page 109).

Adjusting the Brightness & Increasing and Decreasing Contrast later in this section explain how you can use these controls to change the brightness and contrast of the display.

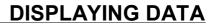

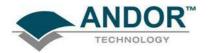

6.9.2.1 - Selecting Color / Grayscale

The display appears initially in grayscale, e.g.:

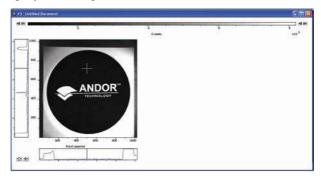

Clicking on the button causes the data window to cycle through the following modes:

• Color, e.g.

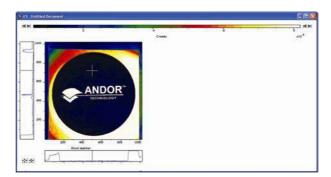

• **Iterated Grayscale** (a small sequence of grays is repeated at intervals to cover the same range of data as grayscale), e.g.:

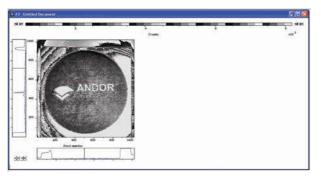

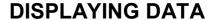

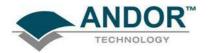

6.9.3 - Rescale

When a data window is open and you click on the button on the button bar of the Main Window, the system displays against an appropriate data scale all data that falls within the range selected on the x-axis.

In **Image** display Mode, it will also be displayed in appropriate colors or grayscale tones.

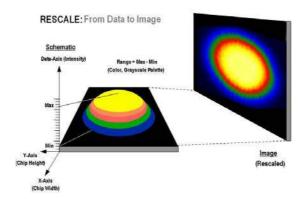

From the **Rescale Data Mode** menu of the **Display** drop-down menu, you can also select the maximum number of counts that can be recorded for a single pixel, your rescaled data distinguishes values between the following parameters:

- Minimum and Maximum (Min..Max)
- Zero and Maximum (0..Max)
- Zero and 65535 (0..65535)
- Minimum and 65535 (Min..65535)
- Custom Setting. When Custom.. is selected, the Custom Autoscale dialog box appears, e.g.:

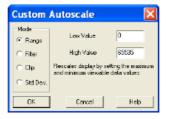

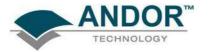

**Autoscale Acquisition** performs a similar function for the display of data as they are being acquired. It can be selected from the Acquisition drop-down menu, or by clicking the following buttons:

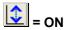

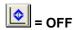

Alternatively, you can press F6 on the keyboard.

Rescale is available for all the Display Modes. The following comments take rescaling in Image display mode as a specific example. Image display mode is used to display the members of a Kinetic Series as an image (each member of the series forms a row of the image.)

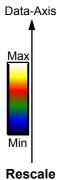

The computer rescales your display by default. The full available palette of colors/grays is correlated with the full range of data you have acquired.

When it rescales in Image display mode, the computer defaults to Minimum (Min) and Maximum (Max) and scales the available number of colors to the range.

Alternatively, depending on the rescale submenu item you have selected, the range may be between **0** and **Max**, or between **0** and **65535**.

For various reasons (e.g., a cosmic ray may produce a data 'peak' that is unrepresentative of data levels generally), rescaling may not adequately illustrate the features of the data you are most interested in.

To emphasize or de-emphasize particular features, you can adjust the contrast and/or the brightness of the display. See **Increasing & Decreasing Contrast** and **Adjusting the Brightness** that follow.

iKon-M

**SECTION 6** 

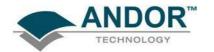

6.9.4 - High & Low Contrast Overview

Assume your original data are rescaled.

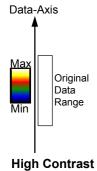

To achieve high contrast, the computer scales a smaller range of data with the same number of colors as it used for rescaling.

Any data value greater than the maximum in the displayed data range is represented by the brightest color (white). Any data value lower than the minimum in the displayed data range is represented by the darkest color (black).

Now only a fraction of the original data range is represented by the total number of colors.

Decreasing the displayed data range produces high contrast.

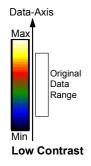

To achieve low contrast, the computer scales a larger range of data with the same number of colors as it used for rescaling. Thus the original data are represented by a smaller range of colors.

Increasing the displayed data range produces low contrast.

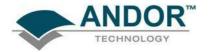

#### 6.9.4.1 - Increasing & Decreasing Contrast

You can use the pairs of left-right arrows at either end of the Palette Bar to increase or decrease the displayed data range (i.e. 'shrink' or 'stretch' the scale on the palette) and thereby alter the contrast of the data shown in Image display mode. You can also use the + and – keys to do the same function.

Increasing the displayed data range ('shrinking' the scale).

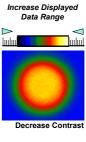

Decrease Displayed Data Range

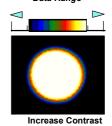

Decreasing the displayed data range ('stretching' the scale).

By holding down the left-right arrows at either end of the Palette Bar you can alter the minimum and maximum values in the displayed data range independently of each other, and so adjust the contrast to the level you require. As you hold down the arrows (place the cursor over an arrow button and hold down the primary mouse button), observe carefully how the scale changes and how the displayed data range is affected. If you wish to undo your changes, use **Rescale**.

NOTE: When the left-right arrows are held down for a time, you will see the display flash periodically as the system performs the contrast adjustment. These flashes occur as the system refreshes the color palette to cover your new displayed data range. Hold the arrows down until you reach your required contrast level.

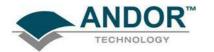

6.9.5 - Brightness Overview

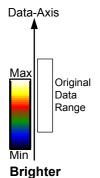

To make the data shown in Image display mode brighter, the computer uses the same number of colors as it used for rescaling to scale lower data values.

Thus any data originally represented by darker colors are now represented by brighter colors.

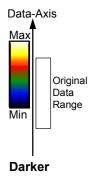

To make the data shown in Image Display Mode darker, the computer uses the same number of colors as it used for rescaling to scale higher data values.

Thus any data originally represented by brighter colors are now represented by darker colors.

NOTE: If you wish to undo your changes, use Rescale.

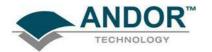

6.9.5.1 - Adjusting the Brightness

You can alter the brightness of the data shown in Image display mode by moving the displayed data range so that it covers higher or lower data values. To move the displayed data range, place the cursor on or just below the Palette Bar (the cursor changes to a finger) and, holding down the primary mouse button, 'slide' the scale on the palette to the left or right.

Sliding the scale to the right means that the displayed data range covers lower data values (the numbers on the scale decrease). The display becomes brighter.

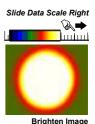

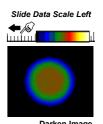

Sliding the scale to the left means that the displayed data range covers higher data values (the numbers on the scale increase). The display becomes darker.

NOTE: When you slide the scale, you will see the image flash periodically as the system performs the brightness adjustment. These flashes occur as the system refreshes the color palette to cover your new displayed data range. Continue to slide the scale until you reach the required brightness level.

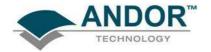

#### 6.10 - DATA HISTOGRAM

The **Data Histogram** dialog Box is launched either by clicking on the licon on the Main Window, or selecting **Data Histogram** from the Display drop-down menu. This tool allows you to plot a histogram, or graph, between the maximum and minimum data points in the displayed range. It also contains a filter drop down menu, which allows for more accurate analysis and presentation of data values, e.g.:

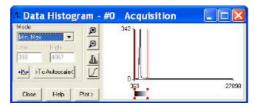

By clicking on an open data window, its histogram will be displayed on the Data Histogram dialog. When plotting the histogram, the focus is transferred to the new data window and the displayed histogram is that of the plotted histogram. The data from which the histogram is displayed is indicated on the title bar of the Data Histogram dialog. To return the focus on the original data, click on the original data window.

Modes to view specific areas of spectra can also be selected through the drop-down menu, e.g.:

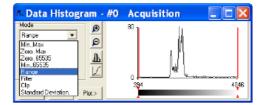

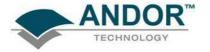

Values can be modified either by typing in the new values in the **Low** and **High** text boxes or by dragging the red arrows and bars below the histogram, e.g.:

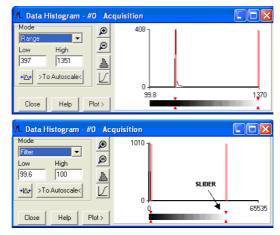

- **Update**: when the Update button is clicked any change on the mode and/or the Low/High values is updated
- Autoscale: after clicking the >To Autoscale: button, acquisitions that follow will use these scaling settings as default
- Expand to bounds: clicking on the Delibution zooms in on the histogram
- Zoom Out: clicking on the Dutton zooms out of the histogram
- Bar Chart: clicking on the button toggles between x-y and bar chart histogram display
- Cumulative: clicking on the button toggles between cumulative (integral) and non-cumulative histogram display
- Plot: clicking on the Plot button plots the histogram into a data window

iKon-M

**SECTION 6** 

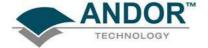

#### 6.11 - REGION OF INTEREST

**Region of Interest (ROI)** is an important post-acquisition tool, used for quantitative analysis and it can be selected either by clicking the button or selecting **Region of Interest** from the Display drop-down menu. When ROI is selected, the following dialog box opens:

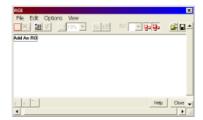

An ROI can be drawn on the image by positioning your cursor on the red ROI, and dragging out the using the corner handles.

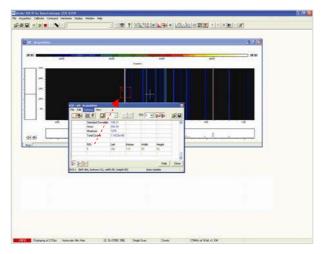

You can use this tool to select and draw multiple ROI's onto your image, then use the ROI data set to compare the values obtained, e.g.:

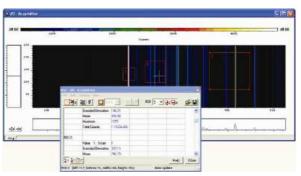

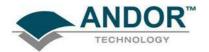

There are 3x buttons in the bottom-left of the ROI dialog box:

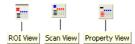

Clicking the **View** button will present and group your ROI data, according to each individual ROI region selected on the image. It will also display the pixel co-ordinates of the ROI(s) for that scan, e.g.:

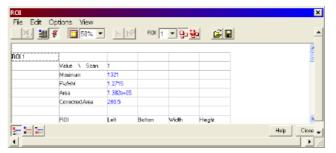

Clicking the **Scan** button will present and group your ROI data, according to **individual data scans**. It will also display the pixel co-ordinates for the ROI(s) for that scan, e.g.:

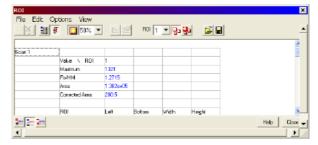

Clicking the **Property View** button will present and group your ROI data, according to value regions, i.e. **Mean, Range** and **Standard Deviation**. It will also display the pixel co-ordinates for the ROI(s) for that scan, e.g.:

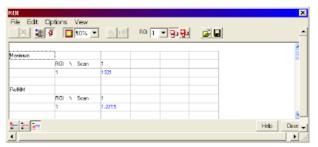

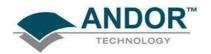

The ROI can be switched on and off by clicking the (Show ROI) button. When Show ROI is selected on, the selected ROI will be displayed and outlined by red boxes, e.g. for Full Vertical Binning.:

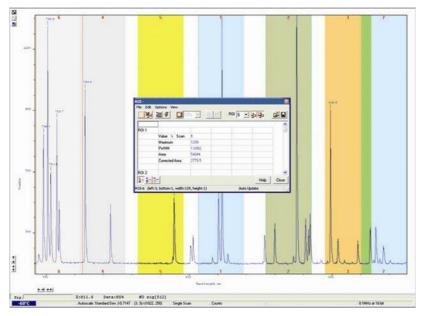

When Show ROI is selected OFF, the red ROI boxes are hidden.

NOTE: When Show ROI is selected ON, it is not possible to position the cross hair cursor on the image to perform zoom in or zoom out functions.

The **Edit ROI** function is only available when **Show ROI** is selected **On**.

To activate, click on the (Edit ROI) button. You can then change the size and location of the ROI(s).

NOTE: When the Edit ROI tool is selected OFF, the red ROI boxes are locked and cannot BE altered. This is useful tool to prevent accidental interference with ROI(s).

The current ROI (including the ROI data set) can be deleted by clicking on the (Delete current ROI) button.

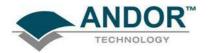

**6.11.1 - ROI Counter** 

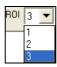

The **ROI Counter** identifies the current active ROI. It can also be used to select and isolate a particular ROI, which can be a useful tool, e.g. if two ROIs are overlapping or are layered on top of each other. By clicking the down arrow, you can also see how many ROIs are currently defined.

#### **6.11.2 - Hot Spot Approximation**

**Hot Spot Approximation** can be used to take a selected percentage of the highest data values within a given ROI.

To select, click on the button, then select the % required from the drop-down menu. For example selecting 50% will give you the mean value for the top 50% of pixel values within the ROI.

6.11.3 - Recalculate

To recalculate the values in the ROI window, click on the button.

6.11.4 - Live update

You can receive and calculate ROI data, while the system is acquiring a **Kinetic Series** or running in **Real Time** Mode.

To select, click on the button. The software is then able to acquire data and at the same time calculate and tabulate ROI data.

6.11.5 - Maximum Scans

When the Maximum Scans is selected from Options drop-down menu of the ROI dialog box, the Maximum Scans dialog appears, e.g.:

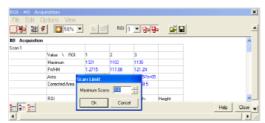

You can then enter the length of the history buffer you require (i.e. the number of previous values stored when acquiring in Real Time Mode with the Live Update feature enabled). NOTE: This defaults to 100 and can be modified for longer series.

6.11.6 - Plot Series

Select any data value for a particular ROI and series position and the following buttons become available:

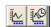

Clicking on these buttons will create a new dataset window displaying the currently selected property values plotted against series position or time.

iKon-M

**SECTION 6** 

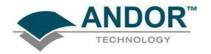

6.12 - TIME STAMP

When the **Time Stamp** button is clicked, the Display Preferences dialog box opens, e.g.:

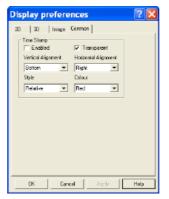

The Time Stamp feature allows you to add to the display the time at which the acquisition, or each scan in a kinetic series, occurred, e.g.:

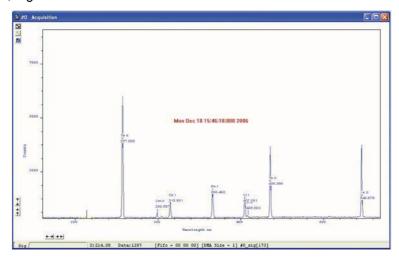

Time & date information, or time relative to the start of the acquisition can be displayed by selecting **Enabled**, then selecting the appropriate option in the **Style** drop down list.

- The position of the time stamp within the display can be set by adjusting the Vertical & Horizontal Alignment controls.
- The Color of the text can also be changed
- The time can be made to print on a solid background by de-selecting Transparent.

To remove the Time Stamp from the display de-select **Enabled**.

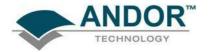

6.13 - PLAYBACK

After a Kinetic series acquisition has been has been taken, it can be played back again for analysis.

To replay, click the button and the acquisition will display again as taken.

To pause, click the ubutton.

To stop click the \_ button.

**Playback autoscale** performs a similar function to Autoscale acquisition and is selected from the button on the top of the main window.

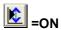

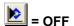

The sequence can also be viewed with different parameters set.

Select **Sequence options** from the Display drop-down menu and the **Sequence Setup** dialog box appears, e.g.:

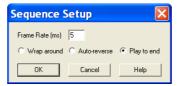

Select the parameters as required, click OK, then playback the sequence as normal.

NOTE: This can be exported as an MPEG or other similar file for use in presentations, etc. Please refer to Section 7 - Handling Files which follows after this page.

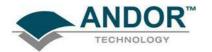

# SECTION 7 - HANDLING FILES 7.1 - MENU OPTIONS

The File drop-down menu on the Main Window has the following options:

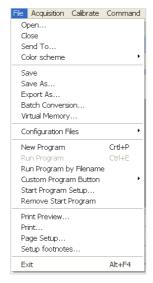

Some of the options available are typical 'Windows facilities' to Open, Save, Print files, etc. but some are specific to Andor Solis software to let you create or run programs.

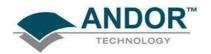

Selecting **Open...** from the drop-down menu or clicking on the button opens a standard dialog box, e.g.:

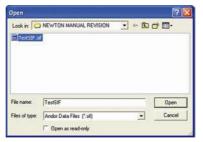

If you select a **Data** file **(.sif)**, the system launches a data window with the appropriate file displayed, e.g.:

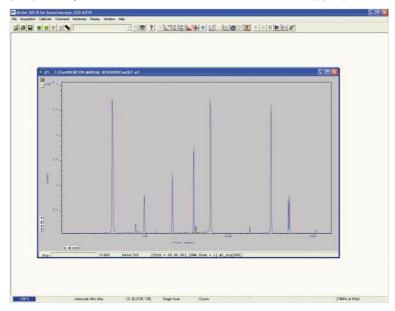

If you open a **Program** file **(.pgm)**, the system launches a **Program Editor** window and makes available a selection of editing tools on the Main Window (please refer to **Editing Programs** in **Section 9**), e.g.:

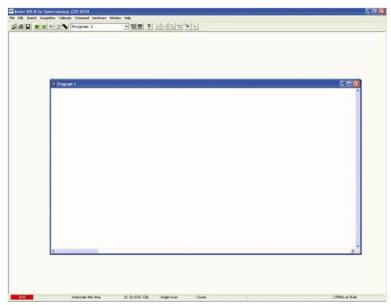

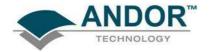

7.1.1 - Close

**Close** removes the active Data Window or Program Editor Window from the Main Window. You will be prompted to save any unsaved data to an appropriate filename.

7.1.2 - Save

Selecting **Save** or stores the contents of an active and previously saved Data Window or Program Editor Window under the current filename.

7.1.3 - Save As

**Save as...** launches the **Save As** dialog box, which lets you save the contents of an active Data Window or Program Editor Window under a filename and in a directory of your choice.

NOTE: If data is saved as a .sif file, the information contained within file information is saved. If the data is exported to another file type, the information within file information is lost

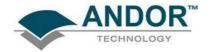

7.2 - EXPORT AS

#### Export As... opens the Export As dialog box, e.g.:

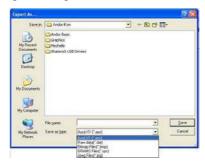

Depending on the **Display & Readout modes** selected, the file can be saved in one or more of the following formats:

- 1. Ascii XY (.asc)
- 2. Bitmap (.bmp)
- 3. Jpeg (.jpg)
- 4. TIFF (.tif)
- 5. Raw data (.dat)
- 6. AVI (.avi)
- 7. Mpeg (.m1v)
- 8. GRAMS (.spc)

Table 9 below shows a matrix of the actual combinations available.

Table 9: File Export Combinations

|              |              | Export options |              |              |              |              |              |              |              |
|--------------|--------------|----------------|--------------|--------------|--------------|--------------|--------------|--------------|--------------|
| Readout mode | Display mode | ASCII          | AVI          | ВМР          | GRAMS        | JPEG         | MPEG         | Raw Data     | TIFF         |
| Image        | 2D           | ✓              |              |              |              |              |              | ✓            |              |
|              | 3D           | $\checkmark$   |              |              |              |              |              | ✓            |              |
|              | IMAGE        | $\checkmark$   | $\checkmark$ | $\checkmark$ |              | $\checkmark$ | $\checkmark$ | ✓            | $\checkmark$ |
| Multi-Track  | 2D           | ✓              |              |              |              |              |              | ✓            |              |
|              | 3D           | $\checkmark$   |              |              |              |              |              | $\checkmark$ |              |
|              | IMAGE        | $\checkmark$   | $\checkmark$ | ✓            |              | $\checkmark$ | $\checkmark$ | $\checkmark$ | ✓            |
| FVB          | 2D           | $\checkmark$   | $\checkmark$ | ✓            | ✓            |              | $\checkmark$ | ✓            |              |
|              | 3D           | $\checkmark$   | $\checkmark$ | ✓            | ✓            |              | ✓            | $\checkmark$ |              |
|              | IMAGE        | ✓              |              | ✓            | $\checkmark$ | $\checkmark$ |              | $\checkmark$ | $\checkmark$ |

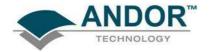

7.2.1 - ASCII

File extension = .asc

**ASCII** (American Standard Code for Information Interchange) is the most common format for text files in computers and on the Internet. In an ASCII file, each alphabetic, numeric, or special character is represented with a 7-bit binary number. 128 possible characters are defined.

Exporting Data as ASCII text means you can subsequently import your data into other applications (such as spreadsheets) that use the ASCII format.

After you have selected **ASCII XY** (\*.asc) from the **Save** as type drop-down menu, allocated a filename and clicked **Save**, the **Save** data as dialog box appears, e.g.:

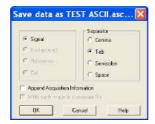

- The radio buttons on the left allow you to choose whether you want to save the Signal, Background or Reference data from the live data set.
- The radio buttons on the right allow you to choose a character that will serve as a **Separato**r between the numeric values in your raw data.

You can then configure the importing application to recognize this separator (or delimiter) and in the case of a spreadsheet, display the data in a suitable configuration of rows and columns. In an application such as Microsoft Excel you can perform this configuration by means of a wizard, launched automatically as you import the ASCII file.

Exporting data as ASCII text causes all the data associated with the data set to be exported, not just the portion of the data that is currently being displayed. Data which have been acquired through Single track or Full Vertical Binning will typically be displayed on a spreadsheet as a single column. Data from acquisitions involving Multi-Track, Imaging <u>or</u> Kinetic Series are normally displayed in rows and columns. The columns represent the height (and/or the member of the kinetic series) and the rows the width of the CCD-chip.

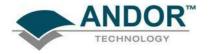

7.2.2 - AVI

File extension = .avi

An AVI (Audio Video Interleaved) file is a sound and motion picture file that requires a special player.

After you have selected **AVI files (.avi)** from the **Save as type** drop-down menu, allocated a filename and clicked **Save**, the **AVI Export** dialog box appears, e.g.:

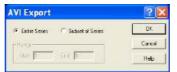

You can then select which series of data to export to the file.

7.2.3 - Bitmap

File extension = .bmp

**BMP** exports data into Microsoft Windows bitmap format that can be embedded into documents created in word processing and presentation packages, etc. If you adjust the image, it is the adjusted image that will be exported. After you have selected **Bitmap Files (\*.bmp)** from the **Save as type** drop-down menu, allocated a filename and clicked **Save**, the file is saved.

7.2.4 - GRAMS

File extension = .spc

**GRAMS** (Graphic Relational Array Management System) is a software package that supports advanced data visualization and management. It is produced by Galactic Industries Corporation of Salem, New Hampshire. After you have selected **GRAMS Files** (\*.spc) from the Save as type drop-down menu, allocated a filename and clicked Save, the **Export** # dialog box appears, e.g.:

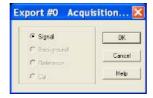

Provided data has been acquired in each format, you can select **Signal, Background**, **Reference** or **Calibration (Cal)** data from the active data set.

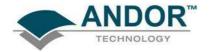

7.2.5 - JPEG

File extension = .jpg

JPEG (Joint Photographic Experts Group) is a group of experts that develops and maintains standards for a suite of compression algorithms for computer image files. JPEG is a term used for any graphic image file produced by using a JPEG standard.

When you create a JPEG or convert an image from another format to a JPEG, you are asked to specify the quality of image you want. Since the highest quality results in the largest file, you can make a trade-off between image quality and file size.

After you have selected **Jpeg Files (\*.jpg)** from the **Save** as **type** drop-down menu, allocated a filename and clicked **Save**, the file is saved.

7.2.6 - MPEG

File extension = .m1v

**MPEG** (Moving Picture Experts Group) is a standard for digital video and digital audio compression. MPEG standards are an evolving series, each designed for a different purpose.

After you have selected **Mpeg** (\*.m1v) from the **Save** as **type** drop-down menu, allocated a filename and clicked **Save**, the file is saved.

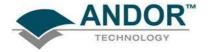

7.2.7 - Raw Data

File extension = .dat

The .dat file comprises data only and has no header information of any kind. The original data set remains unchanged.

After you have selected **Raw data (\*.dat)** from the **Save** as **type** drop-down menu, allocated a filename and clicked **Save**, the **Export #** dialog box appears, e.g.

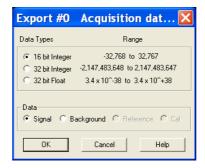

This allows the user to save a data set (currently in memory) to a file located on disk. A **data set** refers to a collection of data comprising one or more of the following subsets:

- Signal
- Background
- Reference
- Cal

A .dat file, however, will contain only one of the above data subsets.

NOTE: The Cal subset is used in Radiometry/Colorimetry measurements. It does not refer to the X-Axis calibration of SIG, BG <u>or</u> REF data.

The .dat file format reflects the CCD sensor format, e.g., with a CCD sensor of 1600 columns \* 400 rows then the first 1600 data values in the .dat file correspond to the first row of the CCD, the second 1600 data values correspond to the second row, etc.

The .dat types range is shown in **table 10** on the **next page**.

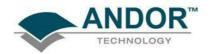

Table 10: Types of .dat files

|     | Data type      | No. of Bytes | Range                                          |
|-----|----------------|--------------|------------------------------------------------|
| (1) | 16 bit integer | 2            | -32,768 to 32,767                              |
| (2) | 32 bit integer | 4            | -2,147,483,648 to 2,147,483,647                |
| (3) | 32 bit float   | 4            | $3.4 \times 10^{-38}$ to $3.4 \times 10^{+38}$ |

(1) Saves a data set to a 16 bit integer .dat file.

NOTE: If a data value exceeds the limits of a 16-Bit integer (<-32,768 or > 32,767), that data value is truncated to the corresponding limit (e.g. if a data value is 36,000 units then the value is truncated to 32,767 units).

- (2) Saves a data set to a 32 bit integer .dat file. The limits for the 32 bit integer are handled in similar fashion to the 16 bit integer above.
- (3) Saves a data set to a 32 bit floating point .dat file.

When using your own software to handle a .dat file, you have to work out how many bytes to read in. Each 32 bit value requires 4 bytes to handle the value. Thus, for example, to read in a 32 bit .dat file consisting of 1024 data values, you would have to read in 4096 bytes in total.

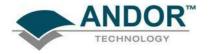

7.2.8 - TIFF

File extension = .tif

TIFF (Tagged or Tag Image File Format) is used for storing bitmapped images and is widely supported by commercial publishing packages. After you have selected from the Save as type drop-down menu and allocated a filename, the TIFF export dialog box appears, e.g.:

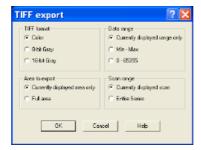

You can then choose the parameters you require to be displayed.

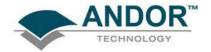

#### 7.3 - CONFIGURATION FILES

File extension = .cfg

A configuration file contains the values that appear on the system's dialog boxes whenever the application is launched, or whenever a configuration file is newly loaded. Using configuration files is an easy way to tailor the overall application set-up to suit particular experiments. Configuration files reside in the same directory as the executable (.exe) of the application itself.

The factory-supplied configuration file (.cfg) contains typical default settings. Each time you start up the system, the .cfg is loaded automatically. The files are accessed from the Configuration Files menu on the File drop-down menu of the Main Window as shown:

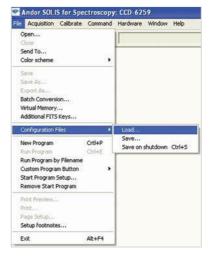

- **Load...** selects the configuration file you currently want to use. The system will immediately use the settings in the newly loaded file.
- Save... stores your current settings under a filename and in a directory of your own choosing. You can, if you wish, overwrite an existing configuration file.
- Save on shutdown stores your current settings under a filename when the computer is shutdown.

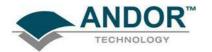

# 7.4 - PROGRAM SELECTION

The menus for working with **Programs** are selected from the **File** drop-down menu of the Main Window as shown:

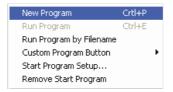

Working with programs is explained in more detail in **Section 9**.

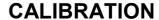

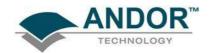

## SECTION 8 - CALIBRATION 8.1 - CALIBRATION OPTIONS

The following calibration options for data displays are available from the Calibrate menu on the Main Window:

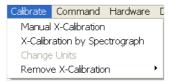

- **Manual X-Calibration:** the x-axis of data displays can be calibrated by manually setting values (time, pixel number, wavelength, Raman shift or spatial position) against recognizable features of a particular 2D data trace
- **X-Calibration by Spectrograph:** the x-axis of your data displays can be calibrated with reference to your spectrograph's specifications. Calibration may be in wavelength or Raman shift
- Change Units: the units on the x-axis of a data display can be changed (e.g. nm to μm, cm to pixel number, etc.)
- Remove X-Calibration: has two options as follows:
- 1. Current Data: returns the data in the active Data Window to its default pixel x-calibration
- 2. **New Acquisitions:** causes future data to be acquired with the default pixel x-calibration

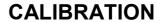

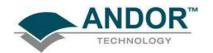

# 8.2 - MANUAL X-CALIBRATION

Using newly acquired or previously stored data, select **Manual X-Calibration** from the **Calibrate** menu. The **Manual X-Calibration** dialog box appears, e.g.:

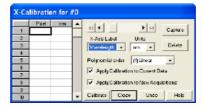

The number (#n) of the data window (or #0 in the case of an Acquisition Window) appears on the title bar of the dialog box.

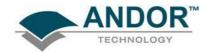

#### 8.2.1 - Supplying calibration details

To manually calibrate a data window, first use the drop-down lists on the Manual X-Calibration dialog box to choose the **label** and the **units** you wish to use for the x-axis. The available labels and units are shown in **table 11** below.

Your chosen unit will appear on the top of the right-hand column of the two columns to the left of the Manual X-Calibration dialog box.

Table 11: Labels & Units

| X-Axis label | Units                         |
|--------------|-------------------------------|
| Wavelength   | nm, µm, cm <sup>-1</sup> , eV |
| Raman Shift  | cm <sup>-1</sup>              |
| Position     | μm, mm, cm, μi(nches),        |
| Time         | ms, secs                      |
| Pixel        | pixels                        |

Another drop-down list allows you to choose a **polynomial order** for your calibration. The following polynomial options are available:

| Polynomial order | Description                                                                                                    |
|------------------|----------------------------------------------------------------------------------------------------|
| Linear           | The linear fit is best for situations where only 2 or 3 spectral features can be identified.                                           |
| Quadratic        | A quadratic polynomial produces the best calibration fit if the known spectral features are located near the center of the CCD sensor. |
| Cubic            | A cubic polynomial produces the best calibration fit if the known spectral features are evenly distributed across the CCD sensor.      |

#### The calibration is carried out as follows:

- 1. Place the cross-hairs on a feature which you know to have a particular x-axis value and click **Capture**. If you wish to remove a point that you had previously selected, click **Delete**.
- 2. The pixel number will appear in the left-hand column. Against it, in the right-hand column, enter a value.
- 3. Repeat steps **1 & 2** for at least one other point. However, to achieve a good quality calibration you should choose a polynomial order fit commensurate with the spread of known spectral features across your sensor.

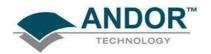

Rather than position the cross-hair by clicking a point, you may choose to move the cross-hair left or right using the horizontal scroll bar on the Manual X-Calibration dialog box.

- Click the Single Scroll Arrows at either end of the scroll bar to move the cross-hair by one pixel at a time.
- Click the Double Scroll Arrows to move the cursor from peak to peak (i.e. conduct a Peak Search) in accordance with the sensitivity level you have set using the Display Preferences dialog box.

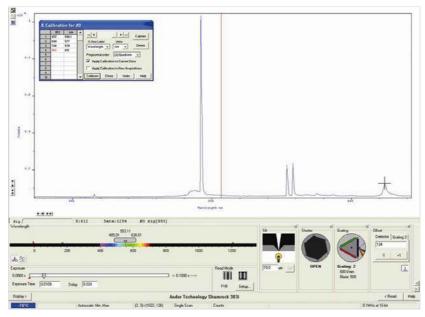

Figure 10: Example of calibration using an Andor Shamrock

NOTE: In 2D display mode, you can also perform a Peak Search via the keyboard by pressing Ctrl  $\leftarrow$  or Ctrl  $\rightarrow$ .

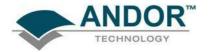

# **CALIBRATION**

8.2.2 - Applying Calibration 8.2.2.1 - Calibrate

Depending on the selections made using the check boxes on the Manual X-Calibration dialog box, clicking the **Calibrate** button will apply calibration to the active data window and/or to future data acquisitions.

In the event that **Manual X-Calibration** fails, it typically does so for one of two reasons:

- Data that you are attempting to calibrate are **non-monotonic** (for example, a wavelength that should correspond to a single pixel value has several pixel values)
- You have identified **too few points** (i.e. **0** or **1**) for the system to perform a calibration. The system displays one or other of the following **Error** dialog boxes:

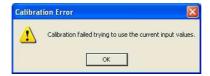

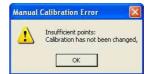

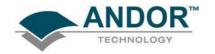

8.2.2.2 - Data are Non-Monotonic

Your data may be **Non-Monotonic** if you have entered an incorrect value for one or more points on your data trace. An instance of grossly inaccurate manual calibration is shown here:

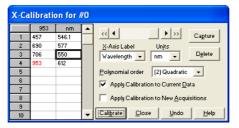

From Pixel 706 to Pixel 953 the user has indicated a fall in wavelength, despite the preceding rise in pixel 690. In such a case, an illegal non-monotonic calibration (as shown on the graph below) results.

The squares indicate points entered by a user, pixel values **A**, **B** and **C** illustrate the non-monotonicity of a sample wavelength of around 570 nm (i.e. three different pixel values for a single wavelength).

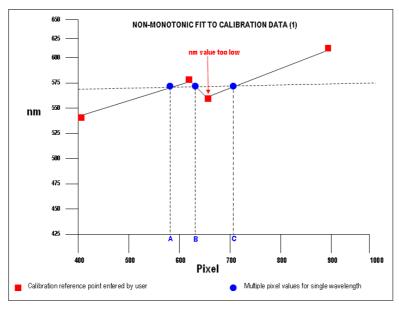

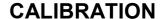

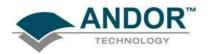

However, a non-monotonic calibration may come about even in cases where your data are not as grossly inaccurate as those shown in the example above. A non-monotonic calibration sometimes results if you attempt to calibrate points that are very close together on your trace, even if, for example, you are entering rising wavelength values against rising pixel values.

In its background processing, the system models the calibration data (the user-supplied reference points) as a cubic polynomial. Inaccurate values mapped to pixels that are close together may cause the system to model the calibration data as shown in the following graph.

Again certain (wavelength) values are non-monotonic relative to pixel value (see pixel values **A** and **B**, for example). The squares on the graph indicate points entered by the user, the rightmost point being at slightly too low a wavelength value.

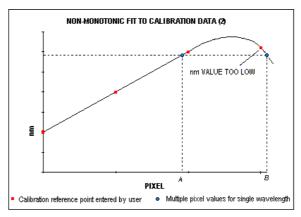

8.2.2.3 - Too Few Points

A calibration error will also occur if you have entered no data points, or only one data point, in the Manual X-Calibration dialog box. As general rule to obtain a good quality calibration, use more than five reference points, at regular intervals, across the full width of the CCD sensor.

8.2.2.4 - Undo

Click the **Undo** button to exit the Manual X-Calibration dialog box and to undo any calibrations that you have performed since entering the dialog box.

8.2.2.5 - Close

Click the Close button to exit the Manual X-Calibration dialog box.

iKon-M

**SECTION 8** 

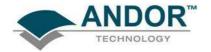

#### 8.3 - X-CALIBRATION BY SPECTROGRAPH

To calibrate data using the spectrograph, select the **X-Calibration by Spectrograph** option from the **Calibration** Menu. The **Spectrograph X-Calibration** dialog box will appear e.g.:

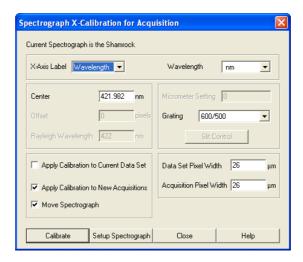

NOTE: The dialog box can also be opened by selecting the Setup Spectrograph option from the Hardware menu on the main window.

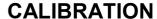

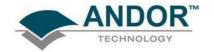

#### 8.3.1 - Setup Spectrograph

Before you can perform a calibration using the spectrograph, you must ensure that the system knows which spectrograph you are using. To select the type of spectrograph to be used, click the **Setup Spectrograph** button on the Spectrograph X-Calibration dialog box and the **Setup Spectograph** dialog box appears, e.g.:

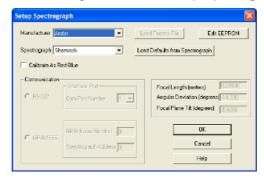

From the **Manufacturer** drop-down lit, select the appropriate company name and from the **Spectrograph** drop-down list, select the model type being used, then click OK. The Spectrograph X-Calibration will appear again, with the details of the selected spectrograph. With the exception of User Defined, selecting one of these options will cause the system to select and display (in grayed, i.e. non-writable, text boxes) your spectrograph's **Focal Length**, **Angular Deviation** and **Focal Plane Tilt**.

If you select the **User Defined** option from the drop-down list, you should consult the manufacturer's handbook for details then key in the values for the spectrograph. If you are using a motorized spectrograph, the system may be able to load spectrograph attributes (number of gratings, lines/mm, etc.) directly. The **Load Defaults from Spectrograph** button is enabled if an appropriate motorized spectrograph is chosen from the Spectrograph drop-down list.

Depending on the type of spectrograph being used, you can also select the type of interface needed from the **Communications** section of the dialog box.

#### 8.3.1.1 - Calibrate As Red-Blue

Some CCD detectors readout data in the reverse direction to Andor cameras. In this case, the longer wavelengths (red) are to the left (as viewed from the detector), and shorter wavelengths (blue) are to the right. If you tick the **Calibrate As Red-Blue** option in the **Setup Spectrograph** dialog box, the system then uses software to 'reverse' the output of the detector when it generates a data window, thus presenting the display in the more usual orientation.

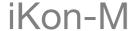

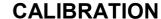

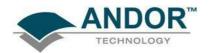

8.3.1.2 - Communications

The radio buttons in the Communications section of the Spectrograph Setup Dialog box can be used to establish an interface between your computer and the spectrograph.

If you are using an Andor Shamrock, you can also choose between **USB** or **I**<sup>2</sup>**C** control links. Select **Shamrock Control** from the Hardware drop-down menu and the **Shamrock Control** dialog box appears e.g.:

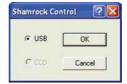

Select USB for USB control or for I2C select CCD, then click OK.

NOTE: When a Shamrock is connected, the Shamrock icon appears in the menu bar of the main window.

In the event of an error in communications occurring, you will be prompted by a message, e.g.:

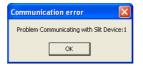

#### 8.3.1.3 - Other Spectographs

If for example you have selected the **Oriel MS257** spectrograph, you can now **Load Factory File**. This file supplies the system with important configuration details of your particular spectrograph. It must be loaded for the system to control the spectrograph correctly. The Factory File will have been supplied on diskette with your MS257 spectrograph. Performing Load Factory File lets you save the file contents to the **.ini** file included with Andor's software. The Factory File need not be loaded again.

When you click the **Load Factory File** button you will see a typical Windows '**Open File**' dialog box. Select the directory and the filename of the file you wish to load, and click **OK**. The Factory File is now loaded.

#### 8.3.1.4 - Reverse Spectrum

Some spectrographs produce somewhat 'atypical' spectra, where longer wavelengths (red) are to the left (as viewed from the detector), and shorter wavelengths (blue) are to the right. If for example the **MS127** or **FICS** spectrographs are selected from the drop-down list, a tick will appear in the **Reverse Spectrum** check box. Because both these spectrographs are of this type, the Reverse Spectrum check box is ticked by default when these spectrographs are selected. The system then uses software to 'reverse' the output of the detector when it generates a data window, presenting the display in the more usual orientation.

You may, if you wish, disable the Reverse Spectrum function by clicking the check box.

iKon-M

**SECTION 8** 

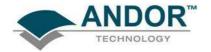

# **CALIBRATION**

8.3.1.5 - X-Axis Label & Units

The Spectrograph X-Calibration Dialog box allows you to select, from scrollable drop-down list boxes, an **X-Axis Label** for your data window and an appropriate **Unit** of measurement. The following label & unit combinations are available:

| X-Axis Label | Units                         |  |
|--------------|-------------------------------|--|
| Wavelength   | nm, µm, cm <sup>-1</sup> , eV |  |
| Raman Shift  | cm <sup>-1</sup>              |  |

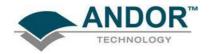

To change the x-axis units of an active data window which you have previously calibrated, select the **Change Units** option on the **Calibrate** Menu. The **Change X-Calibration of Acquisition** dialog box will appear on your screen, e.g.:

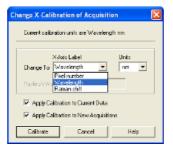

- From the X-Axis Label drop-down list choose whether you want the x-axis to represent Wavelength, Pixel Number or Raman Shift.
- From the Units drop-down list, choose the units that you want to use for your recalibration.

The available combinations depend on how the data were previously calibrated. If for instance, the data were previously calibrated in Wavelength and Nanometers the available combinations for recalibration are as follows:

| Wavelength          | nm, µm, cm-1, eV |
|---------------------|------------------|
| Raman Shift         | cm-1             |
| <b>Pixel Number</b> | -                |

The table below shows the available combinations for all modes:

|   | X-Axis Label                            | Units                           | Can Change to |
|---|-----------------------------------------|---------------------------------|---------------|
| 0 | User Type                               | -                               |               |
| 1 | Pixel Number (see <b>NOTE 1.</b> below) | -                               |               |
| 2 | Wavelength                              | nm, µm, cm-1, eV                | 1, 2, 3       |
| 3 | Raman Shift                             | cm-1                            | 1, 2          |
| 4 | Position                                | μm, mm, cm, μi(nches), in(ches) | 1, 4          |
| 5 | Time                                    | ms, s                           | 1, 5          |
| 6 | Sample                                  | -                               | 1             |

## **NOTES:**

- 1. Changing from pixel number actually constitutes a new calibration and can only be performed by using Manual X-Calibration or X-Calibration by Spectrograph.
- 2. If you choose to recalibrate a data window in pixels, you will not be able to perform any further recalibrations on that window using the Change X-Calibration of Acquisition dialog box. If you save (under its previous filename) data that has been recalibrated in pixels, you will lose any previously saved calibration.

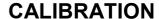

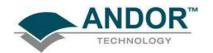

# 8.3.1.6 - Center Wavelength / Center of Raman Shift

The system allows you to adjust your spectrograph so that light of a chosen **Wavelength** or a chosen **Raman Shift** falls on the center of the CCD-chip. These are referred to as the **Center Wavelength** and the **Center of Raman Shift** respectively.

If you have chosen **Wavelength** as your X-Axis Label, enter the **Center Wavelength** in the text box provided on the Spectrograph X-Calibration dialog box. If you have chosen **Raman Shift** as your X-Axis Label enter the **Center of Raman Shift** in the text box. In each instance, the value is expressed in the units you selected previously above.

If you enter too large or too small a value an **Error** dialog box appears, e.g.:

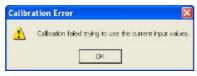

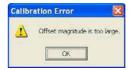

8.3.1.6.1 - Note on Raman Shift

The Raman Shift is calculated as follows:

If **scatter** is the wavelength of the Raman scattered light in nanometers and **laser** is the wavelength of the incident laser light in nanometers, then the Raman Shift in cm<sup>-1</sup> (i.e. rs) is calculated as follows:  $rs = 10^7 \text{ x}$  [(scatter - laser) / (scatter x laser)].

Thus, if scatter < laser, a negative Raman Shift (anti-Stokes transition) will result.

If scatter > laser, a positive Raman Shift (Stokes transition) will result.

Positive and negative values for Raman Shift may thus appear on the x-axis of a data window that is calibrated for Raman Shift, and may be used in the calibration process itself.

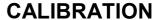

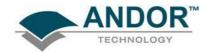

8.3.1.7 - Offset

By entering a value in the **Offset** text box of the Spectrograph X-Calibration dialog box you can compensate for small misalignments of the detector or the wavelength drive in your spectrograph. A positive value will cause the x-axis of the data window to move to the right (relative to the trace) by the corresponding number of pixels. A negative value will cause the x-axis to move to the left.

NOTE: To assess the accuracy of any calibration you have performed, you will need a calibration spectral line source, such as a helium neon laser or a mercury vapor lamp. Ideally, set the spectrograph to one of the prominent spectral lines, take a scan and use the cursor on the data window to determine any offset (in pixels) of the line from its true wavelength.

8.3.1.8 - Rayleigh Wavelength

If you have selected **Raman Shift** as your X-Axis Label, you must enter a value in nanometers for the **Rayleigh Wavelength**. In Raman Spectroscopy the Rayleigh Wavelength is that element of a spectrum line (in scattered radiation) whose wavelength is equal to that of the incident radiation (i.e. the laser wavelength) and is a product of ordinary or Rayleigh scattering.

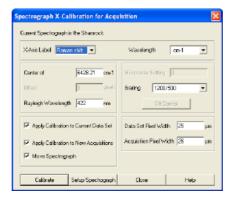

An error message will appear if you attempt to perform a calibration without having entered a valid Rayleigh Wavelength, e.g.:

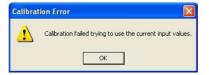

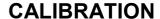

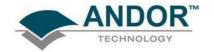

8.3.1.9 - Micrometer Setting

For certain non-motorized spectrographs, the system will calculate a **Micrometer Setting** that corresponds to the **Grating** and the **Center Wavelength** / **Center of Raman Shift** you have chosen. The Micrometer Setting allows you to manually adjust the angle of the diffraction grating (by means of the micrometer on the spectrograph housing), so that light of the wavelength / Raman shift of your choice falls on the centre of the CCD-chip.

The Micrometer Setting appears in a text box on the Spectrograph X-Calibration dialog box. You should use this value to manually set the micrometer on the spectrograph.

NOTE: If you choose to enter a micrometer setting, the system will calculate a value for the Center Wavelength / Center of Raman Shift and vice versa. You need enter only one of the two values.

Because Raman shift does not correlate linearly with wavelength (or pixel positions), the center column of pixels on the CCD-chip (e.g. column 800 on a chip of 1600 pixels width) is likely to be represented off-center on the x-axis of a data window linearly calibrated for Raman shift. Column and where appropriate, row number, are expressed in the form [x,y] on the status bar along the bottom edge of the data window.

#### NOTES:

- 1. If you choose Raman Shift as the X-Axis label, the Center Wavelength text box is relabeled Center of Raman Shift.
- 2. In the case of motorized spectrographs, the wavelength drive is under direct software control.

8.3.1.10 - Grating

From the scrollable drop-down list select the specification of the diffraction grating you are currently using. **Grating** specifications are shown as a line density followed by (where applicable) a blaze wavelength.

8.3.1.11 - Close

To exit the Spectrograph X-Calibration dialog box, click **Close**.

NOTE: The details you supply regarding your spectrograph, including any retrieved data will appear by default whenever you open the Spectrograph X-Calibration dialog box subsequently. You can change them whenever you choose.

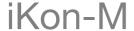

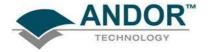

# **CALIBRATION**

8.3.2 - Processing Data via the Command Line

8.3.2.1 - Command Line

The **Command Line** allows you to enter one-line commands that are written in the **Andor Basic** programming language. These commands are used to manipulate acquired data. Several command lines can be entered and they are separated by ':'.

The open the **Command Line** dialog box, either click the button or select the **Command Line** option from the **Command** drop-down menu. The dialog box opens as per the following example:

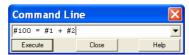

To run a command, click **Execute.** For further details of how to use the **Andor Basic** programming language, please refer to the **User's Guide to Andor Basic**.

8.3.2.2 - Calculations & Configure Calculations

- The Calculations option lets display the output of colorimetry calculations in a CIE Calculations
   Window.
- The **Configure Calculations** option lets you choose which colorimetry calculations you are going to perform and which parameters you are going to use.

For further information, please refer to Colorimetry Calculations in the Andor Radiometry Guide.

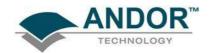

# SECTION 9 - WORKING WITH PROGRAMS 9.1 - WORKING WITH ANDOR BASIC

The **Andor Basic** programming language allows you to create programs for customized control of data acquisition and customized manipulation of data. For more detailed information, please refer to the **Programmer's Guide to Andor Basic**.

The system provides facilities to let you Edit, Save and Run your programs.

# 9.1.1 - Command Line

The **Command Line** gives you ready access to all functions and arithmetic data processing of the Andor Basic programming language, without the need to write programs. However, to process the contents of a data set, the data set must first be in memory (RAM), and a corresponding Data Window will therefore be on screen.

To open the Command Line, click the button.

As an example, the following entry on the command line adds together the data in the data sets **#1** and **#2**, and stores the result in a third, possibly new, data set labeled **#100**. **Thus #100 = #1 + #2**,e.g.:

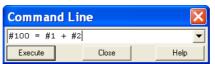

# 9.1.2 - Program Editor Window

Opening a program file, or selecting **New Program** from the **File** Menu launches a **Program Editor Window** where you can enter unformatted text. Whilst you are working in the Program Editor Window, context sensitive help is available on the 'reserved words' of the programming language: with the cursor on or immediately after a reserved word, press **Ctrl + F1**.

#### 9.1.3 - Accessing the Edit Functions

**Edit** facilities are available either as edit buttons on the **Main Window** or as options on the **Edit** and **Save** Menus. Some options (**Cut**, **Copy**) become available only when you have highlighted a segment of text; others are available only when preceded by another operation (**Paste** must be preceded by **Cut** or **Copy**). The following pages provide details of how to work with **Andor Basic.** 

iKon-M

**SECTION 9** 

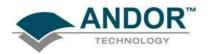

9.1.4 - Cut, Copy, Paste, Undo

- Cut or Copy text that you have highlighted then paste the text into a new position
- Paste inserts cut or copied text into the position following the cursor, or replaces text that you have highlighted
- Undo causes the text to revert to its state before the last change was made

9.1.5 - Search

To search for items, either click on the **Find** button on the Program Window or select **Find**... from the **Search** drop-down menu:

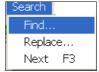

The **Find** dialog box appears:

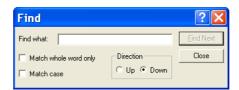

In the Find what field, type the word or phrase (the 'search string') that you want to find.

Select **Match whole word only** to look for a complete word or for the same combination of capital and/or small letters as occur in the search string, select **Match case**.

Select Direction to determine in which way the search will be carried out search

To activate the search, click on **Find Next** or click the button.

iKon-M

**SECTION 9** 

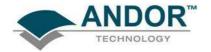

9.1.6 - Replace

To Replace items, select Replace... from the Search drop-down menu:

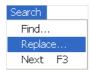

In the **Find what** text box, type in the search string and in the **Replace with** text box, type the word or phrase that you want to use instead, e.g.:

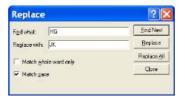

- Click the **Replace** button to change the next occurrence of the search string (or the highlighted search string if you have just used Find Next).
- Click **Replace all** to replace the search string wherever it occurs after the current cursor position.

Check boxes let you Match whole word only or Match case.

9.1.7 - Run Program

To run a program, first ensure sure you have opened the appropriate **.pgm** file and ensure that the filename appears in the drop-down list box.

Secondly either click the button or select **Run Program** from the **File** drop-down menu:

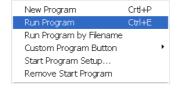

The program will now start.

To change the name of the file you want to run carry out one of the following actions:

- Open the drop-down list and click the name of the file
- Select an open Program Editor Window
- Open the .pgm file from the File menu.

iKon-M

**SECTION 9** 

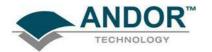

9.1.8 - Run Program by Filename

You may also run a program by means of the **Run Program by Filename** option on the **File** Menu. Select **Run Program by Filename** from the File drop-down menu:

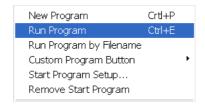

A standard **Open** dialog box appears, from which you may select the file whose contents you want to run. The file containing the program appears on screen as an iconized **Program Editor Window** and the program begins to execute immediately.

# 9.1.9 - Entering Program Input

Any text-based input required by the program (i.e. in **Andor Basic** you have indicated that the user must manually enter a value at a particular point in the program's execution) is entered via an Input dialog box.

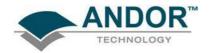

# APPENDIX A1.1 - GLOSSARY

If this is the first time you have used an Andor CCD, the glossary that follows will help familiarize you with its design philosophy and some of its key terminology.

# A1.1.1 - CCD

A Charge Coupled Device (or CCD) is a silicon-based semiconductor chip bearing a two-dimensional matrix of photo-sensors, or pixels. This matrix is usually referred to as the image area. The pixels are often described as being arranged in rows and columns (rows running horizontally, columns vertically). A typical CCD-chip may comprise 400 rows and 1600 columns. The CCD in your detector is a scientific slow scan device (in contrast to the fast scan CCD used in video cameras to capture moving images). An example of a typical layout is shown here:

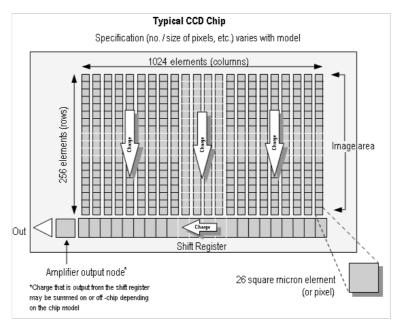

The **Shift Register** runs below and parallel to the light collecting rows. It has the same number of pixels as a light-collecting row, but is itself masked, so that no light can fall on it. When light falls on an element, electrons (photoelectrons) are produced and (in normal operation), these electrons are confined to their respective elements. Thus, if an image (or any light pattern) is projected on to the array, a corresponding charge pattern will be produced. To capture the image pattern into computer memory, the charge pattern must be transferred off the chip, and this is accomplished by making use of a series of horizontal (i.e. parallel to the rows/shift register) transparent electrodes that cover the array. By suitable 'clocking', these electrodes can be used to shift (transfer) the entire charge pattern, one row at a time, down into the shift register. The shift register also has a series of **electrodes** (which are vertical, i.e. parallel to the columns) which are used to transfer the charge packets, one element at a time, into the output node of the 'on-chip' **amplifier**.

The output of the amplifier feeds the **analog-to-digital (A/D) converter**, which in turn converts each charge packet into a 16-bit binary number.

iKon-M

**APPENDIX** 

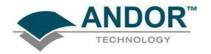

# A1.1.1.1 - Readout Sequence of a CCD

In the course of **readout**, charge is moved vertically into the shift register, and then horizontally from the shift register into the output node of the amplifier. The readout sequence illustrated below (which corresponds to the default setting of the Full Resolution Image binning pattern) allows data to be recorded for each individual element on the CCD-chip. Other binning patterns are achieved by summing charge in the shift register and/or the output node prior to readout. See **Vertical & Horizontal Binning** on **pages 158 - 159**.

#### Readout Sequence of a CCD (Only subset of pixels shown)

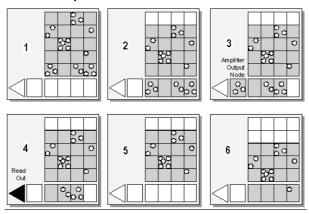

- **1** Exposure to light causes a pattern of charge (an electronic image) to build up on the frame (or "image area") of the CCD-chip.
- **2** Charge in the frame is shifted vertically by one row, so that the bottom row of charge moves into the shift register.
- **3** Charge in the shift register is moved horizontally by one pixel, so that charge on the endmost pixel of the shift register is moved into the output node of the amplifier.
- 4 The charge in the output node of the amplifier is passed to the analog-to-digital converter and is read out.
- 5 Steps 3 and 4 are repeated until the shift register is emptied of charge.
- **6** The frame is shifted vertically again, so that the next row of charge moves down into the shift register. The process is repeated from **Step 3** until the whole frame is read out.

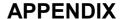

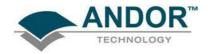

A1.1.2- Accumulation

**Accumulation** is the process by which data that have been acquired from a number of similar **scans** are added together in computer memory. This results in improved **signal to noise ratio**.

A1.1.3 - Acquisition

An **Acquisition** is taken to be the complete data capture process.

A1.1.4 - A/D Conversion

Charge from the **CCD** is initially read as an analog signal, ranging from zero to the saturation value. **A/D conversion** changes the analog signal to a binary number which can then be manipulated by the computer.

A1.1.5 - Background

**Background** is a data **acquisition** made in darkness. It is made up of fixed pattern **noise**, and any signal due to **dark current**.

A1.1.6 - Binning

**Binning** is a process that allows charge from two or more **pixels** to be combined on the **CCD**-chip prior to readout (please refer to **Readout Sequence of an CCD** on **page 156**).

Summing charge on the CCD, and doing a single readout gives better noise performance than reading out several pixels and then summing them in the computer memory. This is because each act of reading out contributes to noise.

There are two main variants of the binning process:

- Vertical binning
- Horizontal binning

In addition there are several binning patterns that tailor the main binning variants to typical application usage.

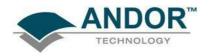

# A1.1.6.1 - Vertical Binning

In Vertical Binning, charge from two or more rows of the CCD-chip is moved down into the shift register before the charge is read out. The number of rows shifted depends on the binning pattern you have selected.

Thus, for each column of the CCD-chip, charge from two or more vertical elements is **summed** into the corresponding element of the shift register. The charge from each of the pixels in the shift register is then shifted horizontally to the output node of the amplifier and read out.

The figure below illustrates readout of data from adjacent tracks, each track comprising two binned rows of the CCD-chip:

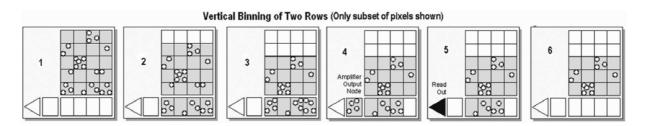

- 1 Exposure to light causes a pattern of charge (an electronic image) to build up on the frame (or 'image area') of the CCD-chip.
- **2** Charge in the frame is shifted vertically by one row, so that the bottom row of charge moves down into the shift register.
- **3** Charge in the frame is shifted vertically by a further row, so that the next row of charge moves down into the shift register, which now contains charge from two rows i.e. the charge is vertically binned.
- 4 Charge in the shift register is moved horizontally by one pixel, so that charge on the endmost pixel of the shift register is moved into the Gain Register
- 5 Charge is shifted into the output node of the amplifier
- 6 The charge in the output node of the amplifier is passed to the analog-to-digital converter and is read out

Steps 4 and 5 are repeated until the shift register is empty. The process is repeated from **Step 2** until the whole frame is read out

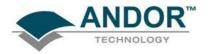

# A1.1.6.2 - Horizontal Binning (Creating Superpixels)

Shifting the charge horizontally from several pixels at a time into the output node is known as **Horizontal Binning**.

Horizontal binning in combination with **Vertical binning** allows you to define so-called superpixels that in **Image** Display Mode represent as a single picture element charge that has been binned from a group of pixels. For example, charge that is binned vertically from two rows and horizontally from two pixels before being read out is displayed as a superpixel of dimensions 2x2 pixels. You can define these superpixels from the Imaging Dialog Box.

On the one hand, superpixels (by comparison with single pixels) result in a more coarsely defined image when the data are displayed in Image Display Mode; on the other hand, superpixels offer the advantages of summing data on-chip prior to readout.

In the example below, where each superpixel is of dimensions 2x2 pixels, charge from two rows is first binned vertically into the shift register. Charge from two pixels of the shift register is then binned horizontally into the output node of the amplifier. The effect of the combined binning processes is a summed charge equating to a 2x2 'superpixel'.

Since this example initially involves binning charge from two rows, the process begins in the same way as **Steps 1 - 4** of **Vertical Binning of Two Rows** on **page 158**), then horizontal binning begins.

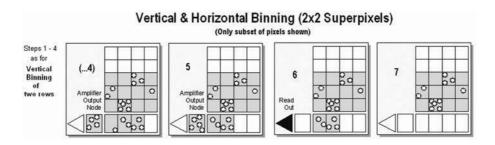

- ...4 Charge from two rows has already been vertically binned into the shift register (please refer to **Vertical Binning of Two Rows** on **page 158**). Now charge in the shift register is moved horizontally by one pixel, so that charge on the endmost pixel of the shift register is moved into the Gain Register, and subsequently into the output node of the amplifier.)
- 5 Charge in the shift register is again moved horizontally, so that the output node of the amplifier now contains charge from two pixels of the shift register i.e. the charge has been horizontally binned.
- **6** The charge in the output node of the amplifier is passed to the analog-to-digital converter and is re see ad out.
- 7 Steps 4 to 6 are repeated until the shift register is empty. The process is repeated from **Step 2** (again please refer to **page 158**) until the whole frame is read out.

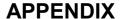

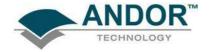

**A1.1.7 - Counts** 

Counts refer to the digitization by the A/D conversion and are the basic unit in which data are displayed and processed. Depending on the particular version of the detection device, one count may, for example, be equated with a charge of 10 photoelectrons on a pixel of the CCD.

# A1.1.8 - Dark Signal

**Dark signal**, a charge usually expressed as a number of electrons, is produced by the flow of **dark current** during the **exposure time**. All **CCD's** produce a dark current, an actual current that is measurable in (typically tenths of) milliamps per pixel.

The dark signal adds to your measured signal level, and increases the amount of **noise** in the measured signal. Since the dark signal varies with temperature, it can cause **background** values to increase over time. It also sets a limit on the useful exposure time.

Reducing the temperature of the CCD reduces dark signal (typically, for every 7°C that temperature falls, dark signal halves). CCD readout noise is low, and so as not to compromise this by shot noise from the dark signal, it is important to cool the detector to reduce the dark signal. If you are using an exposure time of less than a few seconds, cooling the detector below 0°C will generally remove most of the shot noise caused by dark signal.

### A1.1.9 - Detection Limit

The **Detection Limit** is a measure of the smallest signal that can be detected in a single readout. The smallest signal is defined as the **signal** whose level is equal to the **noise** accompanying that signal, i.e. a **signal to noise ratio** (S/N) of unity.

Sources of noise are:

- · Shot noise of the signal itself
- Shot noise of any dark signal
- Readout noise

If the signal is small, we can ignore its shot noise.

Furthermore, if a suitably low operating temperature and short exposure time can be achieved, the lowest detection limit will equal the readout noise.

A1.1.10- Exposure Time

The Exposure Time is the period during which the CCD collects light prior to readout.

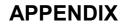

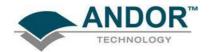

A1.1.11 - Noise

**Noise** is a complex topic, the full exploration of which is beyond the scope of this glossary. Noise may, however, be broken down into two broad categories:

- 1. Pixel Noise
- 2. Fixed Pattern Noise

These two categories are described on the next 2 pages.

iKon-M APPENDIX

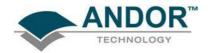

#### **A1.1.11.1 - Pixel Noise**

Let us first attempt to define pixel noise. Assume that a light signal is falling on a pixel of the CCD. If the charge on the pixel is read, and the read process is repeated many times, the noise may be taken as the variation in the values read. The **Root Mean Square** (**rms**) of these variations is often used to express a value for noise. As a rule of thumb, the r.m.s. is four to six times smaller than the peak to peak variations in the count values read from the pixel. Pixel noise has three main constituents:

- Readout noise
- Shot noise from the dark signal
- · Shot noise from the light signal itself

Shot noise cannot be removed because it is due to basic physical laws. Most simply defined, shot noise is the square root of the signal (or dark signal) measured in electrons.

#### A1.1.11.2 - Fixed Pattern Noise

Fixed Pattern Noise (FPN) consists of the differences in count values read out from individual pixels, even if no light is falling on the detector. These differences remain constant from read to read. The differences are due in part to a variation in the dark signal produced by each pixel, and in part to small irregularities that arise during the fabrication of the CCD. Since fixed pattern noise is partly due to dark signal, it will change if the temperature changes, but because it is fixed, it can be completely removed from a measurement by background subtraction.

#### A1.1.11.3- Readout Noise

Readout noise (which in our detectors is, in any case, low) is due to the amplifier and electronics: it is independent of dark signal and signal levels; it is only very slightly dependent on temperature; and it is present on every read, as a result of which it sets a limit on the best achievable noise performance.

Shot noise from the dark signal is dependent on the exposure time and is very dependent on the temperature; shot noise from the signal is additionally dependent on the signal level itself. If either the signal or the dark signal falls to zero, their respective shot noise also falls to zero.

The total pixel noise is not, however, simply the sum of the three main noise components (readout noise, shot noise from the dark signal, and shot noise from the signal). Rather, the **Root Sum Square** (**r.s.s.**) gives a reasonable approximation - thus:

total = sqrt (readnoise<sup>2</sup> + darkshot<sup>2</sup> + sigshot<sup>2</sup>)

#### where:

- total is the pixel noise
- readnoise is the readout noise
- darkshot is the shot noise of the dark signal
- sigshot is the shot noise of the signal

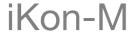

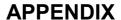

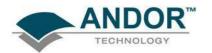

bulk material of the device

# A1.1.12 - Quantum Efficiency/Spectral Response

This glossary refers to signals as a number of electrons. More strictly speaking these are 'photoelectrons', created when a photon is absorbed. When a UV or visible photon is absorbed by the detector it can at best produce only one photoelectron. Photons of different wavelengths have different probabilities of producing a photoelectron and this probability is usually expressed as **Q**uantum **E**fficiency (**QE**) or **spectral response**. QE is a percentage measure of the probability of a single photon producing a photoelectron, while spectral response is the number of electrons that will be produced per unit photon energy. Many factors contribute to the QE of a CCD, but the most significant factor is the absorption coefficient of the silicon that serves as the

# A1.1.13 - Readout

**Readout** is the process by which data are taken from the pixels of the **CCD** and stored in computer memory. The pixels, which are arranged in a single row, are read out individually in sequence. Readout involves amplifying the charge on each pixel into a voltage, performing an **A/D conversion**, and storing the data in computer memory. The time taken to perform this operation is known as the 'read time'.

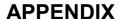

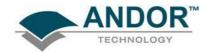

# A1.1.14 - Saturation

**Saturation** is the largest signal the **CCD** can measure. A signal is measured in terms of the amount of charge that has built up in the individual pixels on the CCD-chip. A number of factors determine the maximum amount of charge that the CCD can handle.

# A1.1.15 - Scan Types: Keep Clean & Acquired

The **CCD** is continually being 'scanned' to prevent its becoming saturated with dark current (see **dark signal**). If the **Scan** is being used simply to 'clean' the CCD (i.e. it is a **keep-clean scan**), the charge from the CCD is discarded.

In an **acquired scan**, however, the charge undergoes A/D conversion and is acquired into computer memory so that it can be used for subsequent processing and display: it is 'read out' (see **Readout** previously). In this **User's Guide** 'scan' generally refers to an acquired scan - unless the context specifically indicates otherwise.

### A1.1.16 - Shift Register

The **Shift Register** usually consists of a single row of elements (or **pixels**) running parallel to and below the bottom row of light-gathering pixels (the image area) on the **CCD**-chip. The shift register is protected from light by an aluminum mask. The elements in the shift register have a greater capacity to store charge (a greater 'well depth') than the other pixels on the CCD-chip.

# **A1.1.17 - Shot Noise**

**Shot Noise** is due to basic physical laws and cannot be removed. Any signal, whether it be a dark signal or a light signal, will have shot noise associated with it. Most simply defined:

• If the signal or dark signal = N electrons, the shot noise is the square root of N.

You can do nothing about the shot noise of your signal, but by choosing minimum exposures and operating the **CCD** at suitably low temperatures, the dark signal, and hence the noise from the dark signal, can be reduced.

## A1.1.18 - Signal to Noise Ratio

The **Signal to Noise Ratio** (more commonly abbreviated as **S/N** or **SNR**) is the ratio between a given signal and the **noise** associated with that signal. Noise has a fixed component, and a variable component (**shot noise**) which is the square root of the signal. Thus, the Signal to Noise Ratio usually increases (improves) as the signal increases.

The maximum Signal to Noise Ratio is the ratio between the maximum signal (i.e. the **saturation** level) and the noise associated with that signal. At near saturation levels the dominant source of noise is the shot noise of the signal.

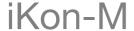

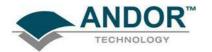

# A1.2 - MECHANICAL DIMENSIONS

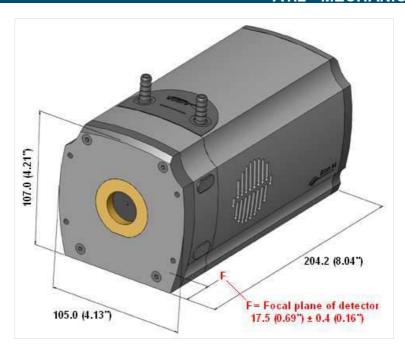

Figure 11: Side dimensions

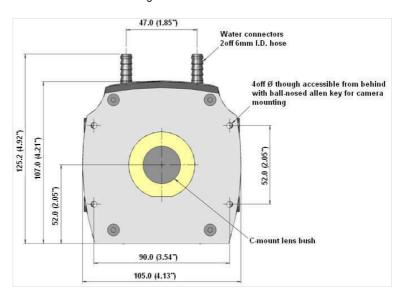

Figure 12: Front face dimensions

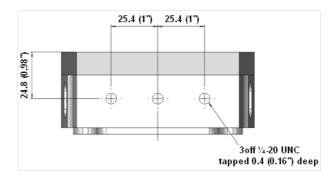

Figure 13: Bottom/front dimensions & mounting hole locations

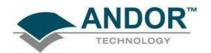

# A1.3 - TERMS & CONDITIONS

## 1. In these Conditions:

'BUYER' means the person who accepts a quotation of the Seller for the sale of the Goods or whose order for the Goods is accepted by the Seller.

'GOODS' means the goods (including any instalment of the goods or any parts for them) which the Seller is to supply in accordance with these Conditions.

'SELLER' means Andor Technology plc.

'CONDITIONS' means the standard terms and conditions of sale set out in this document and (unless the context otherwise requires) includes any special terms and conditions agreed in writing between the Buyer and Seller.

'CONTRACT' means the contract for the purchase and sale of the Goods.

'WRITING' includes telex, cable, facsimile transmission and comparable means of communication.

- 2. Any reference in these Conditions to any provision of a statute shall be construed as a reference to that provision as amended, re-enacted or extended at the relevant time.
- 3. The headings in these Conditions are for convenience only and shall not affect their interpretation.

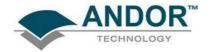

# A1.4 - WARRANTIES & LIABILITY

- 1. Subject to these Conditions set out below, the Seller warrants that the Goods will correspond with their specification at the time of delivery and will be free from defects in material and workmanship for a period of 12 months from the date of delivery.
- 2. The above warranty is given by the Seller subject to the following conditions:
- 2.1 the Seller shall be under no liability in respect of any defect in the Goods arising from any drawing, design or specifications supplied by the Buyer;
- 2.2 the Seller shall be under no liability in respect of any defect arising from fair wear and tear, wilful damage, negligence, abnormal working conditions, failure to follow the Seller's instructions (whether oral or in writing), misuse, or alteration or repair of the Goods without the Seller's approval;
- 2.3 the Seller shall be under no liability under the above warranty (or other warranty, condition or guarantee) if the total price for the Goods has not been paid by the due date for payment;
- 2.4 the above warranty does not extend to parts, material or equipment not manufactured by the Seller, in respect of which the Buyer shall only be entitled to the benefit of any such warranty or guarantee as is given by the manufacturer to the Seller.
- 3. Subject as expressly provided in these conditions, and except where the Goods are sold to a person dealing as a consumer (within the meaning of the Unfair Contract Terms Act 1977), all warranties, conditions or other terms implied by statute or common law are excluded to the fullest extent permitted by law.
- 4. Any claim by the Buyer which is based on any defect in the quality or condition of the Goods or their failure to correspond with specification shall (whether or not delivery is refused by the Buyer) be notified in Writing to the Seller within 7 days from the date of delivery or (where the defect or failure was not apparent on reasonable inspection) discovery of the defect or failure. If delivery is not refused, and the Buyer does not notify the Seller accordingly, the Buyer shall not be entitled to reject the Goods and the Seller shall have no liability for such defect or failure, and the Buyer shall be bound to pay the price as if the Goods had been delivered in accordance with the Contract. In no event shall the Buyer be entitled to reject the Goods on the basis of any defect or failure which is so slight that it would be unreasonable for him to reject them.

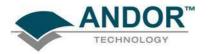

- 5. Where any valid claim in respect of the Goods which is based on any defect in the quality or condition of the Goods or their failure to meet specification is notified to the Seller in accordance with these Conditions, the Seller shall be entitled to replace the Goods (or the part in question) free of charge or, at the Seller's sole discretion, refund to the Buyer the price of the Goods (or a proportionate part of the price), but the Seller shall have no further liability to the Buyer.
- 6. Except in respect of death or personal injury caused by the Seller's negligence, the Seller shall not be liable to the Buyer by reason of any representation (unless fraudulent), or any implied warranty, condition or other term, or any duty at common law, or under the express terms of the Contract, for any indirect, special or consequential loss or damage (whether for loss of profit or otherwise), costs, expenses or other claims for compensation whatsoever (whether caused by the negligence of the Seller, its employees or against otherwise) which arise out of or in connection with the supply of the Goods, or their use or resale by the Buyer and the entire liability of the Seller under or in connection with the Contract shall not exceed the price of the goods, except as expressly provided in these Conditions.
- 7. The Seller shall not be liable to the Buyer or be deemed to be in breach of the Contract by reason of any delay in performing, or any failure to perform, any of the Seller's obligations in relation to the goods, if the delay or failure was due to any cause beyond the Seller's reasonable control. Without prejudice to the generality of the foregoing, the following shall be regarded as causes beyond the Seller's reasonable control:
- 7.1 Act of God, explosion, flood, tempest, fire or accident;
- 7.2 war or threat of war, sabotage, insurrection, civil disturbance or requisition;
- 7.3 acts, restrictions, regulations, bye-laws, prohibitions or measures of any kind on the part of any governmental, parliamentary or local authority;
- 7.4 import or export regulations or embargoes;
- 7.5 strikes, lock-outs or other industrial actions or trade disputes (whether involving employees of the Seller or of third party);
- 7.6 difficulties in obtaining raw materials, labour, fuel, parts or machinery;
- 7.7 power failure or breakdown in machinery.